# **الحاضرةالأولى**

**درسنا فً الترم السابق مبادئ وأساسٌات مقرر تقنٌة المعلومات واللً كانت نصؾ محاضراته عبارة عن شرح توضٌحً للمقرر.**

**فهمنا وش ٌعنً مصطلح تكنولوجًا المعلومات واللً هو عبارة عن مجموعة األدوات التً تساعد على استقبال المعلومات ومعالجتها، وتخزٌنها واسترجاعها، وطباعتها أو نقلها الكترونٌا )أٌا كان نوعها (، وذلك باستخدام الحاسوب.**

**ومع الوقت تطور مصطلح تكنولوجًا المعلومات فً قطاع التعلٌم لٌصبح تكنولوجًا المعلومات واالتصاالت )Information and Communication Technology(**

**الحاسوب " computer " : عبارة عن جهاز الكترونً مجمع من مكونات منفصلة ٌتم ربطها ثم توجٌهها باستخدام أوامر خاصة لمعالجة البٌانات من خالل تنفٌذ العملٌات األساسٌة الثالثة التالٌة :**

> **.1 استقبال البٌانات المدخلة : وتتمثل فً الحصول على الحقابق المجردة. .2 معالجة البٌانات للحصول على المعلومات : وتتمثل فً إجراء الحاسبات والمقارنات.**

**.3 إظهار المعلومات المخرجة : وتتمثل فً الحصول على النتابج المرجوة.**

**أنواع الحواسٌب:**

- **.1 الحاسبات العمالقة Computer super**
	- **.2 الحاسبات الكبٌرة Mainframes**
- **.3 الحاسبات المتوسطة Minicomputers**
- **.4 الحاسبات المصؽرة Microcomputers**

**وٌندرج تحت الحاسبات المصؽرة نوع من أنواع الحاسبات والمتداول بكثرة وهو الحاسبات الشخصٌة ومنها الحاسبات المكتبٌة والحاسبات المحمولة وحاسبات الجٌب.**

**ٌوجد أٌضا نوع من أنواع الحاسبات ٌسمى بـحاسبات الشبكة أو الخادم Server or network Computer : وهو عبارة عن نظام ٌتكون من شاشه ولوحه مفاتٌح وصندوق صؽٌر ٌحتوي على معالج مٌكروي صؽٌر وذاكره ربٌسٌه أقل قدره من تلك الخاصة بالحواسٌب الشخصٌة ومن دون وجود مشؽالت أقراص، وٌستعمل حاسب الشبكة كمركز ربٌسً للدخول على الشبكة وتنفٌذ العملٌات بٌن األجهزة المرتبطة به.**

**مكونات الحاسوب الثالثة، عبارة عن :**

- **.1 المعدات " Hardware " :وهً األجزاء المادٌة الملموسة من الحاسوب وتتمثل بما ٌلً :**
	- **.System or CPU Box النظام وحدة .أ ومن مكونات وحدة النظام :**
- **اللوحة األم Motherboards : هً لوحة الدابرة الربٌسٌة فً الحاسب وتحمل وحدة المعالجة المركزٌة )CPU– Unit Processing Central)،** و هى الوحدة المسؤولة عن عمل الحاسب وتنفيذ البرامج وتقاس سرعتها بملايين الع*م*ليات بالثانية. **وتتكون وحدة المعالجة المركزٌة من :**
	- **أ. مسجالت Registers : تستعمل لتخزٌن البٌانات والعملٌات**
	- **ب. وحدة الحساب والمنطق Unit Logic and Arithmetic : تنفذ العملًات الحسابٌة والمنطقٌة.**
- **ت. وحدة التحكم Unit Control : تتحكم بالعمل وجلب التعلٌمات والبٌانات من الذاكرة الربٌسٌة ونقل البٌانات على الناقل.**
	- **الذاكرة Memory : وأنواعها :**
- **أ. ذاكرة الوصول العشوابً RAM – Memory Access Random : عبارة عن شرٌحة إلكترونٌة فً اللوحة األم للحاسب وتخزن فٌها البرامج التً ٌتم العمل علٌها حالٌا، مٌزته ا التطاٌر ) Volatile) حٌث تفقد البٌانات المخزنة فٌها عند انقطاع التٌارالكهربابً عنها، تؤثر كثٌرا فً أداء الحاسب وذلك لسرعتها وحجمها.**
- **ب. الذاكرة المخبأة Memory Cache : لها نفس مواصفات ذاكرة الوصول العشوابً ولكنها أسرع وأصؽر منها ، وهً وسٌطة بٌن ذاكرة الوصول العشوائي ووحدة المعالجة المركزٌة لتسرٌع عمل الحاسب حٌث هناك تفاوت كبٌر فً سرعتهما.**
- **ت. ذاكرة القراءة فقط ROM – Memory Only Read : هً شرٌحة خاصة متضمنة فً لوحة نظام الحاسوب وتحتوي على البرمجٌات الالزمة لجعل الحاسوب ٌستنهض بشكل سلٌم وٌعمل مع نظام التشؽٌل.**

و هناك وحدات تخزين ثانوية تستخدم لتخزين البيانات بشكل دائم، ومن أنواعها :  **،Compact Disk – CD المدمج القرص ، Hard Disk الصلب القرص ، Floppy Disk المرن القرص الشريط الممغنط، Memory Flash**

- **مصدر الطاقة Supply Power : لتزوٌد الحاسب بالطاقة الكهربابٌة الالزمة لتشؽٌله.**
	- **القوابٌس أو المنافذ Ports : لوصل العناصر الخارجٌة بالحاسوب.**
- **ثقوب التوسعة Slot Expansion : إلضافة بطاقات جدٌدة مثل بطاقة الشاشة وبطاقة الصوت وبطاقة المودم وبطاقة الشبكة.**
	- **Device controllers األجهزة متحكمات**
		- **Disk Drive األقراص مشؽالت**
		- **The System clock النظام ساعة**
			- **LED Displaysاألضواء**
- **ب. وحدات اإلدخال Devices Input: نعرؾ من أنواعها لوحة المفاتٌح أ والؾرة والماسح الضوبً والكامٌرا والمٌكرفون وقارئ األكواد.**
- **ت. وحدات اإلخراج Devices Output: ومنها الشاشة ومكبرات الصوت والطابعة. وهنالك أجهزة تعتبر من وحدات اإلدخال واإلخراج بنفس الوقت كشاشات اللمس. ث. طرفٌات أخرى Peripherals**
- **.2 البرمجٌات "Software ":وهً المكونات الؽٌر ملموسة من برامج ومجموعة تعلٌمات تقوم بتشؽٌل الحاسوب والتحكم به، وهناك نوعان من البرمجٌات :**
	- برمجيات النظم : خاصة بالنظام الرئي*سي* لتشغيل الحاسب وتعتبر وسيلة التواصل بين المستخدم ومعدات **الحاسب.**

**ومن برمجٌات النظم :**

- أ. نظم التشغيل : ولها عدة لغات منها لغة الآلة ولغة التجميع واللغات عالية المستوى ومولدات التطبيقات و اللغات كائنية التوجيه<u>.</u>
- ب. مترجمات ومفسرات لغات البرمجة : هي برمجيات تقوم بتحليل واختبار صحة برنامج مكتوب بلغة عالية **المستوى للتمكن من تنفٌذه على الحاسب، تقوم المترجمات ) Compiler )بتحلٌل كامل ملؾ المصدر وترجمته إلى ملؾ مستقل عن المصدر وٌمكن تنفٌذه مباشرة، أما المفسرات ) Interpreter )ٌقوم بتحلٌل**  كل أمر من أوامر برنامج المصدر على حده وينفذها مباشرة دون انتاج ملف تنفيذ*ي* خاص به.
	- **البرمجٌات التطبٌقٌة : هً عبارة عن برامج إضافٌة ال ٌؤثر فقدانها على تشؽٌل النظام الربٌسً وتقوم بمهمات كثٌرة ومفٌدة ٌقوم المبرمج ببرمجتها حسب الحاجة، ومنها برامج قواعد البٌانات وبرامج**  العروض التقديمية والنشر المكتب*ي* واستعراض الويب وغيرها.
		- **.3 المستخدمون "Users ": مستخدمً البرامج العاملة على المعدات لتنفٌذ المهام.**

#### **تراسل البٌانات والشبكات :**

مع تطور الاتصالات في الأجيال الأخيرة، تطورت تقنية المعلومات حتى تخطت حدود الاستخدامات المحلية للحاسوب فأصبحت تستخدم على نطاق أوسع من ذي قبل، وبعد أن كانت محصورة في جهاز واحد أصبحت الآن تربط بين العديد من الأجهزة وفى أكثر من منطقة واحدة فى وقت واحد سلكيا ولا سلكيا ومشاركة المعدات بين مجموعة مستخدم*ي* الشبكة الواحدة والعمل عليها في نفس الوقت، وهذا من خلال ما يسم*ى* بالشبكات والتي يمكن **تقسٌمها حسب معٌارٌن :**

#### **.1 أنواع الشبكات حسب االمتداد الجؽرافً :**

- **أ. الشبكة الشخصٌة PAN – Network Area Personal.**
	- **ب. الشبكة المحلٌة LAN – Network Area Local.**
- **ت. الشبكة المنطقٌة MAN – Network Area Metropolitan.**
	- **.Wide Area Network – WAN الواسعة الشبكة .ث**
		- **.2 أنواع الشبكات حسب طرٌقة العمل :**
- أ. الخادم والعميل Client/Server : عبارة عن جهاز خادم واحد يوفر الخدمات لأجهزة العميل **المتصلة به.**
- **ب. الند للند Peer-to-Peer : ٌكون كل جهاز من أجهزة الشبكة عبارة عن خادم وعمٌل بنفس الوقت ( يأخذ ويعطى ).**

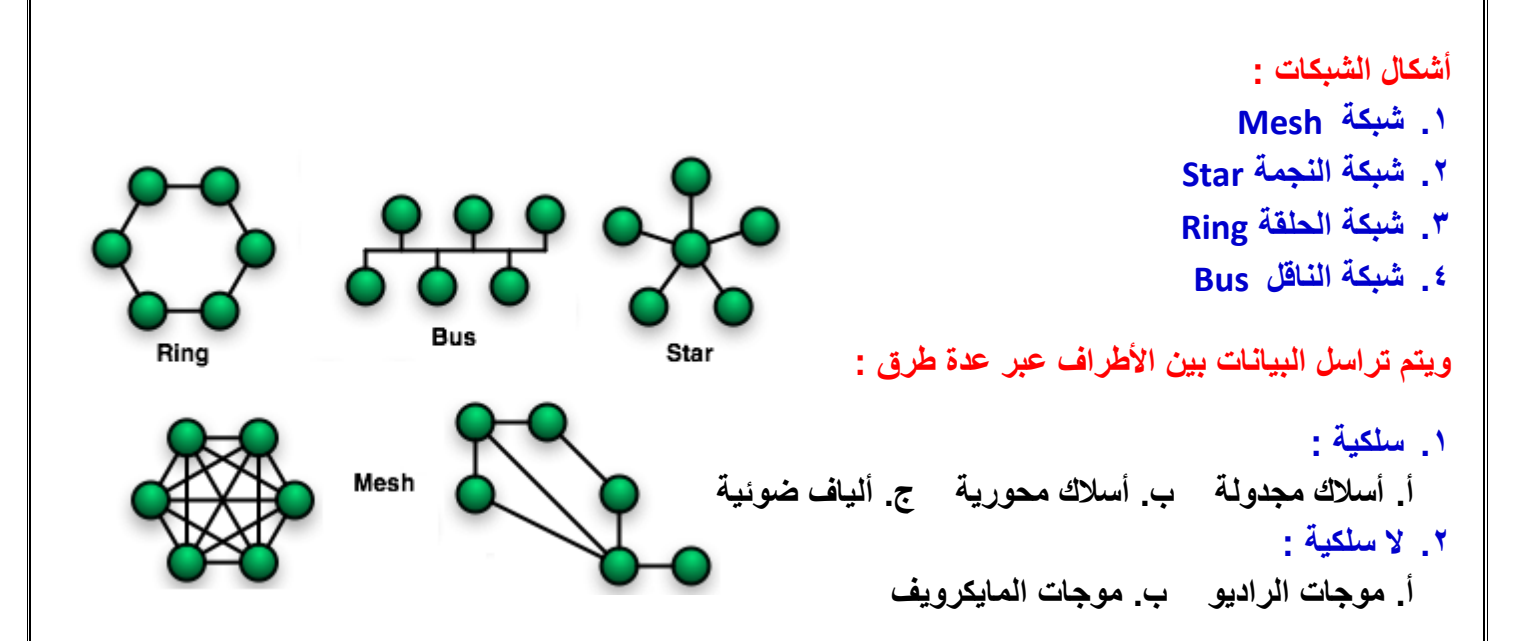

وأ**خيرا نق**در نقول إن الحاسب صار من أهم الأشياء في حياتنا سواء كانت العلمية ودراستنا أكبر مثال أو في الحياة العملية والشخصية ، وصار من الصعب جدا جدا جدا إن الواحد يستغني عن الحاسب وتطبيقاته وبرامجه وطرق التواصل من خلاله، وخاصة بعد ما اجتاح كل المجالات الحكومية والطبية والهندسية والتسويقية إل*ى* ما وصلت **لمجال المبٌعات.**

ومثل كل الأمور اللي نستخدمها في حياتنا، لكل شي ايجابيات وسلبيات لكن الأكيد إن ايجابياته أكثر من سلبياته متى ما اتبع المستخدم طرق الوقاية الصحية والخصوصية والاجتماعية.

# **الحاضرةالثانية**

# **Microsoft PowerPoint 2007**

### **العروض التقدٌمٌة) Presentation):**

**برنامج العرض التقدٌمً) PowerPoint )عبارة عن مجموعة من الشرابح )Slides )التً ٌمكن أن**  تحتو*ى* على نصوص، ورسوم بيانية، وصور، وجداول، ورسوم متحركة، وأشكال مختلفة، وغيرها والت*ي* **ٌمكنك عرضها بواسطة شاشة جهاز الحاسوب .**

**كما ٌمكنك إنشاء صفحة مالحظات )s'Speaker )لكل شرٌحة الستخدامها لكً تتذكر النقاط الربٌسٌة أثناء العرض التقدٌم،ً وٌمكنك أٌضاً طباعة نشرات )Handouts )تساعد المشاهدٌن على متابعة العرض**  ا**لتقديم**ي.

**ٌمكن استعراض العرض التقدٌمً بواسطة :**

- **شاشة جهاز الحاسوب )Screen)**
- **بإستخدام الشفافٌات )Transparencies)**
- **بإستخدام جهاز عرض الشفافٌات )Projector Overhead)**
	- **كــ صفحة وٌب )Page Web)**

**تشؽٌل تطبٌق العروض التقدٌمٌة )Application Presentation a Opening)**

**لتشؽٌل PowerPoint انقر كافة البرامج) Programs All )من قابمة ابدأ )Start )ثم انقر فوق )Office Microsoft )ومن القابمة الفرعٌة انقر )2007 PowerPoint Office Microsoft)**

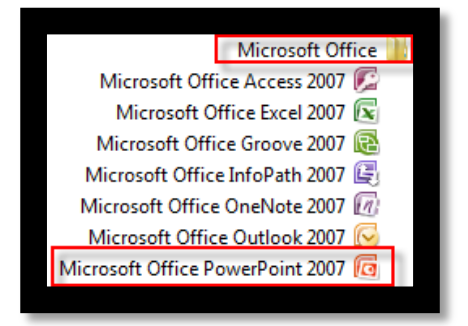

فتظهر نافذة تطبيق العرض التقدي*مي* والتي تحتوي على الشريحة الأولى وهي <u>شريحة عنوان ( Title</u> **)Slide**

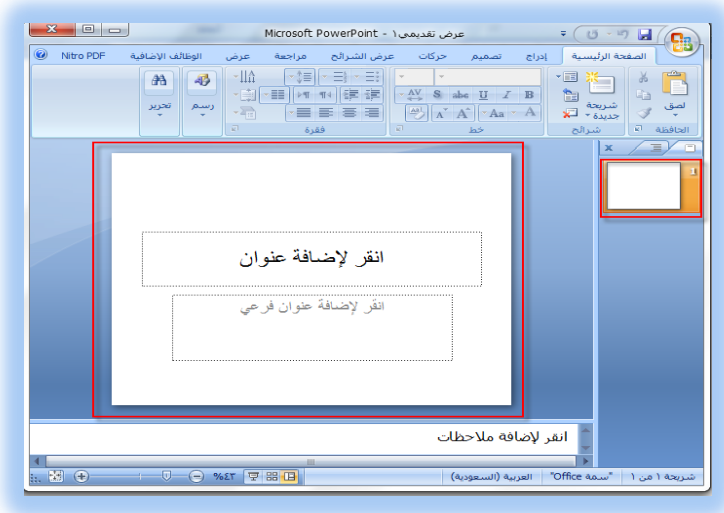

### **نافذة العرض التقدٌمً )Window PowerPoint)**

**البد من التعرؾ على أجزاء نافذة PowerPoint قبل البدء بإنشاء الشرابح :**

- **1 -شرٌط العنوان )Bar Title ):**
- **•** الذي يظهر عليه اسم العرض التقديمي الحالي .

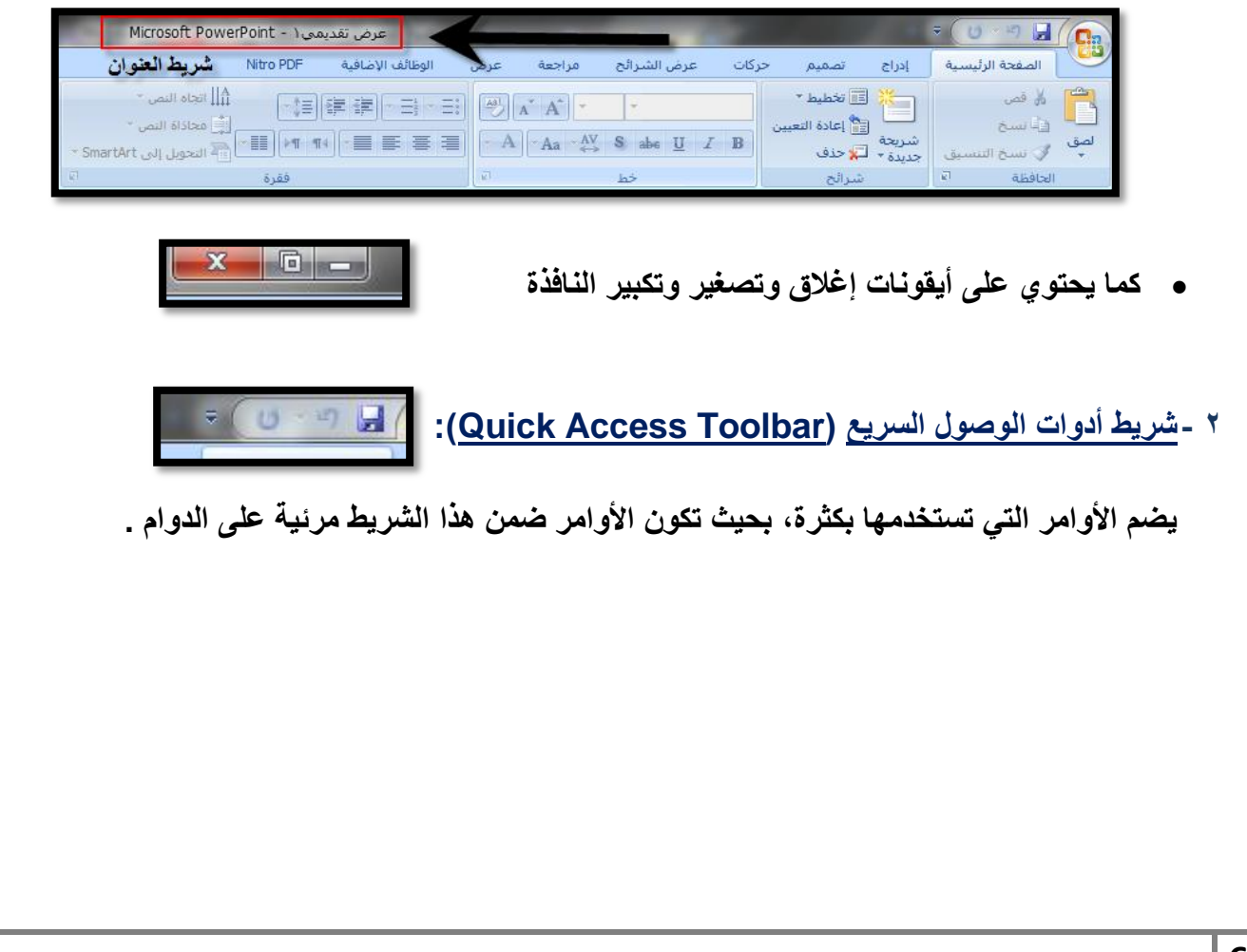

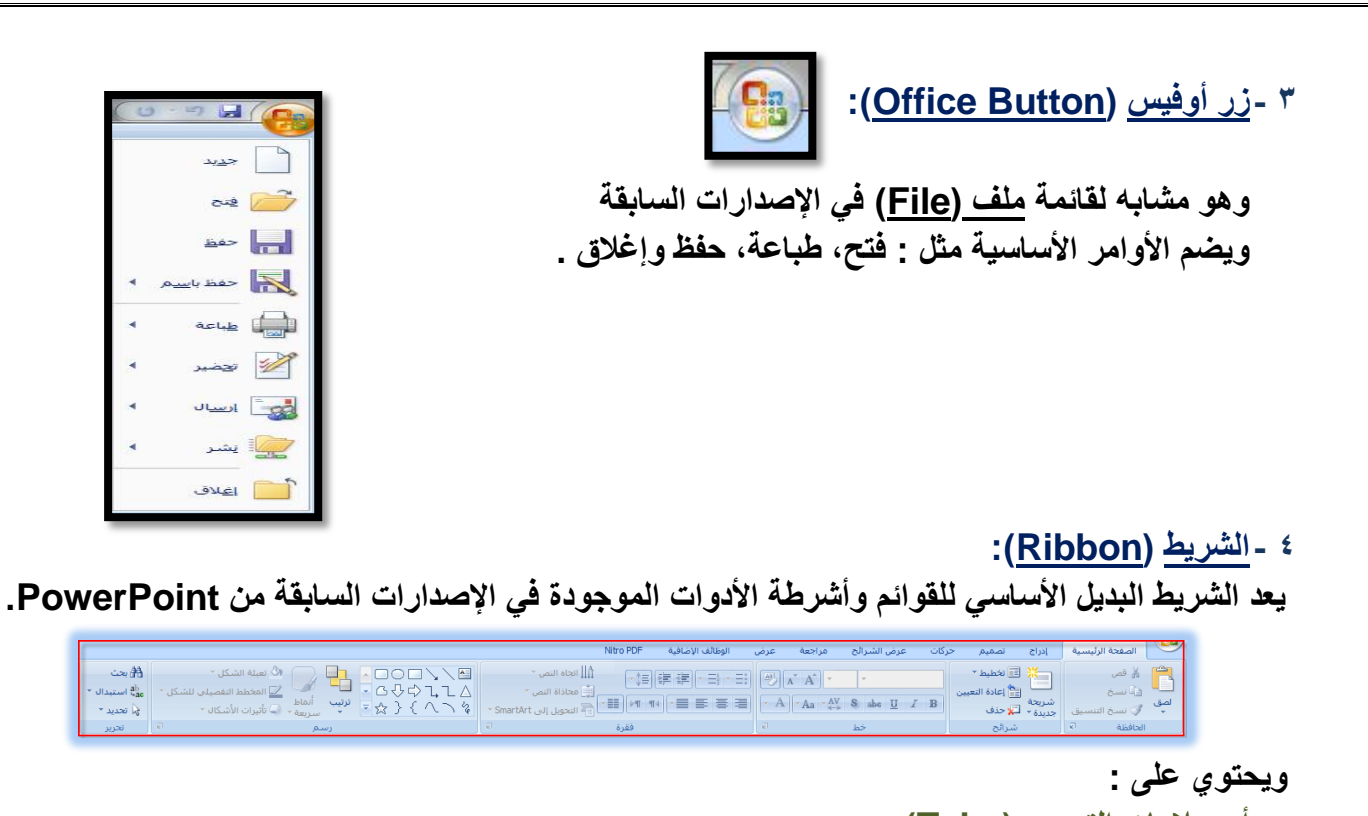

**أ - عالمات التبوٌب )Tabs ): موجودة أعلى الشرٌط وتضم كل منها مجموعة من األوامر الخاصة بها .**

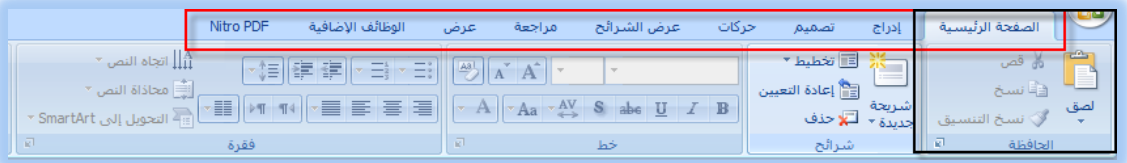

**ب -المجموعات )Groups ):**

**وهً عبارة عن مجموعات من األوامر المتعلقة ببعضها وعندما ترى سهم صؽٌر ) ( فً الزاوٌة السفلٌة الٌمنى لمجموعة، فهذا ٌعنً أن هناك خٌارات إضافٌة متوفرة للمجموعة .**

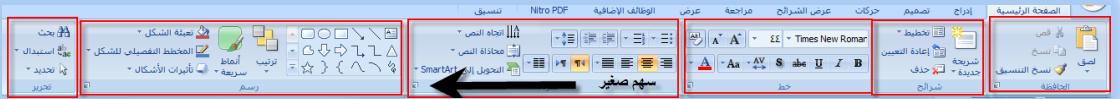

**ت -األوامر )Commands ): وهً مرتبة فً مجموعات، ٌمكن أن ٌكون األمر:**

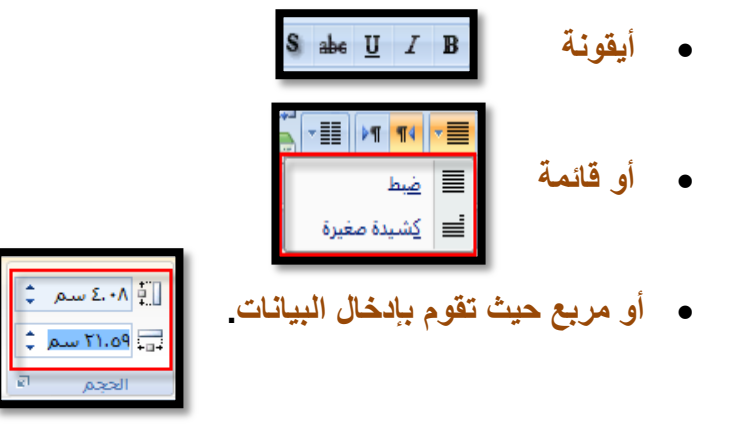

### **5 -الشرٌحة )Slide)**

**وفٌها ٌتم إدخال العناصر المكونة للعرض التقدٌمً مثل : العنوان، النص األساس،ً جداول ، صور ، مخططات، ٌتم إدخالها فً مربعات الحدود المنقطة .**

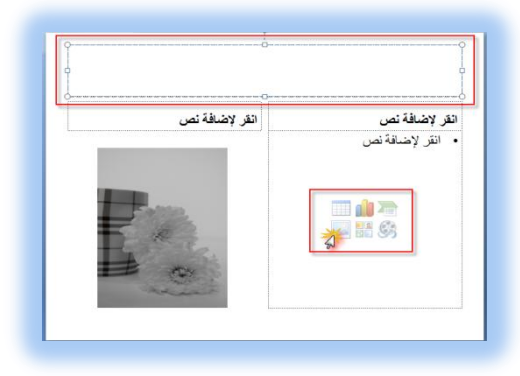

#### **:)Notes Pane( المالحظات- 6**

هى النافذة التي يتم إدخال الملاحظات الخاصة بالمعلق والتي تتعلق بالشريحة المعروضة <u>.</u>

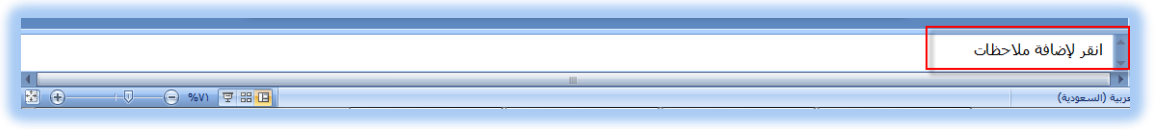

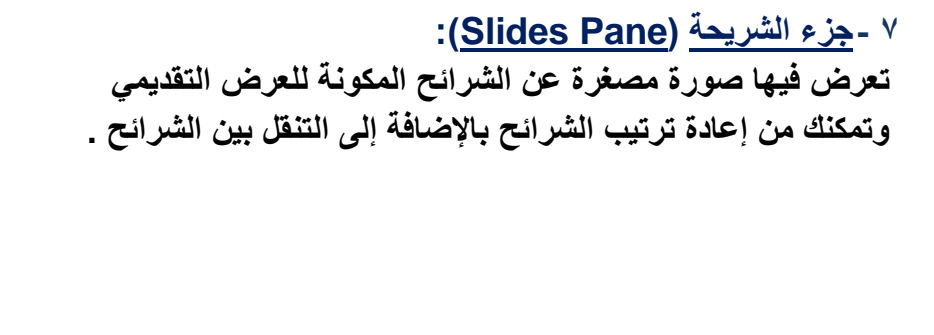

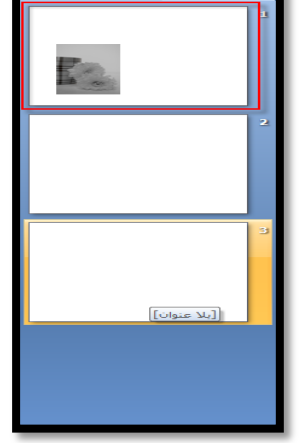

**8 -شرٌط الحالة )Bar Status):**

| شريحة ٣ من ٣ | "سمة Office" | في العربية (السعودية) |  $\blacksquare$   $\Theta$  $-\sqrt{2}-\sqrt{2}$  % 2V  $\sqrt{2}$   $\sqrt{3}$   $\sqrt{4}-\sqrt{2}$ يعطي معلومات عن العرض التقديمي المفتوح ويمكنك من : **أ. تحدٌد نسبة تكبٌر الشرٌحة على الشاشة .**  $\bigoplus$ **ب. التحكم فً طرق عرض الشرابح .Soul Hope - F-fatimah - M U A T H : إعداد || 2 المعلومات ةٌتقن 8**

#### **حفظ العرض التقدٌمً )Presentation a Saving)** بعد الانتهاء من العمل في العرض التقدي*مي* لابد من حفظه لتتمكن من : **فتحه مره أخرى لإلطالع علٌه تعدٌله عمل نسخة أخرى بإسم جدٌد 1 -انقر فوق حفظ )Save )من زر ) ( قابمة أوفٌس )Office )ومن القابمة الفرعٌة اختر احد الخٌارات التالٌة :** and die and the first district of the first district of the U.S. of the U.S. of the U.S. of the U.S. of the U.S. of the U.S. of the U.S. of the U.S. of the U.S. of the U.S. of the U.S. of the U.S. of the U.S. of the U.S. o  $-4$  $\sqrt{|\mathbb{R}|}$  + المستندات + المكتبات +  $\sqrt{|\mathbb{R}|}$ بحث في المستندات  $\Omega$  $\blacktriangledown$   $\boxplus$ تنظيم ٣ أرا التنزيلات مكتبة المستندات .<br>د تب حسب: ...<br>التي المواضع حديثة الزياء تتضمَّن: ٢ مواقع \_\_<mark>.</mark> سطح المذّ النوع تاريخ التعديل الأسم أأأ المستندات  $\Upsilon \Sigma / + \P/ + \Sigma \rho + \Upsilon / \Sigma \Lambda$ 34537-9925-adobe-photoshop-cs2.zip محلد ملفات أأأ المكتبات محلد ملفات  $TT/ - T/T - 1 - T$ **ACTIVISION** ⊳ <mark>ا⊒</mark> الصور مجلد ملفات ۰٦:١٨ ص ٢٠٦/٠٩/٠٦ Any Audio Converter ⊳ <mark>ک</mark>ا الفیدیو مجلد ملفات V:۳۸ ص ۲۱/۲٤- / ۳٤ **BB FlashBack Movies** المستندات $\mathbb{E}$  المستندات Calébia Shaw V:Y7- ه ۷-۷:۲۷-**BB FlashBack Pro Updates** Pro updates<br>
BlazeVideo<br>  $\uparrow$  $\Upsilon(\overline{Y},\overline{Y},\overline{Y},\overline{Y},\overline{Y},\overline{Y})$ ⊳ (<mark>أن الموسيقى</mark> بحلد ملفات  $-19 - 14$ ديمي( ، ∥عرض Presentation (\*.pptx | :Save as type Cancel Hide Folders **لحفظ العرض التقدٌمً بحٌث ٌكون فتحه فقط فً PowerPoint انقر فوق Presentation PowerPoint وٌكون امتداد ملفات 2007 PowerPoint هو )pptx).** (PowerPoint Presentation (\*.pptx : Save as type **للحصول على عرض تقدٌمً ٌمكن فتحه إما فً 2007 PowerPoint أو فً إصدارات سابقة من PowerPoint انقر )Presentation 97-2003 PowerPoint )ولكنك لن تتمكن من استخدام المٌزات الجدٌدة**  الموجودة في 2007 PowerPoint حيث تتحول هذه الميزات إلى صور غير قابلة للتحرير (PowerPoint 97-2003 Presentation (\*.ppt : Save as type

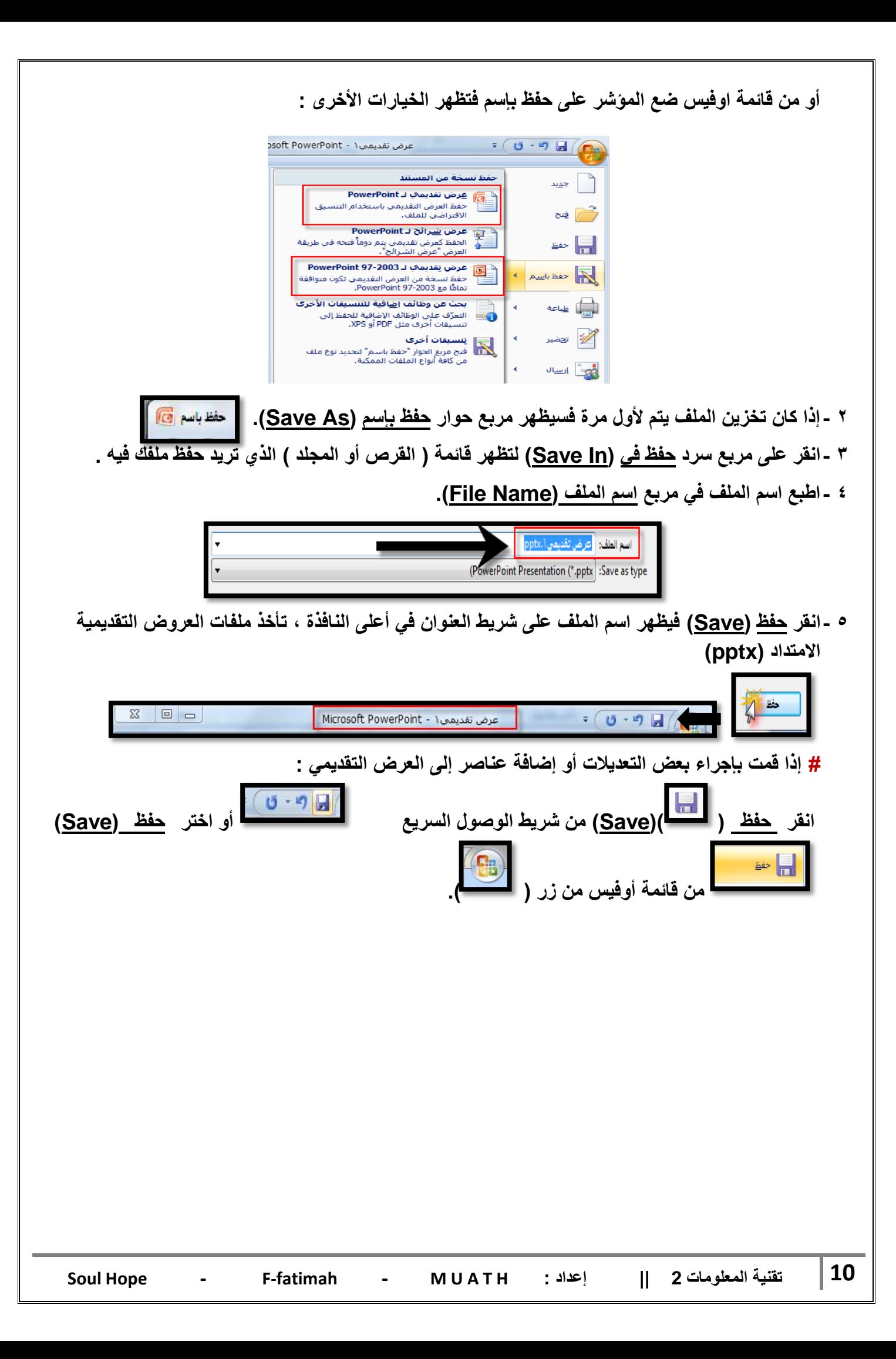

### **فتح عرض تقدٌمً مخزن )Presentation a Opening):**

**لفتح عرض تقدٌمً عملت به مسبقاً وأردت إجراء تعدٌالت علٌه أو اإلطالع علٌه اتبع الخطوات التالٌة :**

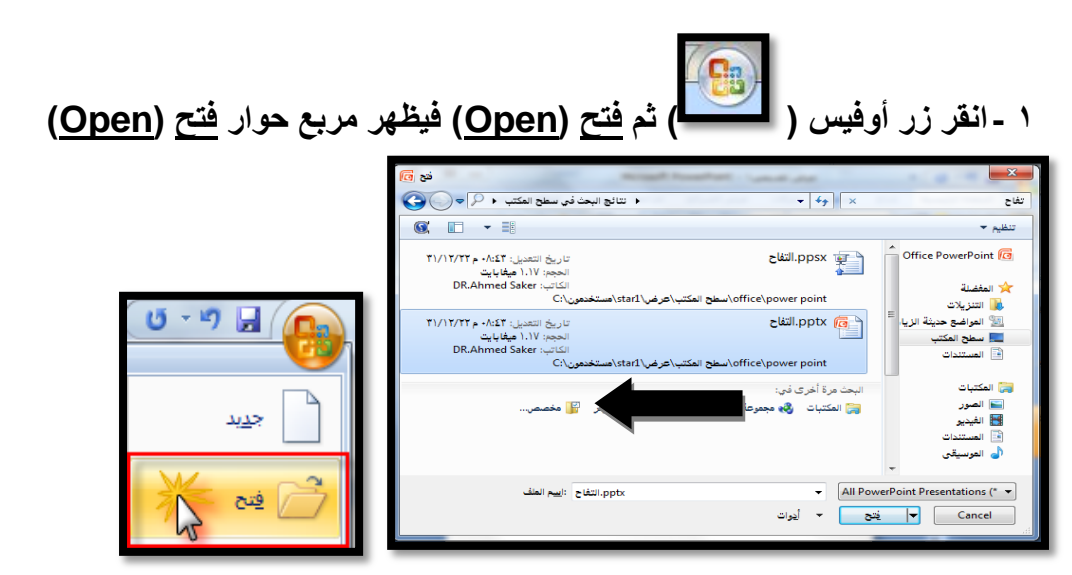

**2 -انقر فوق مربع السرد فً بحث فً )in Look )حدد محرك األقراص) Drives) والمجلد)Directory )الموجود به الملؾ الذي ترٌد فتحه .**

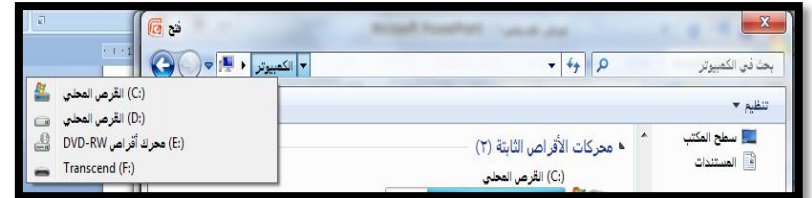

**3 -انقر فوق اسم الملؾ )Name File )الذي ترٌد فتحه فٌظهر فً مربع اسم الملؾ )Name File).**

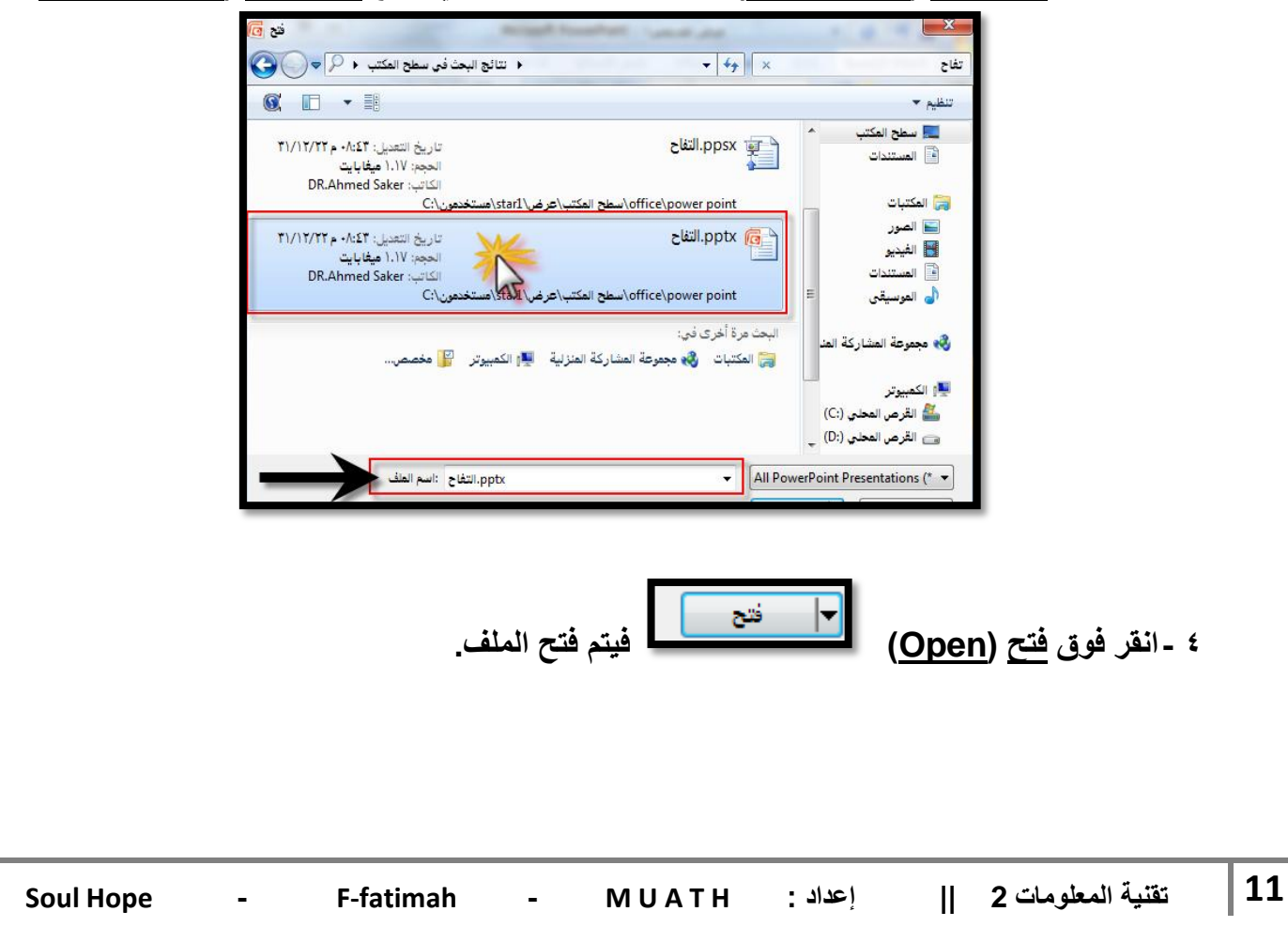

**تعدٌل مستوى التكبٌر/ التصؽٌر )Zoom ):**

يمكنك التحكم في حجم الشريحة على الشاشة حيث يمكنك التكبير والتصغير .. ولتغيير الحجم اتبع ما يلي :

**1 -انقر فوق الجزء الذي ترٌد تؽٌٌر درجة التكبٌر أو التصؽٌر فٌها. 2 -ضمن شرٌط الحالة )الشرٌط السفلً للبرنامج( انقر فوق منزلق التكبٌر / التصؽٌر إلى أن تصل النسبة**  المئوية التي تريدها . <mark>. ٤٧% ۞ . .</mark> . .  $\bigoplus$ 

**إؼالق عرض تقدٌمً )Application Presentation Close):**

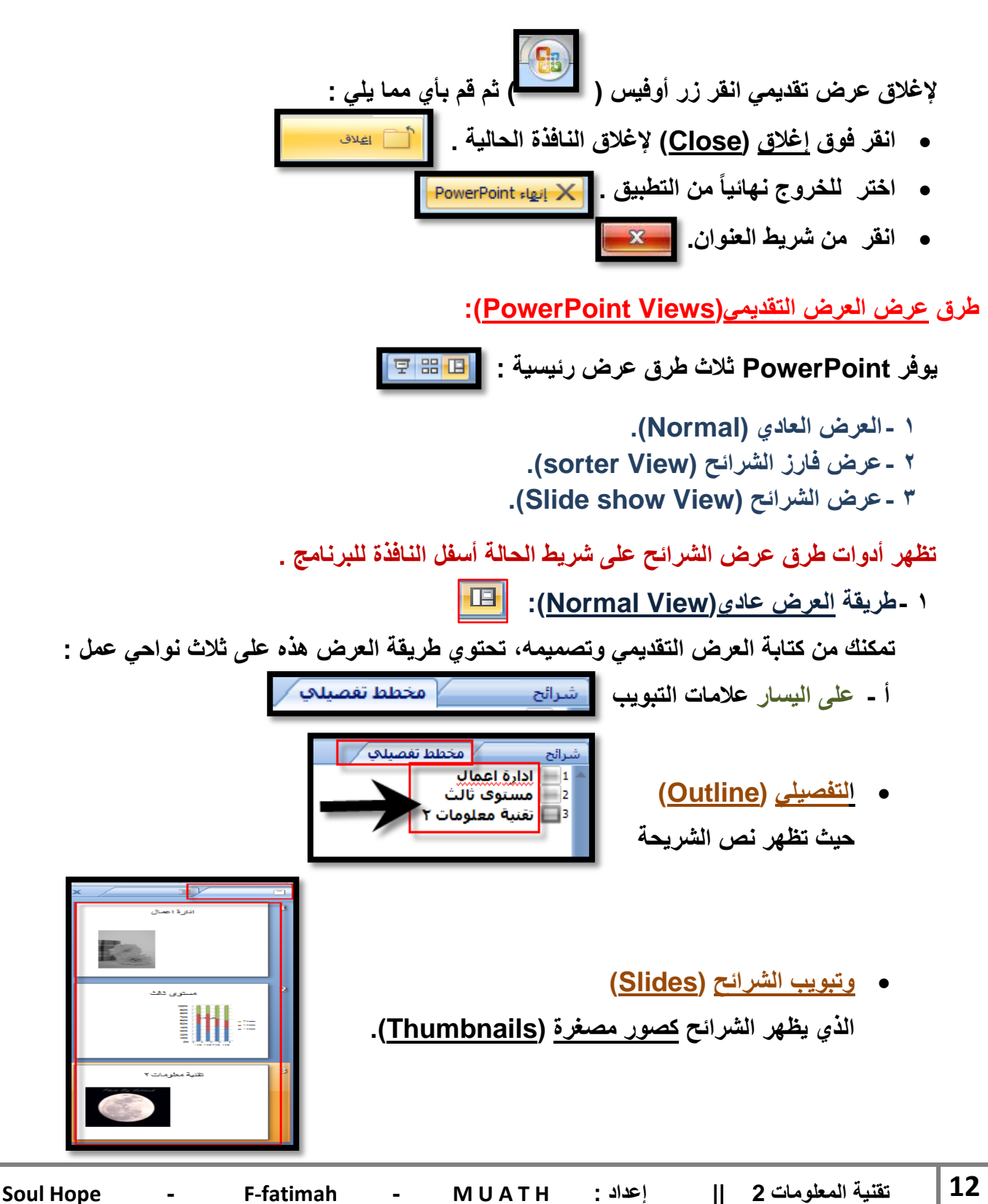

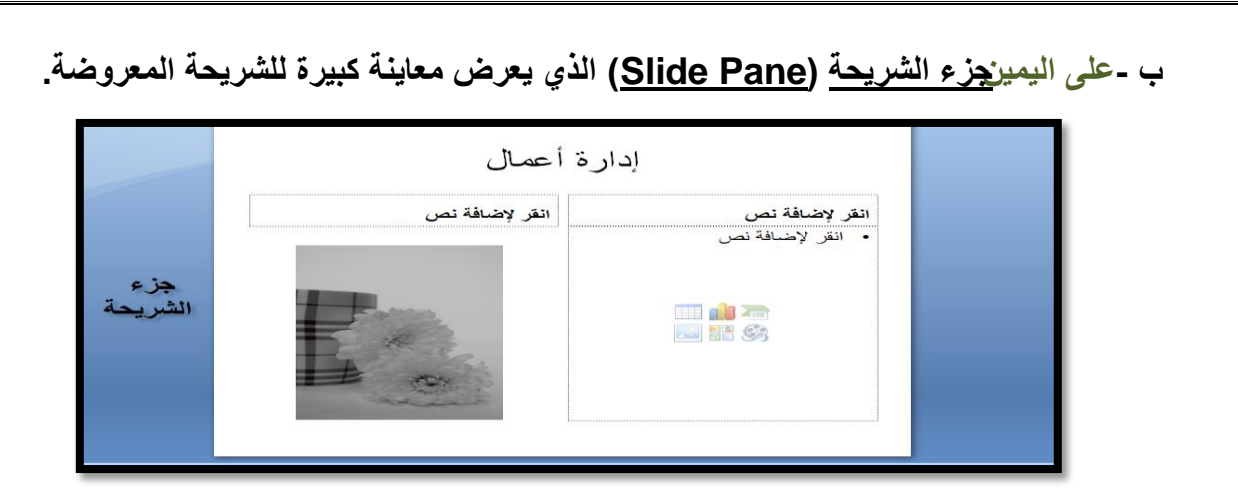

**ت -وفً األسفل جزء المالحظات )Pane Notes )والذي ٌمكنك من إضافة المالحظات المتعلقة بمحتوى كل شرٌحة .**

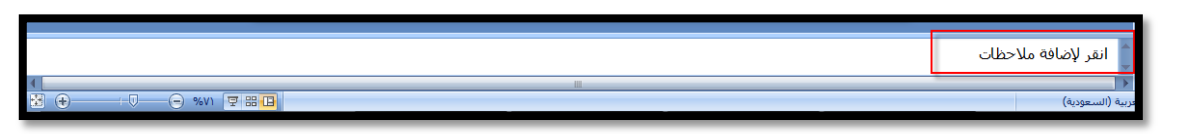

**: )Slide Sorter View( الشرابح فارز- 2**

يظهر جميع الشرائح الت*ي* أنشأتها مرة واحدة على شكل مصغرات مما يسهل إعادة ترتيب الشرائح أو إضافتها أو حذفها ومعاينة التأثيرات الانتقالية وتأثيرات الحركة<u>.</u>

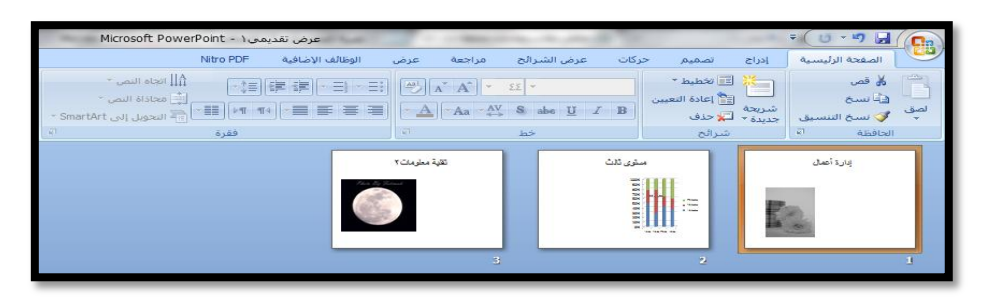

**3 -عرض الشرابح )Show Slide ):**

يظهر الشريحة كما هي عند عرضها أمام الحضور حيث يمكنك مشاهدة الصور والتوقيت والأفلام والتأثيرات الانتقالية في العرض الفعل*ى* .

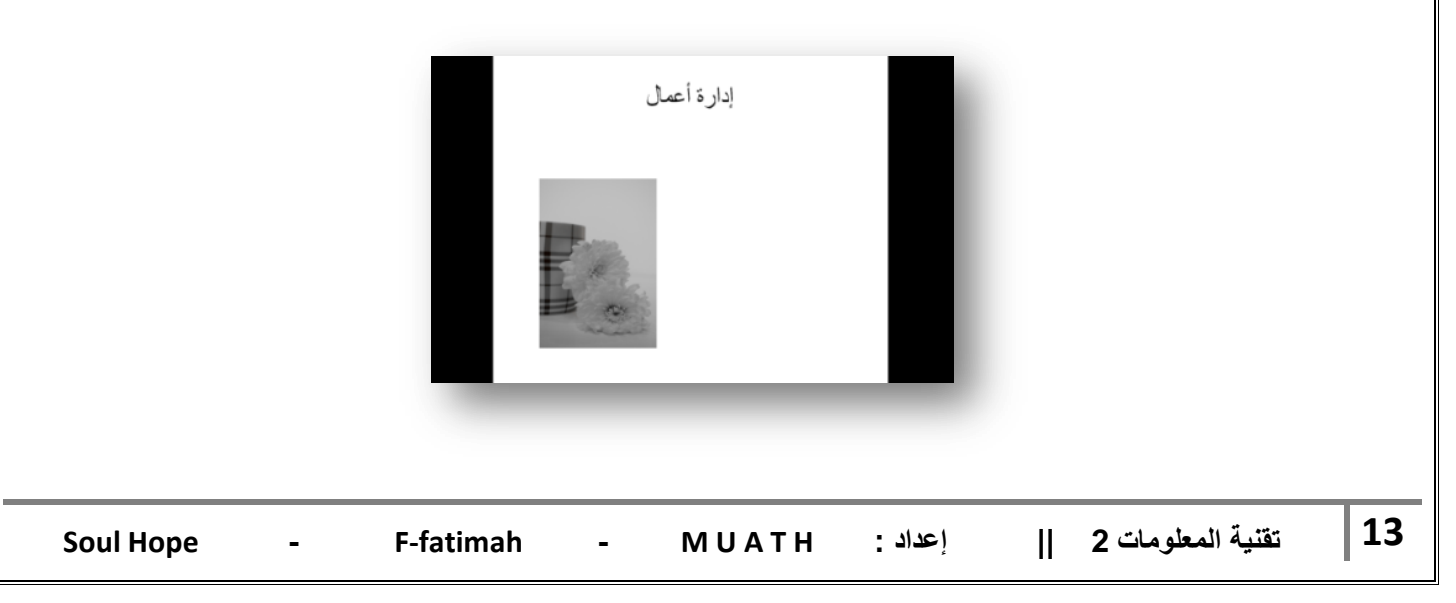

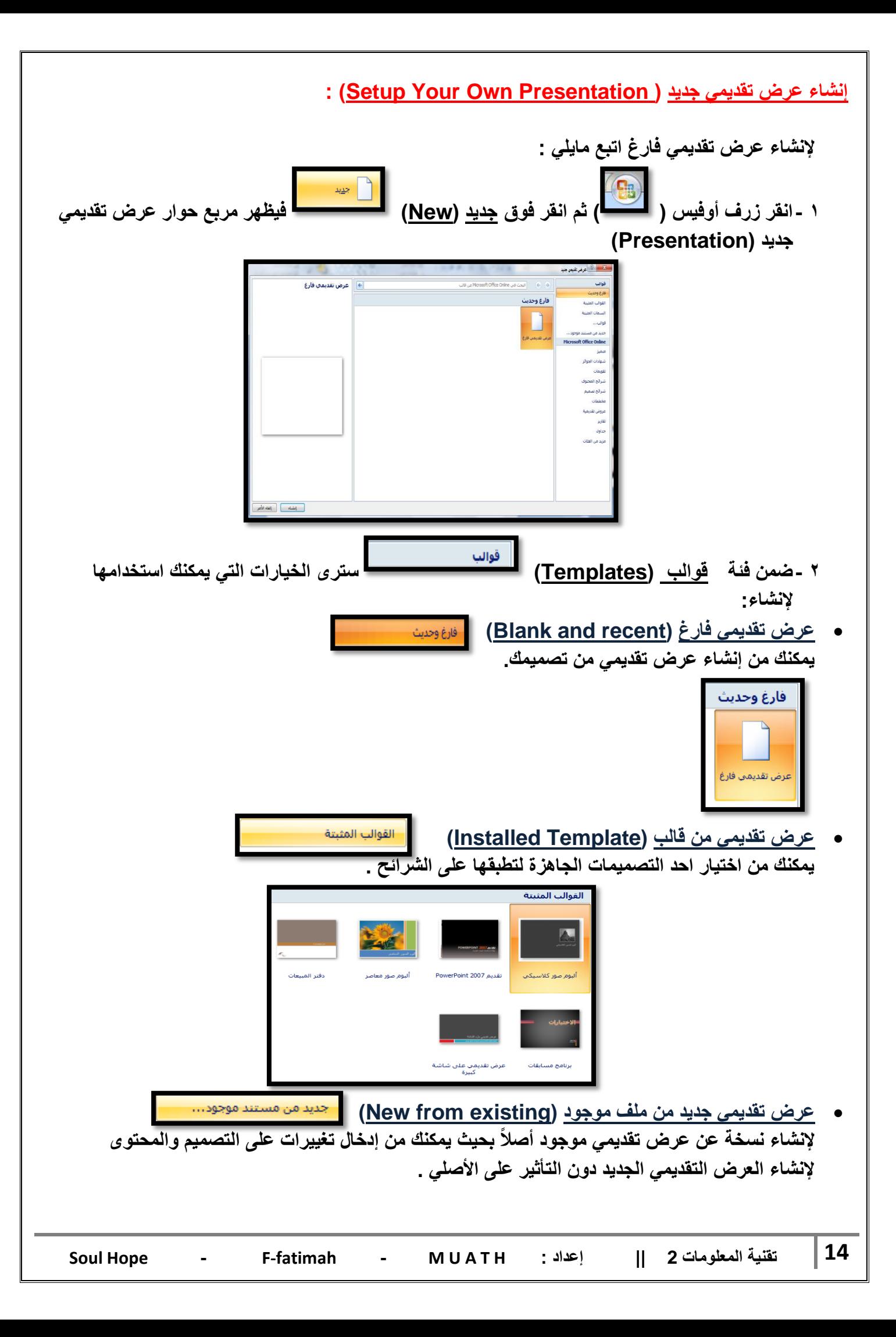

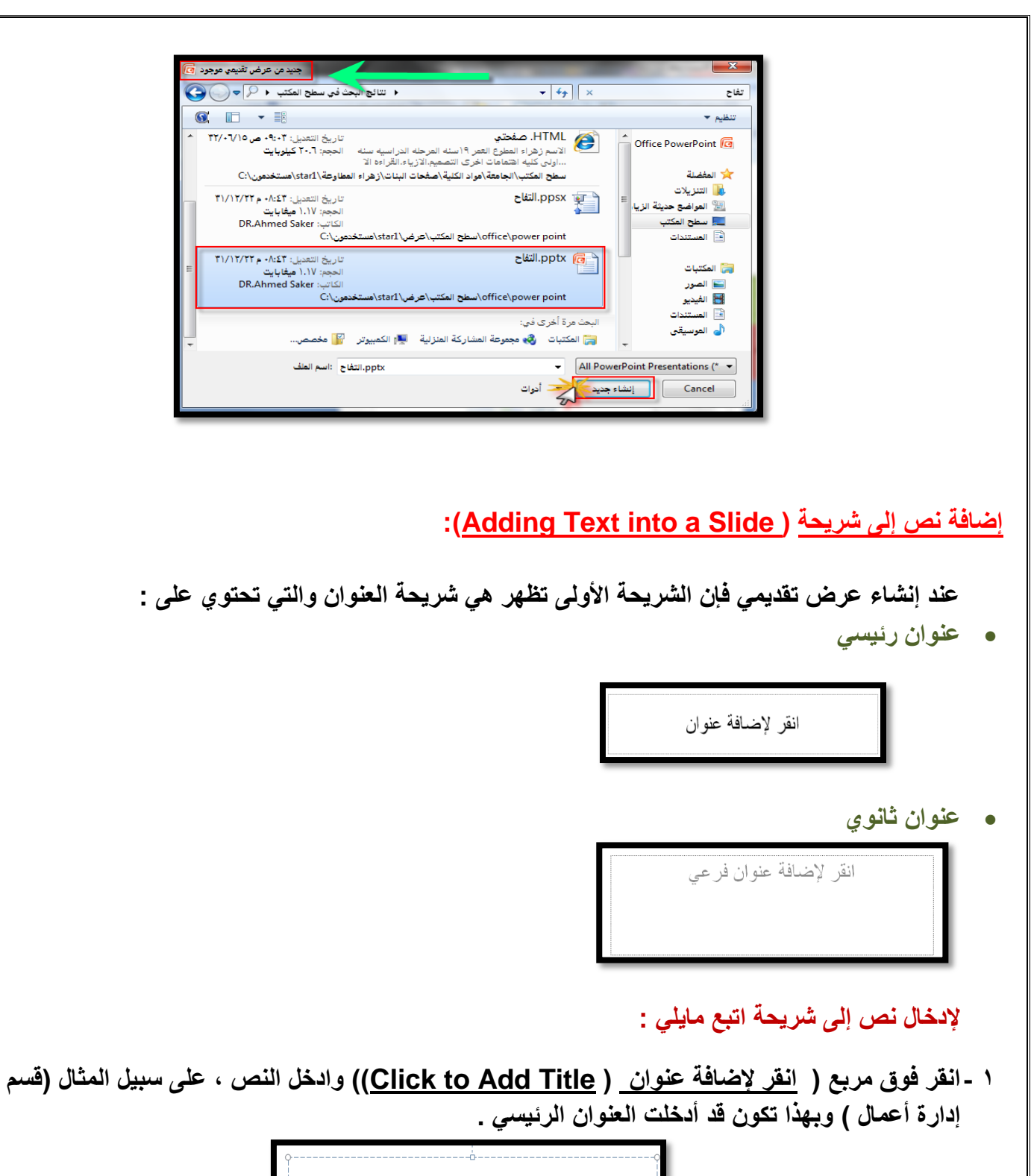

فسم إدارة أعمال

**2 -انقر فوق مربع ) انقر إلضافة عنوان ثانوي ) subtitle add to Click )وادخل نص العنوان الثانوي ، على سبٌل المثال ) المستوى الثالث ( .**

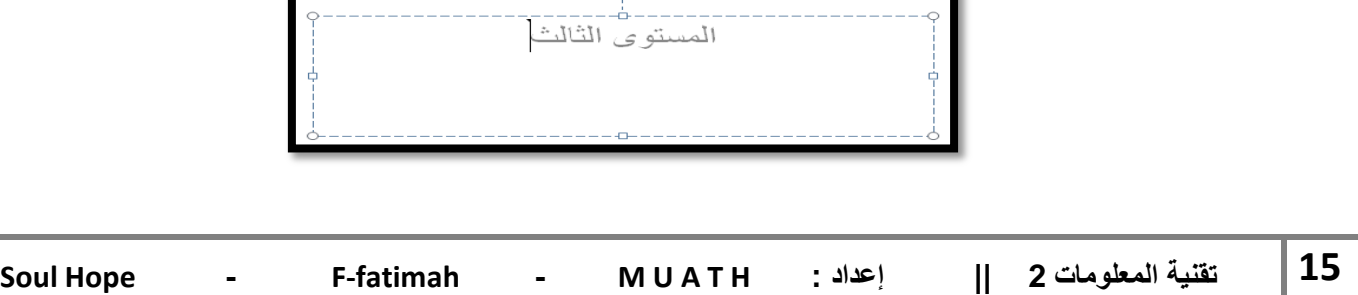

 **عند االنتهاء تحصل على شرٌحة العنوان المبٌنة فً الصورة :** قسم إدارة أعمال المستوى الثالث **إضافة شرٌحة جدٌدة )Slide New a Inserting) :** عند إنشاء عرض تقديمي ستحتاج إل*ى* إضافة شرائح جديدة إليه ولإضافة المزيد من الشرائح أتبع ما يلي : **1 -اظهر الشرٌحة التً ترٌد ظهور الشرٌحة الجدٌدة بعدها ) مثال نرٌدها بعد الشرٌحة رقم 2 ننقر على شرٌحة 2 إلظهارها (.** مستو ی ثالث .<br>• انقر لإضافة نص  $\begin{array}{r} 100\% \\ 90\% \\ 80\% \\ 70\% \\ 60\% \\ 50\% \\ 40\% \\ 30\% \\ 20\% \end{array}$ i 画山石 **2 -انتقل إلى تبوٌب الصفحة الربٌسٌة )Home )ومن مجموعة شرابح )Slides)** شرائح لما انقر فوق شريحة جديدة **(New Slide )** . **3 -تظهر شرٌحة جدٌدة تحت الشرٌحة الموجودة بنوع ) عنوان ومحتوى) Content and Title ))والذي**  يتضمن منطقة منفصلة للعنوان وأخرى للنص يمكنك من إضافة قائمة نقطية إليها مستقلة الصافة إل*ى* إدراج جدول <mark>الطلقة</mark> أو تخطيط مستقرة العلمان أو قصاصة فنية من العلمان وسنتعرف عليها المستقرة عليها المس **فً دروس الحقة .**انقر لإضافة عنوان .<br>• انقر لإضافة نص <mark>]</mark> HIA<br>HIS **Soul Hope - F-fatimah - M U A T H : إعداد || 2 المعلومات ةٌتقن 16**

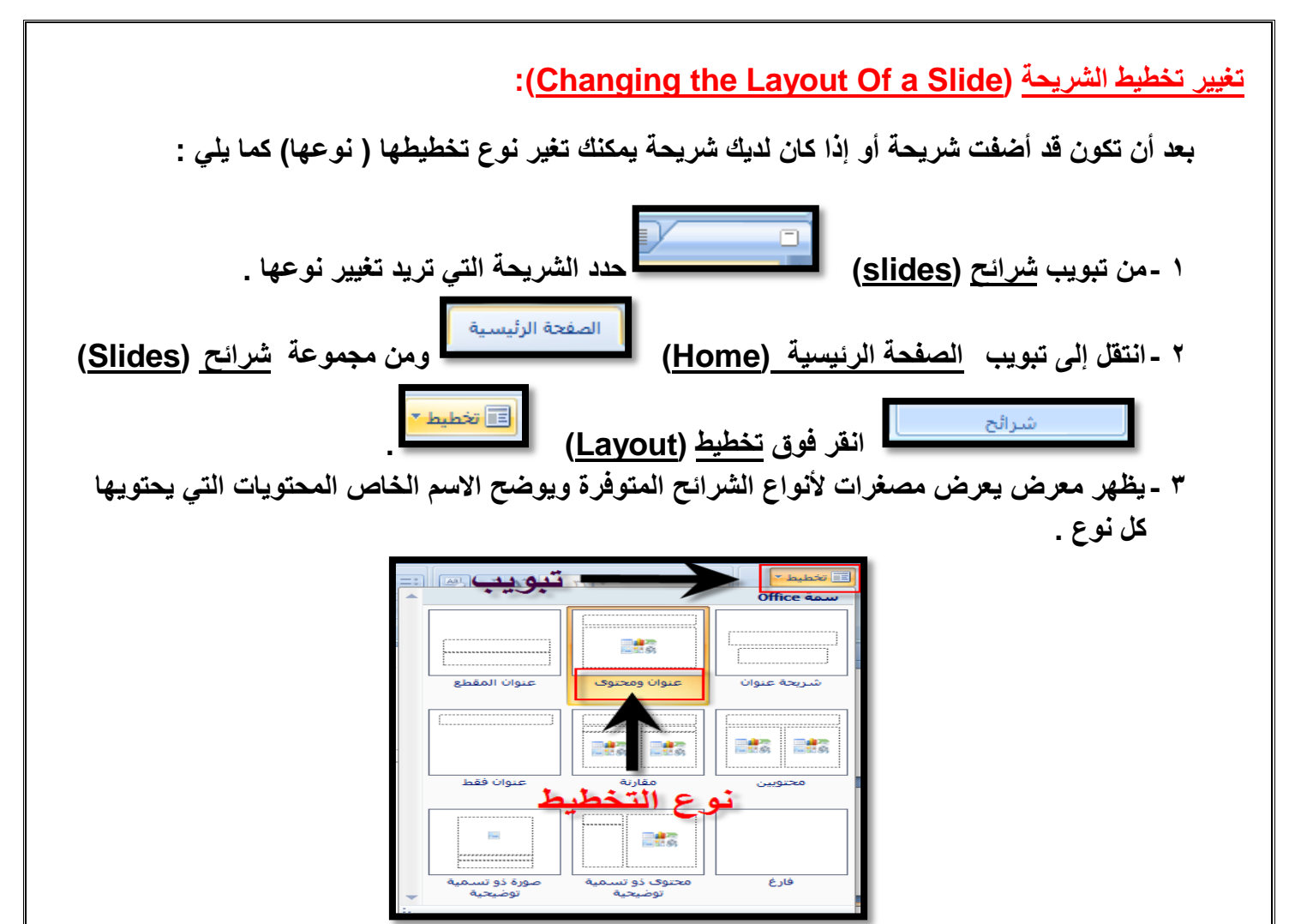

**4 - وجه المؤشر إلى تخطٌط الشرٌحة الذي ترٌد ثم انقر فوقه فٌتم تطبٌق التخطٌط الجدٌد على الشرٌحة المحددة .**

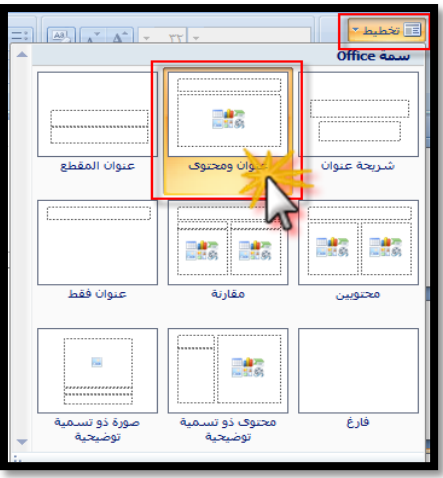

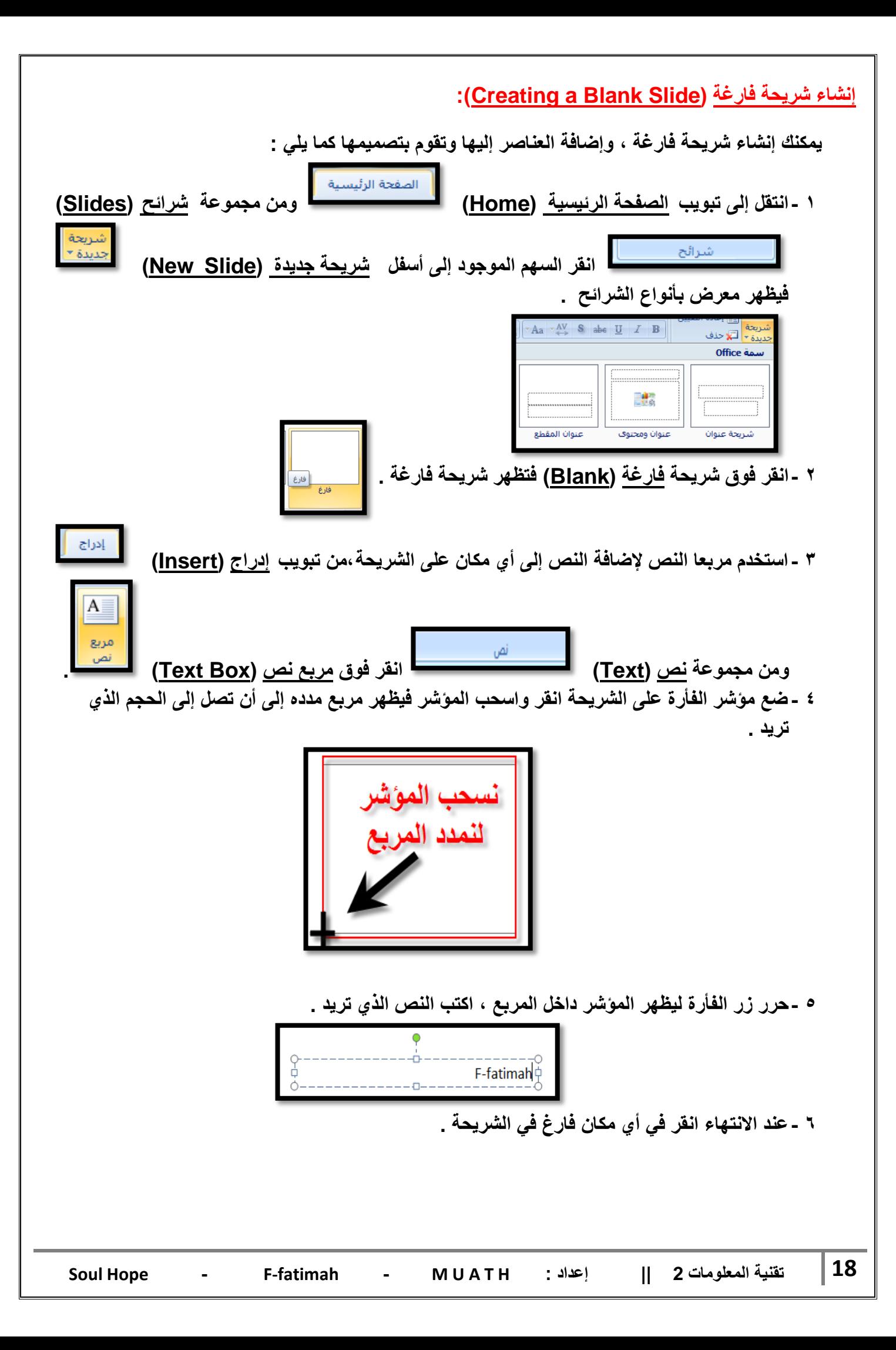

### **التنقل بٌن الشرابح )Slides Through Moving ) :**

في العرض العادي للشرائح تظهر عل*ى* الشاشة شريحة واحدة في كل مرة ، ولكن عندما يكون لديك أكثر من شريحة فإنه لابد من استخدام <u>شريط التصفح (Scroll Bar</u> ) للانتقال إلى الشريحة التي تريدها . ( الأسهم الموجودة على يمين جزء الشريحة انقر باستمرار على شريط التمرير إلى أسفل أو أعلى للانتقال بين **الشرابح (**

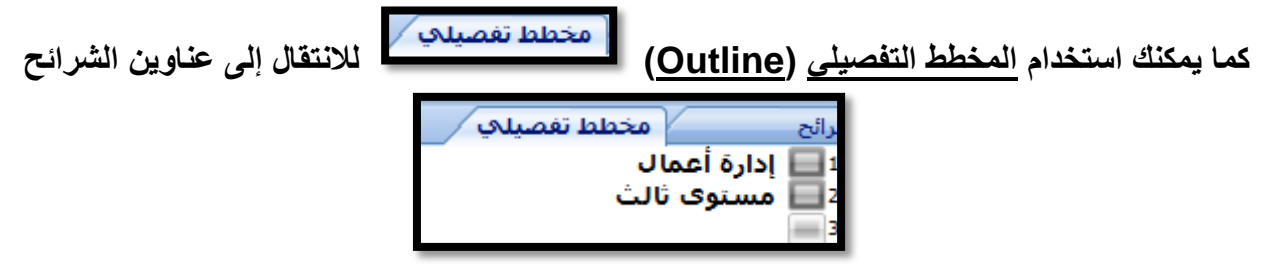

 **أو بإستخدام مصؽرات الشرابح )Thumbnails )وذلك بالنقر فوق الشرٌحة المراد االنتقال إلٌها .**

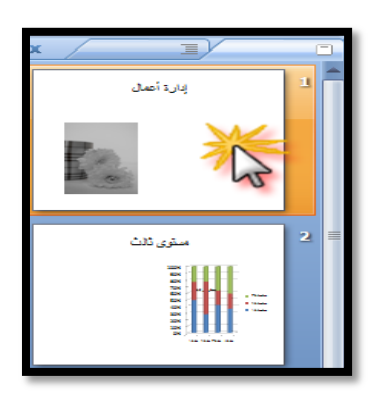

**حذؾ شرٌحة )Slide Deleting ):**

قد ترغب ف*ي* حذف شريحة ولعمل ذلك :

**1 -من تبوٌب شرابح )Slides )انقر فوق الشرٌحة التً ترٌد حذفها . 2 -اضؽط مفتاح حذؾ )Delete )من لوحة المفاتٌح .**

**من الممكن أٌضاً حذؾ الشرٌحة بطرٌقة أخرى وذلك من خالل تبوٌب شرابح )Slides) انقر بالزر األٌمن للفأرة على الشرٌحة المصؽر ستظهر قابمة من األوامر الخاصة بالشرٌحة اختر حذؾ شرٌحة )slide Delete).**

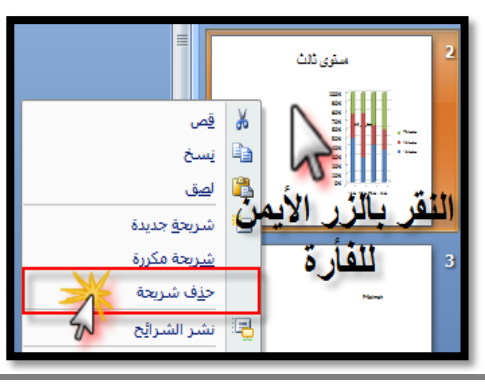

**خلفٌة الشرابح )Background Slides ) :** عند اختيار قالب افتراضى للشرائح فإن لون وتظليل الخلفية يحدد مسبقاً ، لكن يمكنك تغيير لون الخلفية علماً بأن اختيار لون الخلفية يختلف من شريحة إل*ى* أخرى . ولتغيير لون خلفية الشريحة اتبع ما يلي : **1 -انقر فوق الشرٌحة التً ترٌد تؽٌٌر لون خلفٌتها . 2 -انتقل إلى تبوٌب تصمٌم )Design )ومن مجموعة خلفٌة )Background)**  $0.615$  **انقر السهم الموجود بجانب أنماط الخلفٌة )Styles Background)** <mark>۞</mark> أنماط الخلفية <mark>× -</mark> **. 3 -لتطبٌق نمط الخلفٌة انقر بزر الفأرة األٌمن فوق نمط الخلفٌة الذي ترٌده ثم انقر فوق :** إ<u>ض</u>افة معرض إلى شريط أدوات الوصول السريع **تطبٌق على الشرابح المحددة) Slides Selected to Apply): لتطبٌق نمط الخلفٌة على شرٌحة محددة.** تطبيق على الشرائح المجددة **تطبٌق على كافة الشرابح )Slides All to Apply): لتطبٌق نمط الخلفٌة على كافة الشرابح فً**  العرض التقدي*مي*. تطبيق على كِافة الشرائح **4 -انقر فوق تنسٌق الخلفٌة )Format Background)** <mark>۞</mark> تنسيق ال<u>خ</u>لفية... للتحكم أكثر ف*ي* ألوان الخلفية .( تنسيق الخلفية موجود في نفس أنماط الخلفية تجده بالأسفل ) يظهر لك مربع حوار تن*سيق* الخلفية <sub>-</sub> فكالتحافظ النائفة تعلية .<br>© تعينة خالصة .<br>مورة .<br>© تعنه متدرجة .<br>© انعيثة صورة أو مادة .<br>ال<u>ل</u>ون: [≪ <del>-</del> ]  $\frac{1}{2}$  % – تعيين الخلفية **[** [ ]

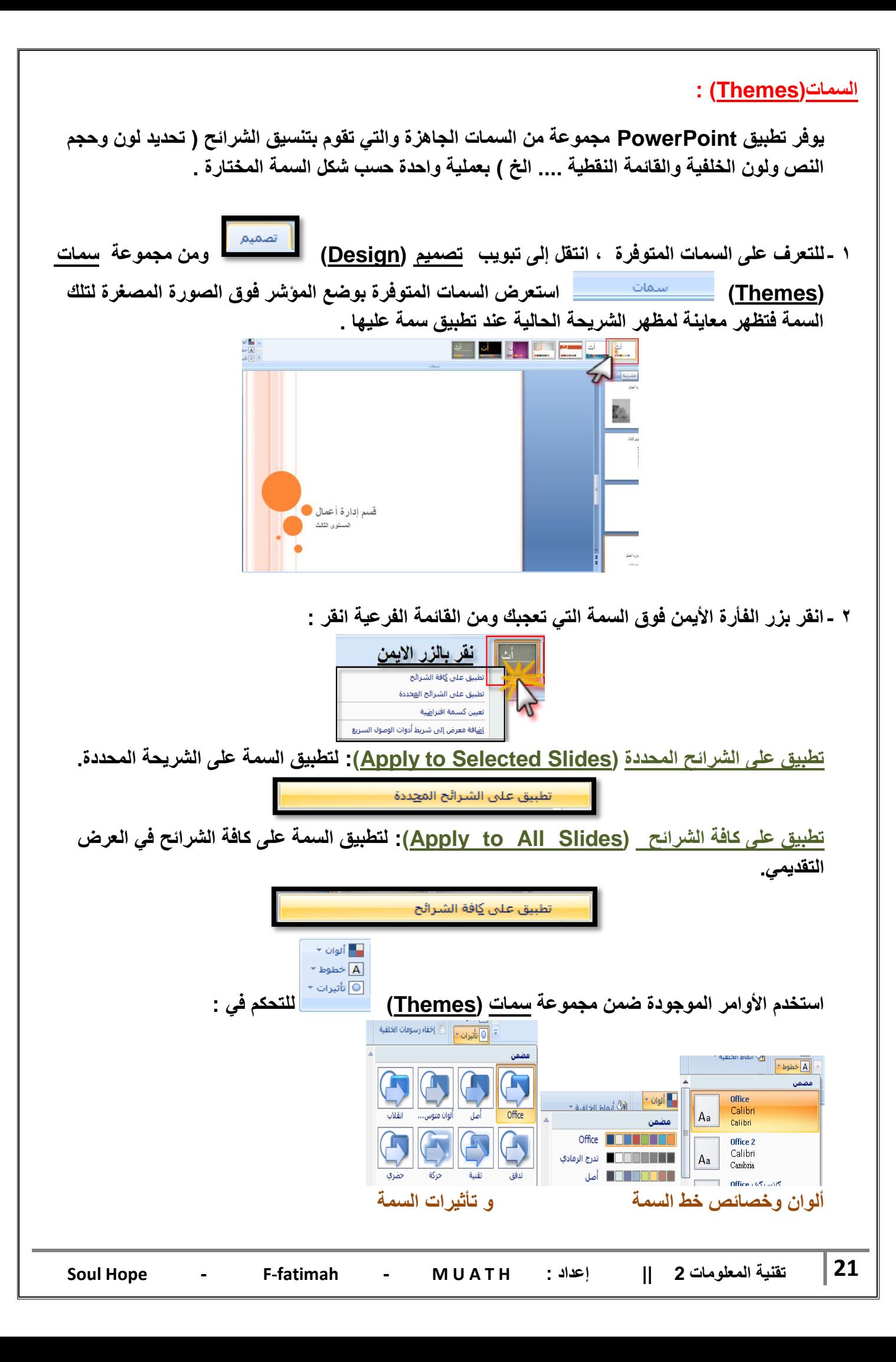

**إضافة معلومات إلى تذٌٌل الشرابح )Footer into Text Adding):**

لإضافة نص إلى التذييل كي يظهر على كل شريحة في عرضك التقدي*مي* ، نفذ الخطوات التالية : **1 -انتقل إلى تبوٌب إدراج )Insert)، ومن مجموعة نص )Text)، انقر فوق رأس وتذٌٌل الصفحة )Header & Footer(** والتذييل نص **2 ٌ-ظهر مربع حوار رأس وتذٌٌل الصفحة )Footer & Header ).** و المحكم التي الأخراس وتذييل الصفحة ملاحظات ونشرات أشريحة نظمين على الشريحة تطبيق على الكل<sup>1</sup> التاريخ والوقت تطبيق © ت<u>ح</u>ديث تلقائي  $Y9/11/Y2$ إلغاء الأمر نمح التقميم:  $36.411$ أهجري العربية (السعودية) .<br>© ثابت **TVII/TE** ∭ړقم الشريحة processes; <mark>■ تذييل الصفحة</mark> لتتنبينا **3 -انقر تبوٌب شرٌحة )Slide )ثم نفذ أحد الخٌارات التالٌة : من مربع التارٌخ والوقت )Time and Date ) انقر فوق تحدٌث تلقابً) Update** τ9/11/٣Σ **automatically )إلضافة تارٌخ ووقت ٌتم تحدٌثه تلقابٌاً** نوع التقويم: :äëIJI  $\mathbf{r}$ العربية (السعودية)  $\overline{\phantom{a}}$ أهجري **ثم حدد تنسٌقاً للتارٌخ والوقت إلضافة تارٌخ ووقت ثابتٌن ، انقر فوق ثابت )Fixed )ثم اكتب تارٌخاً ووقتاً . إلضافة نص إلى تذٌٌل الصفحة انقر فوق تذٌٌل الصفحة )Footer )ثم اكتب النص**  ً <mark>√</mark> ت<u>ذييل</u> الصفحة أمستوف ثالث **. انقر فً مربع عدم اإلظهار على شرٌحة العنوان )slide title on Show not Do)** ▼ عدم الإظهار على شريحة العنوان **إذا لم ترؼب فً ظهور المعلومات على شرٌحة العنوان - الشرٌحة األولى - . انقر فوق تطبٌق )Apply )إلضافة المعلومات إلى الشرٌحة المحددة .** انقر فوق تطبيق على الكل <u>(Apply to All Slide) <sup>إلطيبيق على الكلـ</u> إضافة المعلومات إلى كل شريحة</u></sup> **فً العرض التقدٌمً .Soul Hope - F-fatimah - M U A T H : إعداد || 2 المعلومات ةٌتقن 22**

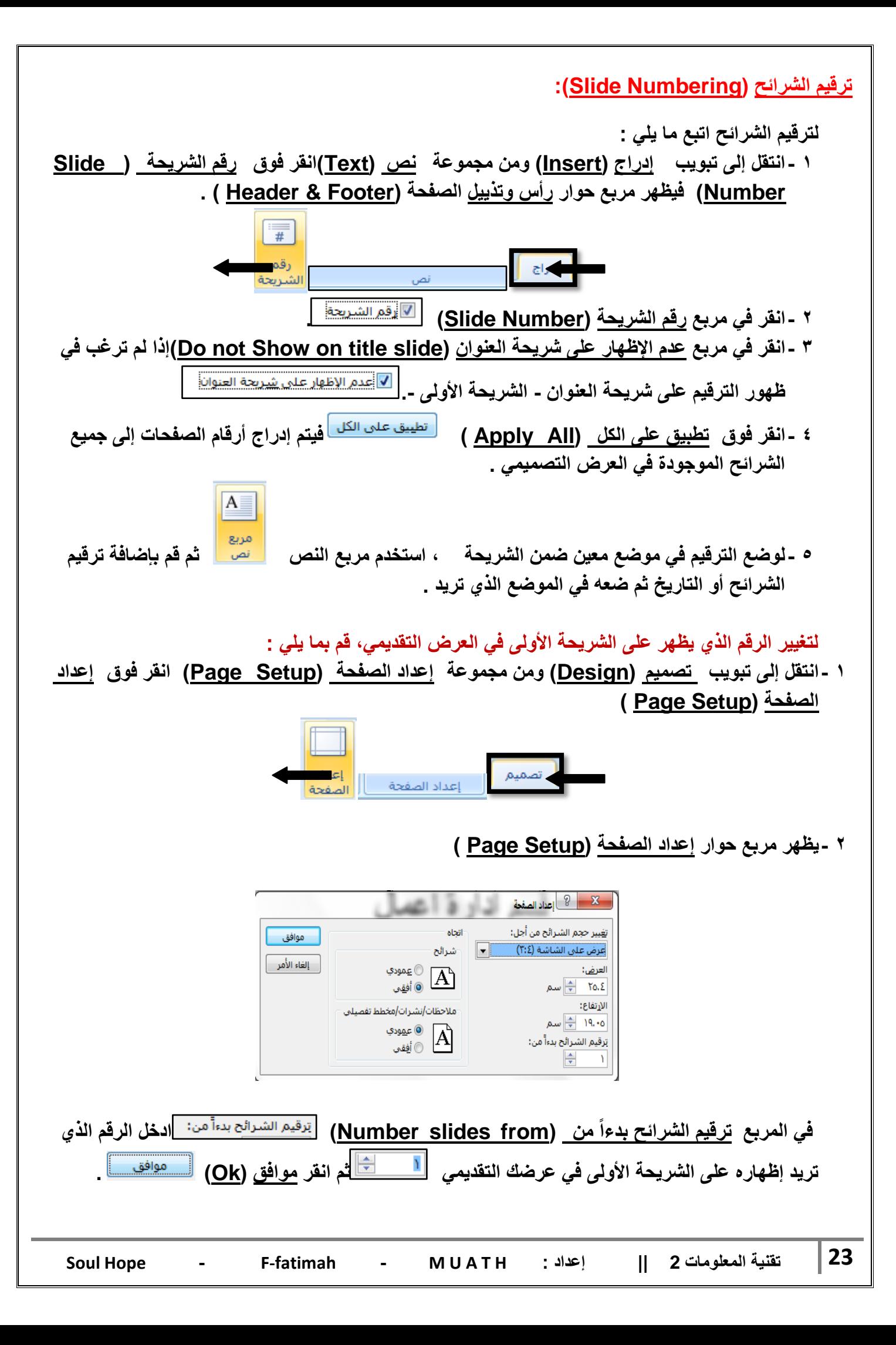

### **تؽٌٌر اتجاه الشرٌحة )Orientation Slide ) :**

بشكل تلقائي ، يتم عرض الشرائح في اتجاه أفقى للصفحة ، يمكنك تغيير اتجاه الشرائح بإتباع ما يلي :

 **من تبوٌب تصمٌم )Design )ومن مجموعة إعداد الصفحة )Setup Page ) انقر اتجاه الشرٌحة) )Slide Orientation**

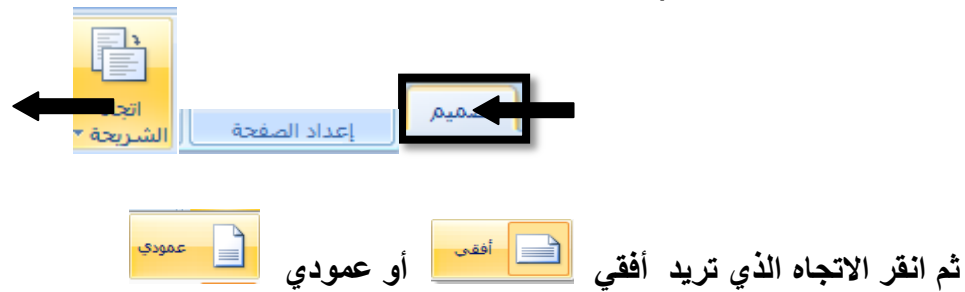

# **تكرار الشرٌحة )Slide a Duplicating ) :**

إذا كانت لديك شريحة ما وأردت إنشاء شريحة أخرى تحتوى على نفس العناصر ولكن مع تغيير بسيط فيها **فٌمكنك إنشاء شرٌحة مشابهة لها وذلك بإتباع الخطوات التالٌة :**

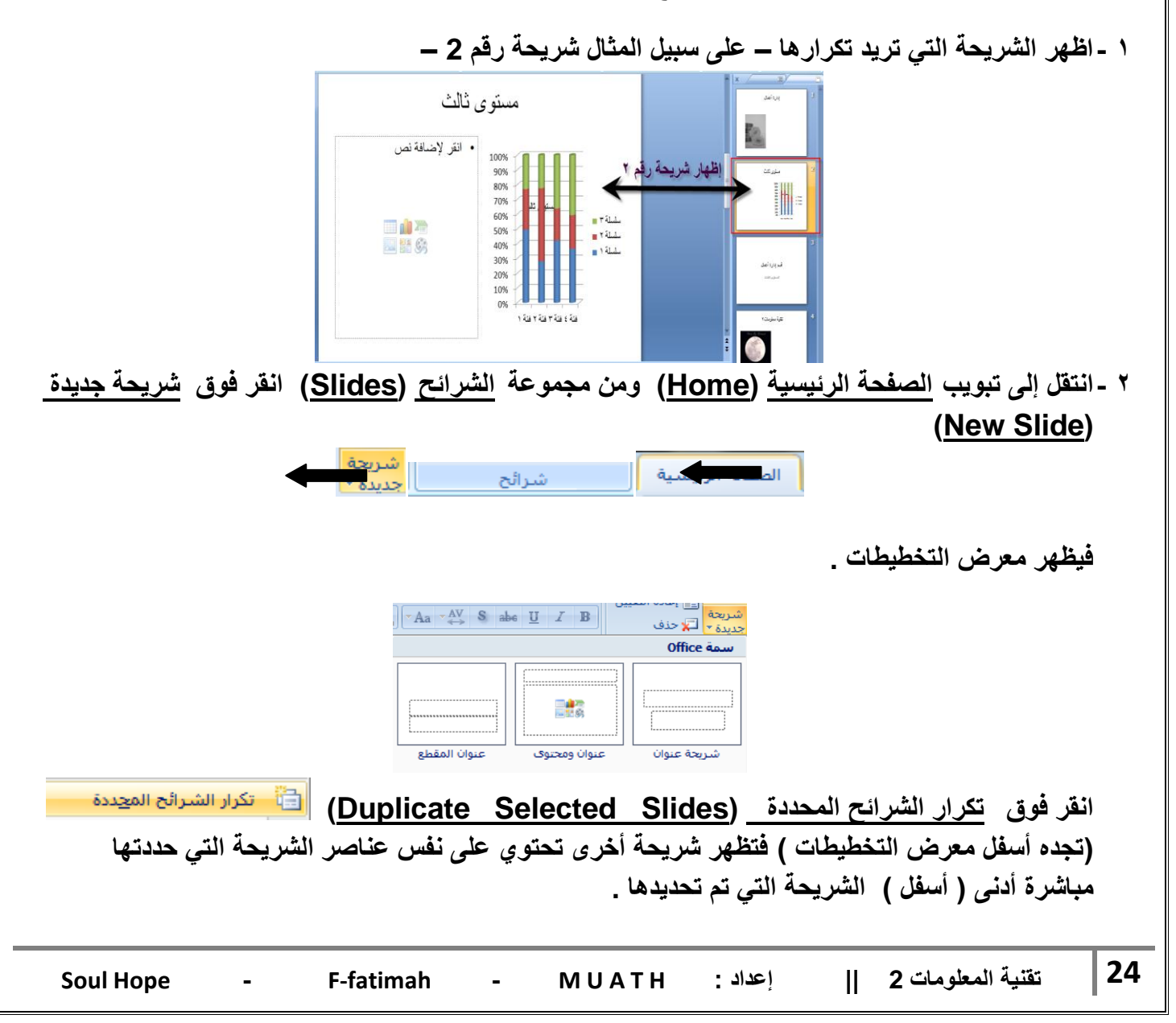

# **احملاضرة الثالثة**

**تؽٌٌر مظهر النص :**

عند اخراج العروض التقديمية، يقدم لنا برنامج البوربوينت خيارات متعددة لتحسين وتجميل الشكل العام للعرض الذي نع*مل علي*ه، ومن ضمن هذه الخيارات تغيير مظهر النص وذلك من خلال تبويب الصفحة **الربٌسٌة < مجموعة ) خط / Font )، أو بالضؽط على السهم الموجود أسفل المجموعة.**

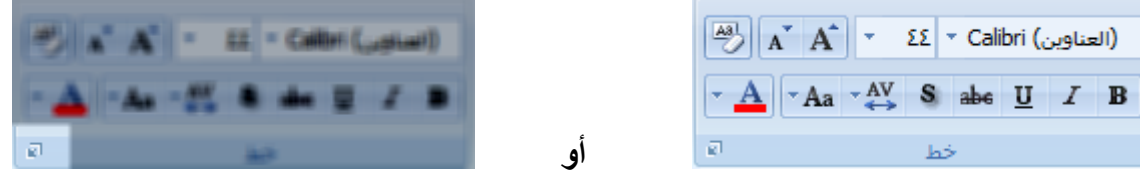

**ومن خالل مجموعة ) خط / Font )ٌمكن القٌام بعدة تعدٌالت على الخط بعد تحدٌد الجزء المراد التعدٌل علٌه، ومن هذه التعدٌالت :**

**.1 تؽٌٌر نوع الخط : بالضؽط علٌه واالختٌار من قابمة الخطوط المنسدلة.**

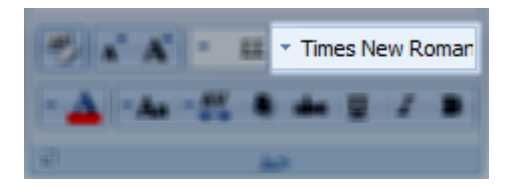

**.2 تؽٌٌر حجم الخط : وذلك باختٌار الحجم من قابمة احجام الخطوط المنسدلة أو ٌمكن كتابة الحجم**   $\tau = \Sigma \Sigma$ **المطلوب مباشرة من خالل**   $\mathbf{A}^{\star}$   $\mathbf{A}^{\star}$ 

أو بتكبير الحجم درجة واحدة أو تصغيره درجة واحدة م*ن* خلال

**.3 تؽٌٌر لون الخط : وذلك بالنقر على المكان المخصص له للحصول على قابمة األلوان وٌتم االختٌار منها أو من خالل النقر على ألوان اضافٌة للحصول على تشكٌلة واسعة أخرى من األلوان.**

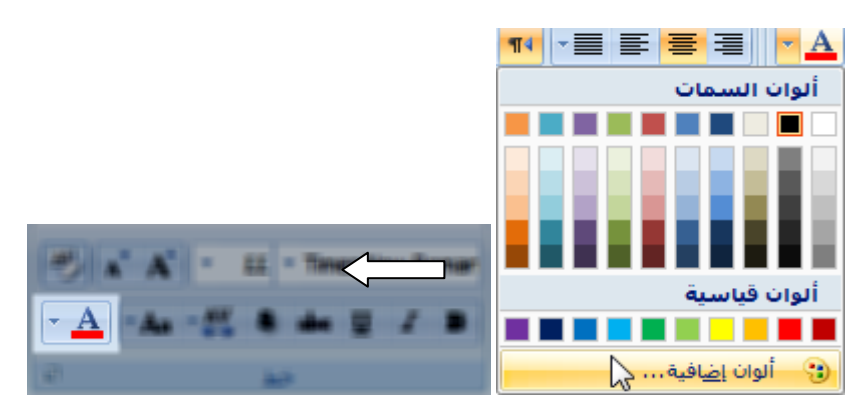

**.4 تطبٌق تأثٌرات الظل : بالضؽط المباشر على الزر الخاص به، وٌتم تعدٌله بخٌارات واسعة من خالل تحدٌد النص < تبوٌب تنسٌق < مجموعة أنماط < تأثٌرات النص< ظل ثم االختٌار من الخٌارات المعروضة مباشرة.**

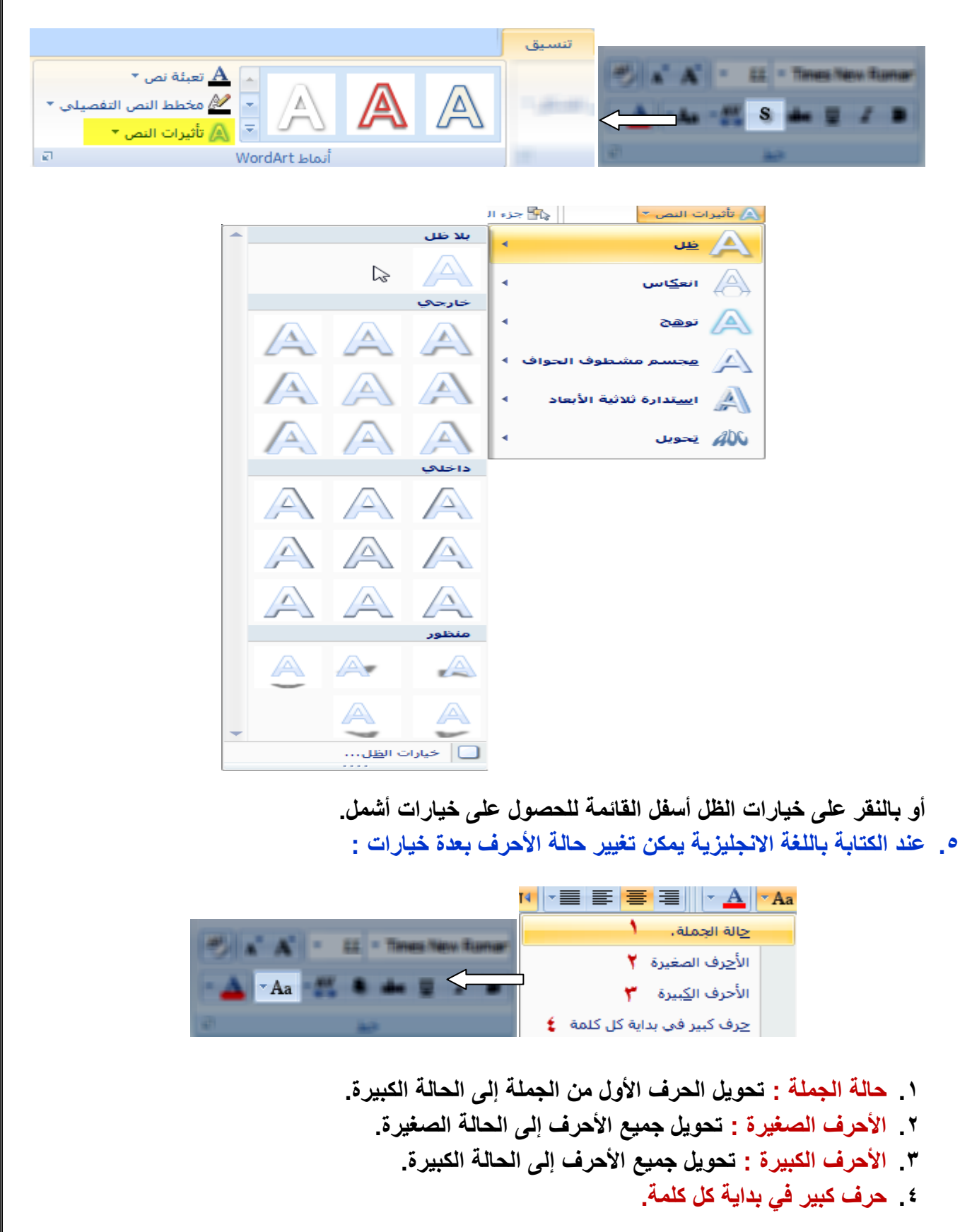

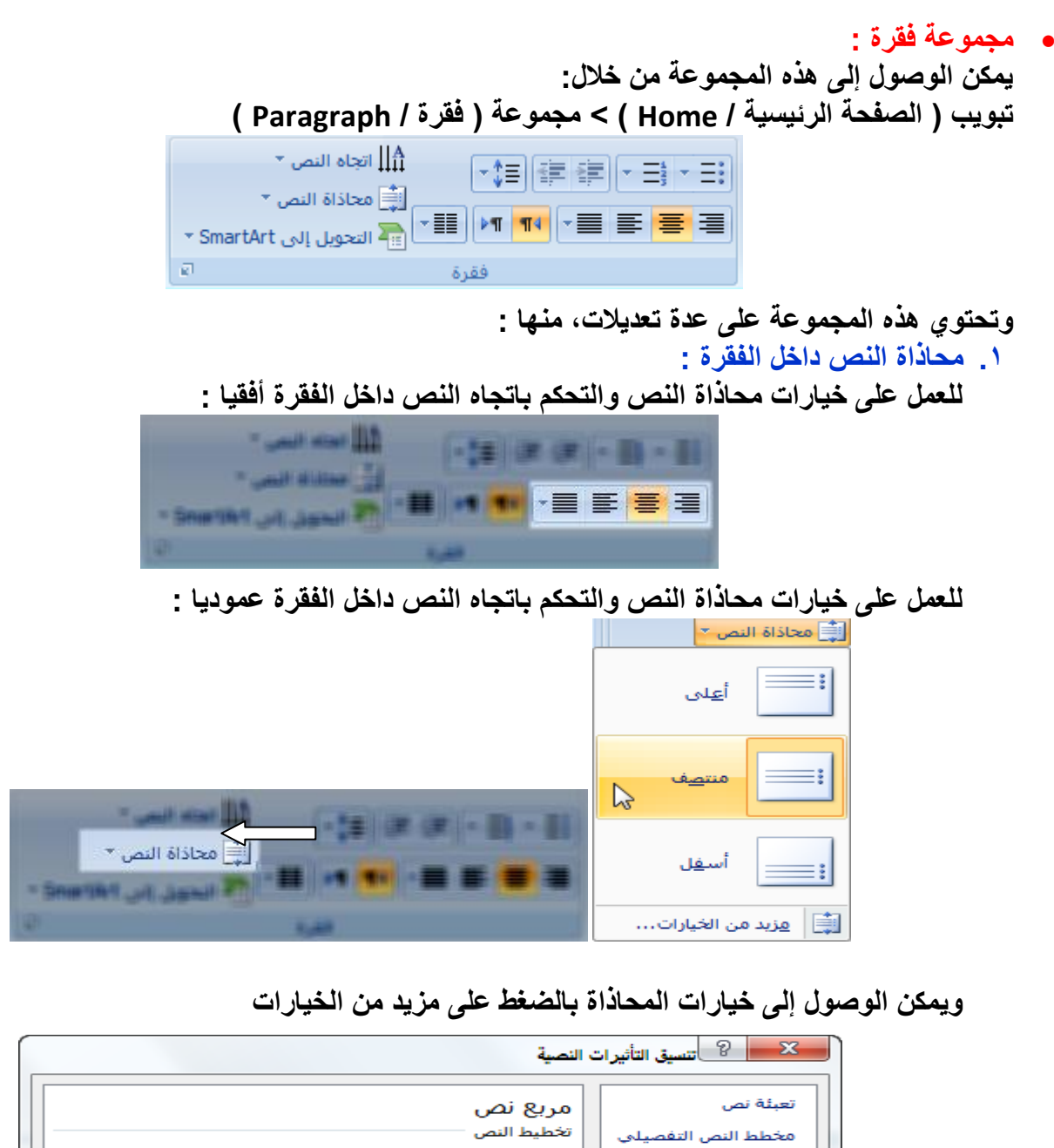

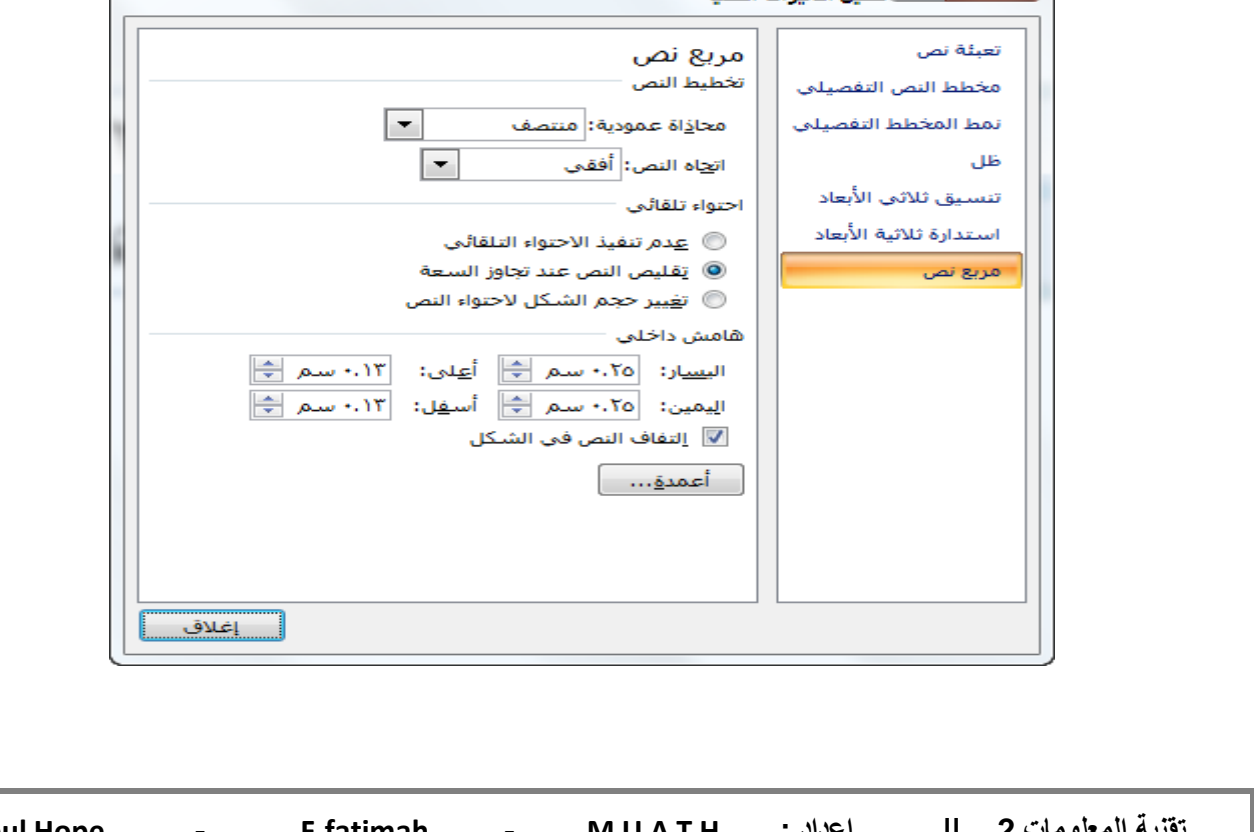

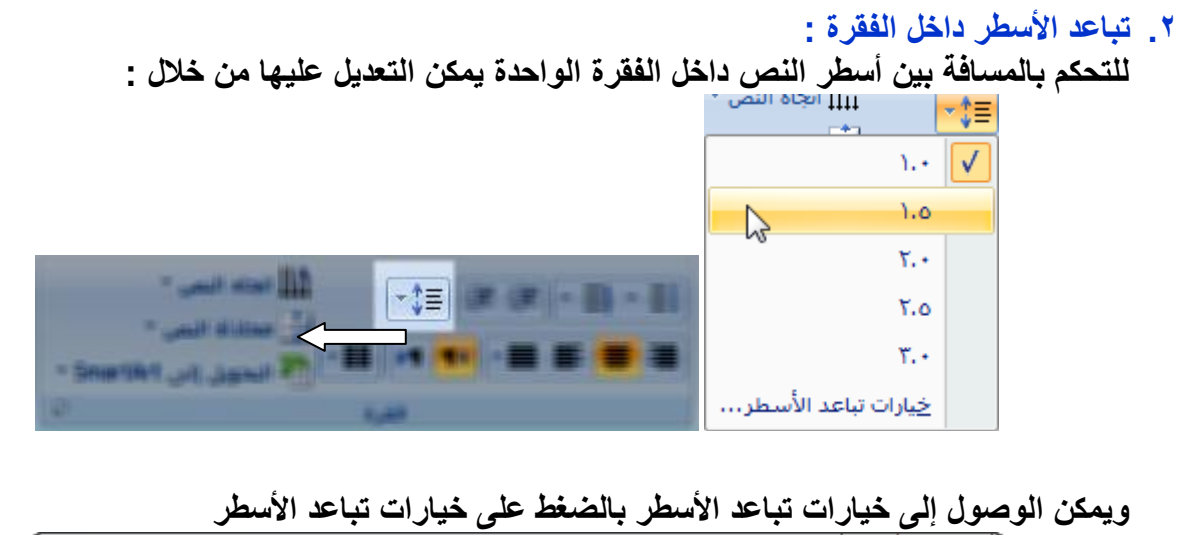

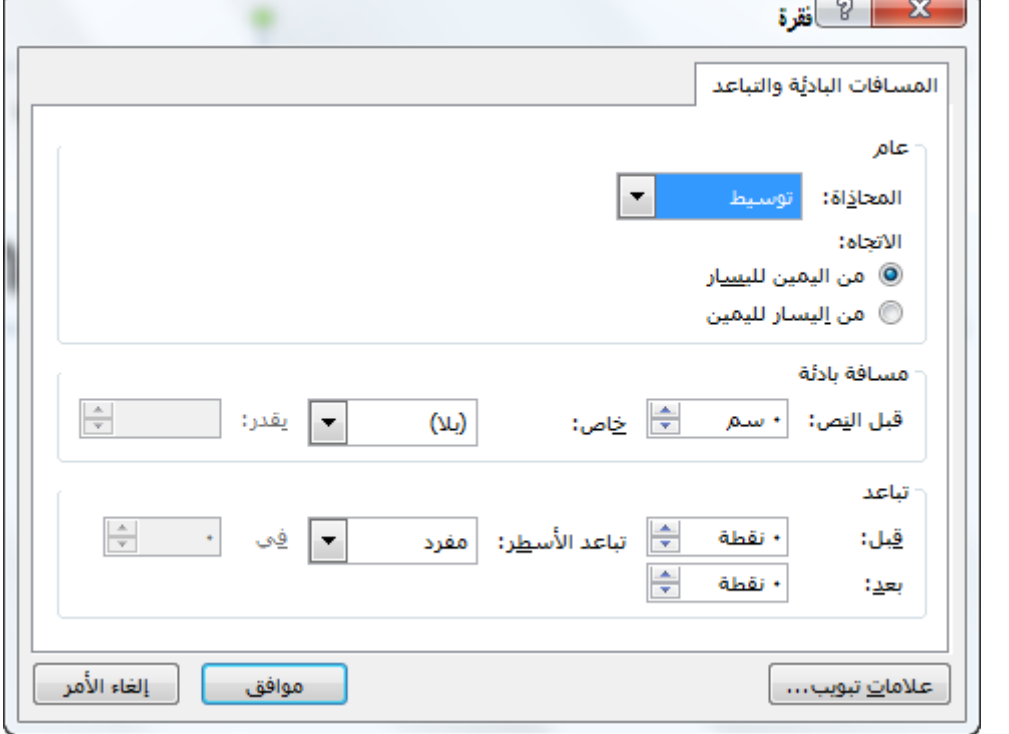

**.3 اتجاه النص :**

يقدم برنامج البوربوينت خاصية التحكم باتجاه النص بعدة خيارات لاستدارة النص، حيث يمكن قلبها بمقدار 90 درجة أو 180 درجة، ويمكن استخدام هذه الخاصية من خلال<br>اثل**ا تع**ام الصحة السلسلة التاركية من التاريخ الصحة من خلال

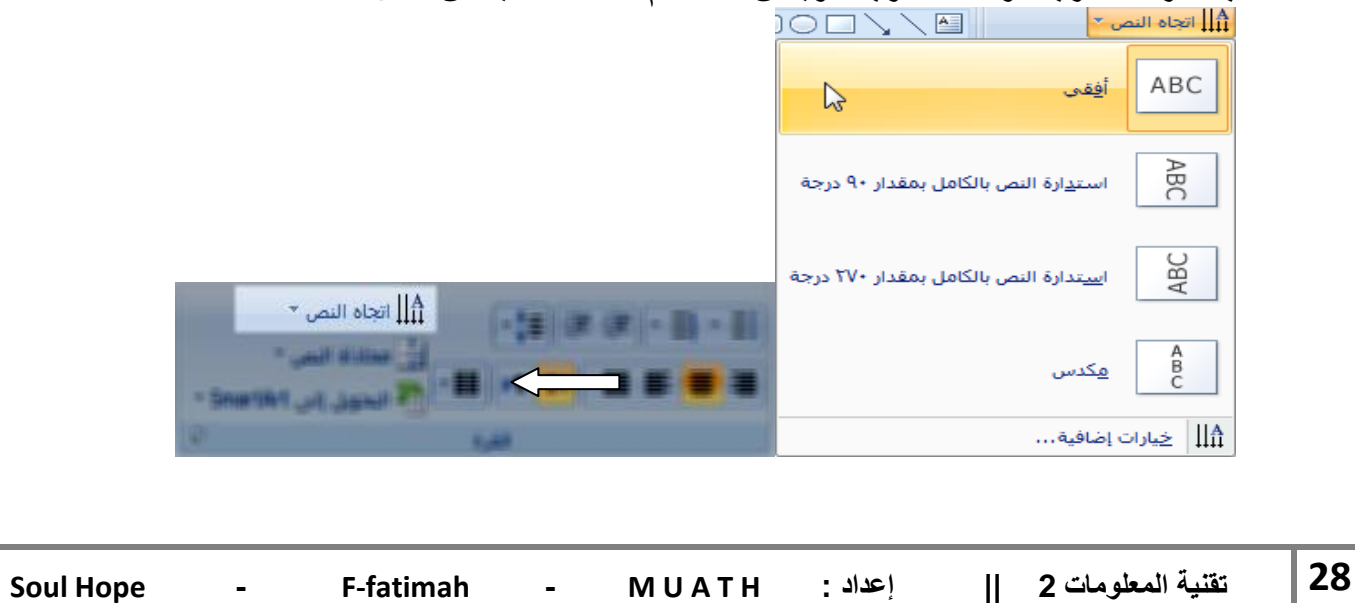

تعبئة نص مربع نص تخطيط النص مخطط النص التفصيلي محا<u>ذ</u>اة عمودية: منتصف نمط المخطط التفصيلي  $\overline{\phantom{a}}$ ظل E ات<u>ح</u>اه النص: ٰ أفقي تنسيق ثلاثي الأبعاد احتواء تلقائي استدارة ثلاثية الأبعاد © عدم تنفيذ الاحتواء التلقائي © يَقليص النص عند تجاوز السعة أمريع نص © ت<u>غيير</u> حجم الشكل لاحتواء النص هامش داخلي اليسار: ٢٥.٠ سم ع أعلى: (١٣.٠ سم ع) اليمين: ٢٥.٠ سم ١٣] أسفِل: (١٣.٠ سم ١٣) ■ التفاف النص في الشكل أعمدة... إغلاق

ويمكن الوصول إلى خيارات التحكم باتجاه النص بالضغط على خيارات اضافية

 **التعداد النقطً والرقمً : ٌمكن عمل شرٌحة ذات عناصر متعددة نقطٌا أو رقمٌا وذلك من خالل تبوٌب الصفحة الربٌسٌة < مجموعة شرابح < شرٌحة جدٌدة**

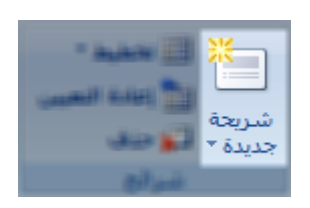

**ثم من تبوٌب الصفحة الربٌسٌة < مجموعة فقرة < نقوم باختٌار نوع التعداد المطلوب**

The first first party  $\vert \downarrow \rangle \equiv \frac{4}{2} \vert \downarrow \rangle \equiv \frac{4}{2}$ **Carl Miller Co.** <sup>77</sup> Turad, Ilu, 1474-151

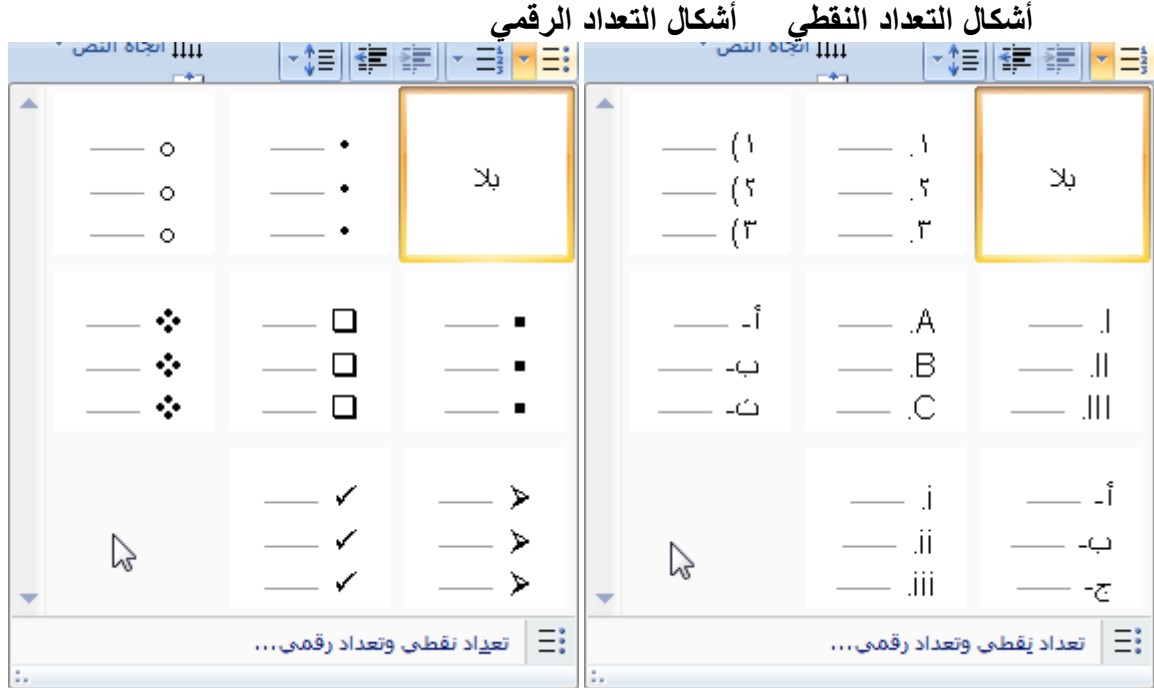

كما يمكن الع*مل على* عدة مستويات في التنقيط والترقيم من خلال استعمال الأزرار الخاصة بذلك أو من لوحة **المفاتٌح من خالل المفتاح Tab إلضافة مستوى أو Tab + Shift لتنقٌص المستوى، بشرط أن ٌتم تنفٌذ**  المستويات على أسطر جديدة بحيث متفرعة من السطر السابق<u>.</u>

**مثال لمستوٌات التعداد النقطً والرقمً**

 **تعداد نقطً - المستوى االول المستوى الثانً** o **المستوى الثالث .1 تعداد رقمً – المستوى االول I. المستوى الثانً A. المستوى الثالث**

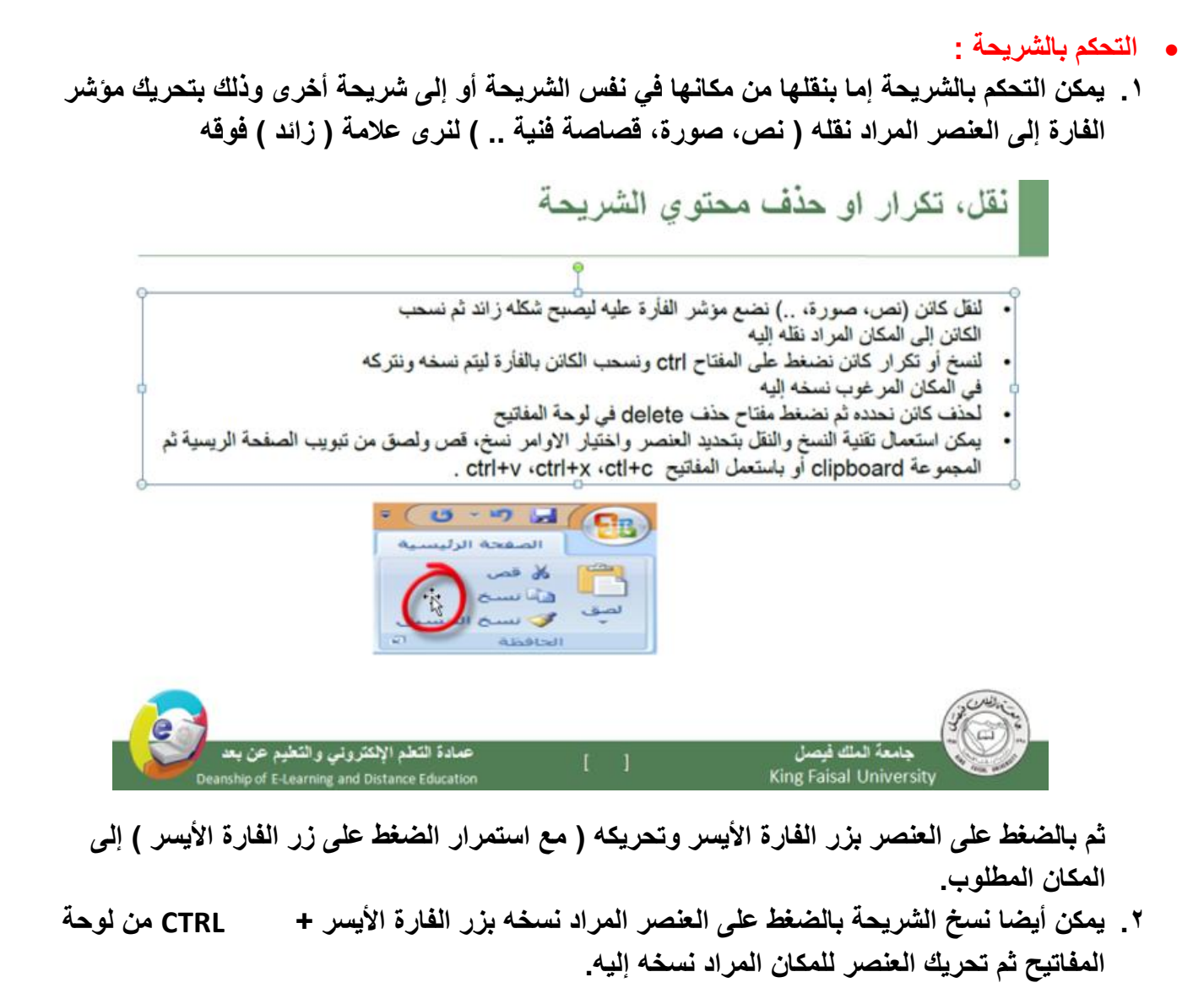

- ٣. يمكن استخدام تقنية القص والنسخ واللصق الت*ي* يوفرها برنامج البوربوينت من خلال تبويب الصفحة **الربٌسٌة < مجموعة الحافظة**
	- **.4 وٌمكن أٌضا القٌام بالعملٌات السابقة باختصارات لوحة المفاتٌح :**
		- **أ. نسخ C + CTRL**
		- **ب. قص X + CTRL**
		- **ت. لصق V + CTRL**
- **.5 لحذؾ عنصر نقوم بالضؽط على الكابن المراد حذفه بزر الفارة األٌسر ثم الضؽط على DELETE فً لوحة**  المفاتيح<sub>.</sub>

 **ادراج قصاصة فنٌة :** يوفر برنامج البوبوينت مجموعة واسعة من القصاصات الفنية الت*ي* يمكن استخدامها لدعم مادة العرض بما **ٌتناسب معها. وٌمكن ادراج القصاصات الفنٌة من خالل تبوٌب ) إدارج / Insert ( > ) رسومات توضٌحٌة / Illustrations ( > ) قصاصة فنٌة / Art Clip)**

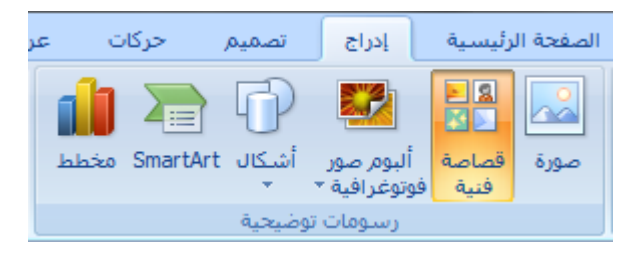

# **عند النقر على ) قصاصة فنٌة ( سٌتم عرض عمود ٌسار الصفحة**

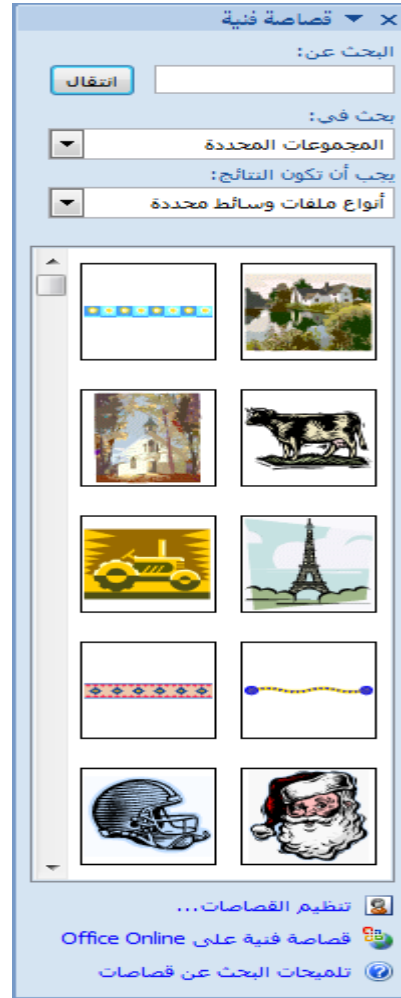

**وللحصول على قصاصة معٌنة، نقوم بكتابة اسم القصاصة فً مربع البحث ) البحث عن / for Search)**

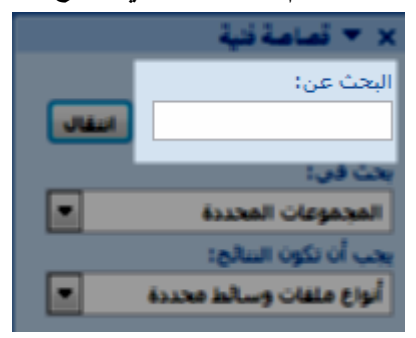

**و ٌمكن تقلٌل مجال البحث من خالل النافذتٌن التالٌتٌن :**

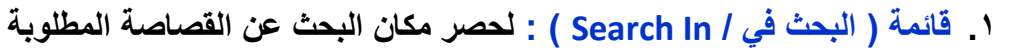

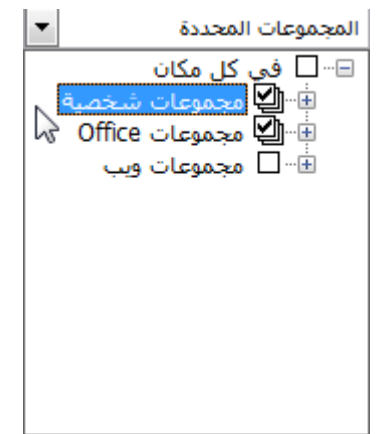

**.2 قابمة ) ٌجب أن تكون النتابج / be should Results ) : لحصر نوع القصاصة أو العنصر المطلوب البحث عنه**

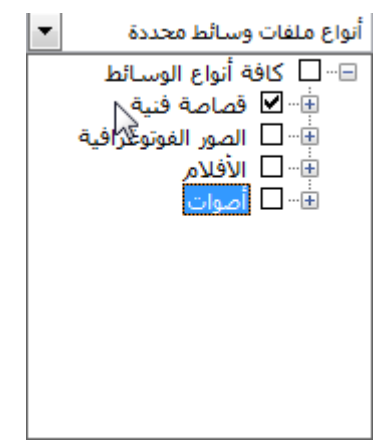

**ثم بعد عمل الخطوات السابقة نقوم بالضؽط على ) انتقال ( بجانب مربع البحث.** ولاستخدام القصاصة فى العرض التقدي*مى*، يمكن الضغط مرتين على أحد نتائج البحث لينتقل تلقائيا إل*ى* الشريحة، أو بسحب القصاصة بزر الفارة الأيسر إلى المكان المطلوب ف*ي* الشريحة.

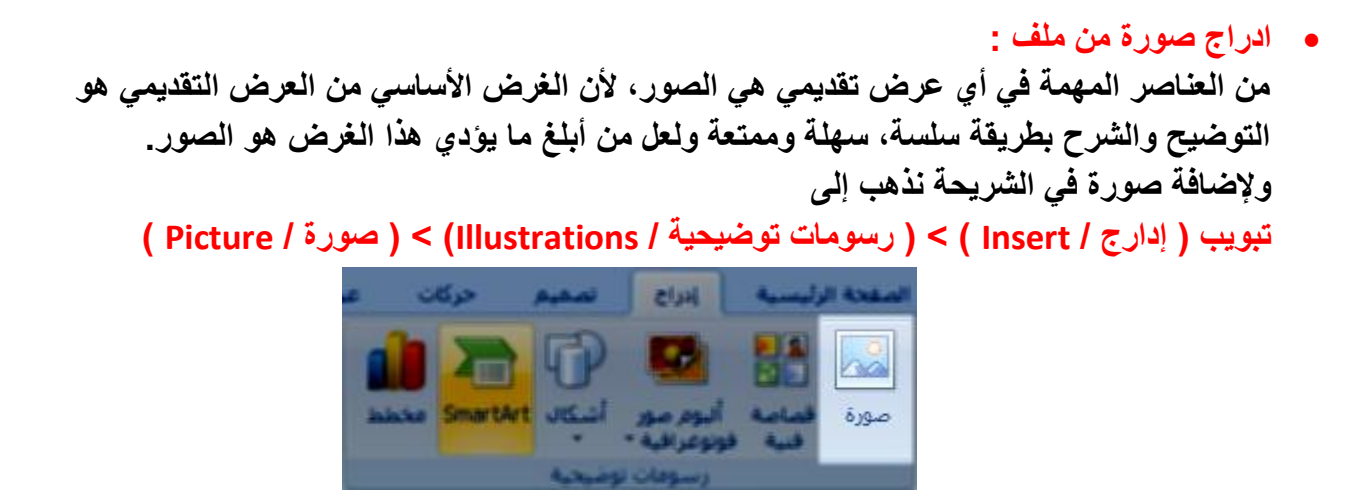

**وعند النقر على ) صورة ( سٌتم فتح نافذة الختٌار الصورة من المسار المحفوظة فٌه، نقوم باختٌار الصورة ثم نضؽط ) إدراج (**

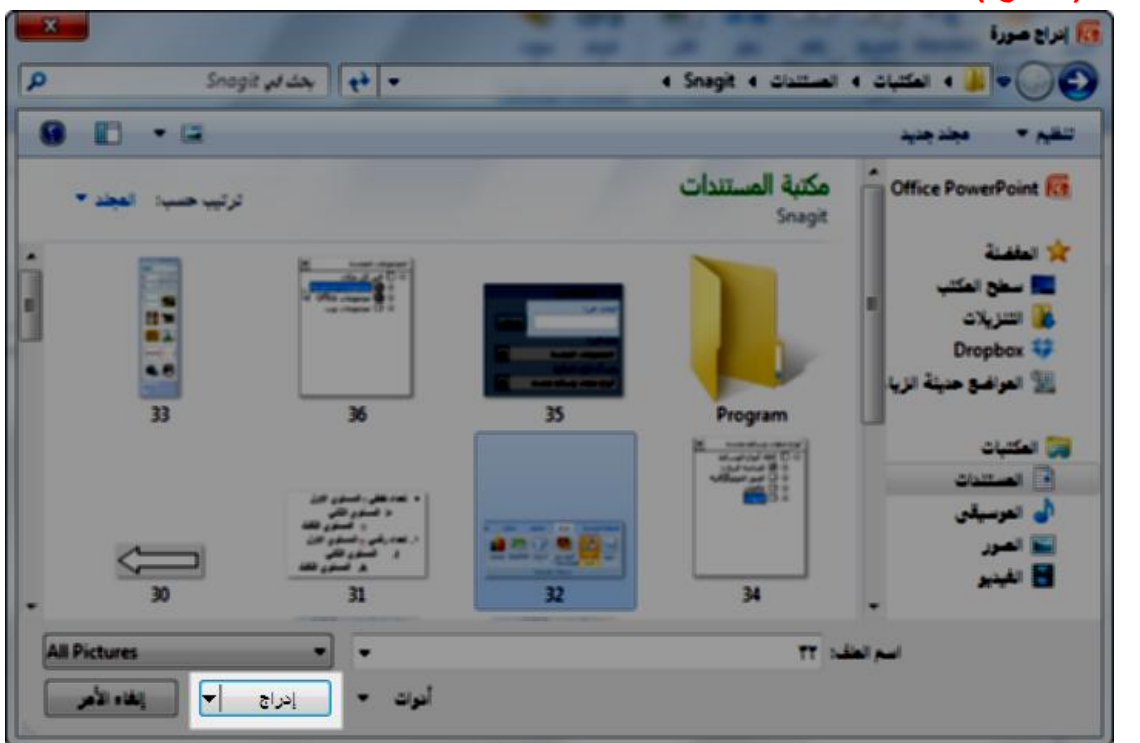

بعد إدراجها سيتم اضافتها إلى الشريحة، ويمكن بعد ذلك نقلها أو نسخها كما تعلمنا سابقا.

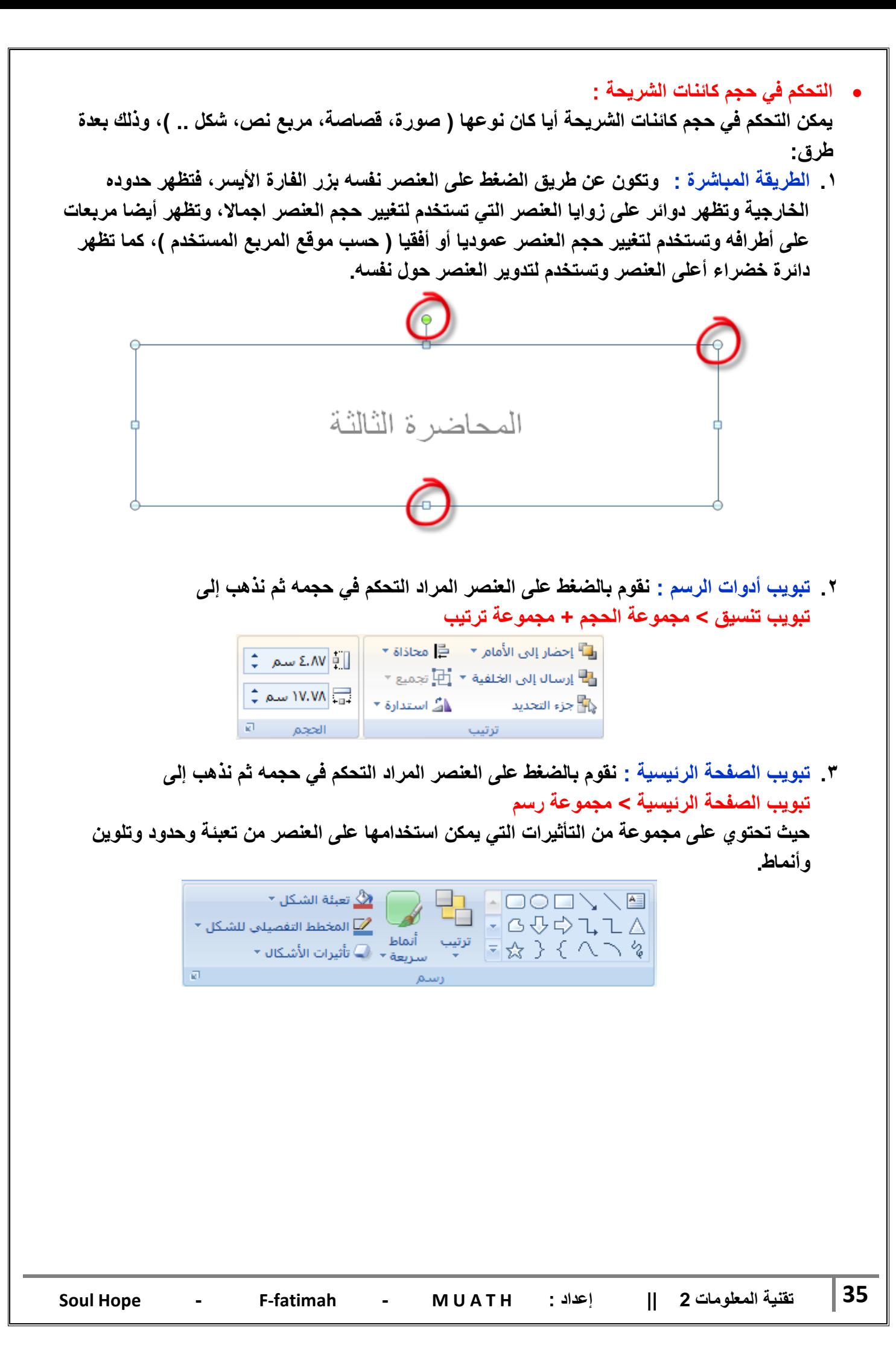

# **احملاضرة الرابعة**

**:)Adding a Table to a Slide( حةٌشر إلى جدول إضافة**

يمكنك إضافة جدول إلى الشريحة التي تع*مل* بها وإدخال بيانات إليه كما يلي :

- **1 -حدد الشرٌحة التً ترٌد إضافة جدول إلٌها .**
- **2 -انتقل إلى تبوٌب إدراج )Insert)، ومن مجموعة جداول )Tables )انقر فوق جدول )Table )فتظهر**  قائمة قم بال*س*حب لتحديد عدد الصفوف والأعمدة الت*ي* تريد .

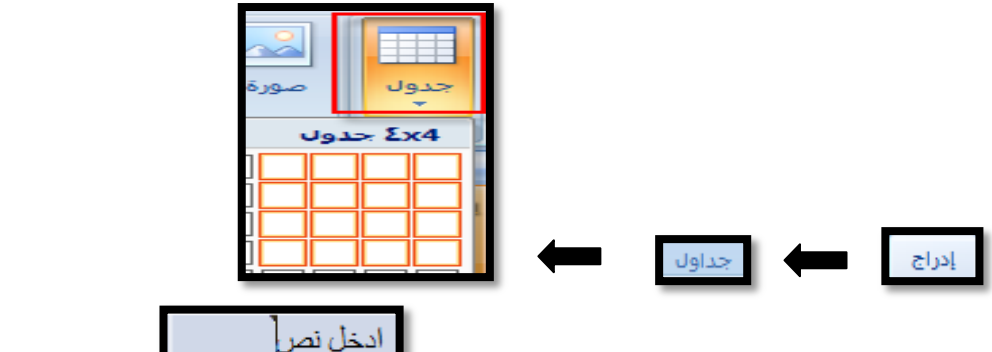

**3 -إلضافة نص إلى خالٌا الجدول، انقر فوق الخلٌة ثم قم بإدخال النص، عند االنتهاء انقر خارج الجدول .**

**الحظ ظهور تبوٌب أدوات الجدول ) Tools Table )مع عالمتً تبوٌب تصمٌم )Design )وتخطٌط )Layout )والذي ٌمكنك من تطبٌق بعض األنماط الجاهزة على الجدول مما ٌضفً مظهراً مناسباً إلٌه كما ٌمكنك تنسٌق النصوص ومحاذاة البٌانات فٌه كما تعلمت سابقاً .**

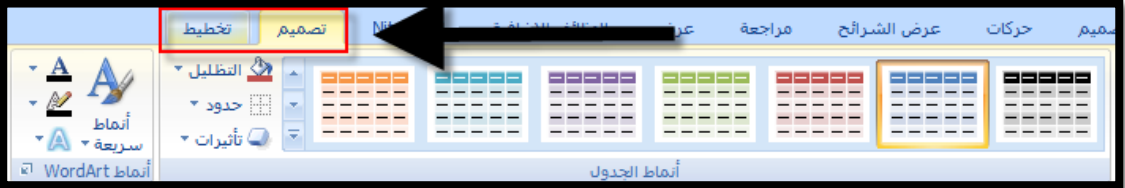

- **العمل على تنسٌق الجدول :**
	- **- إدراج سطر وعمود.**

**تبوٌب أدوات الجدول تبوٌب فرعً تخطٌط ثم مجموعة صفوؾ وأعمدة ثم نختار إدراج ) ٌمٌن / ٌسار / أعلى / أسفل(.**

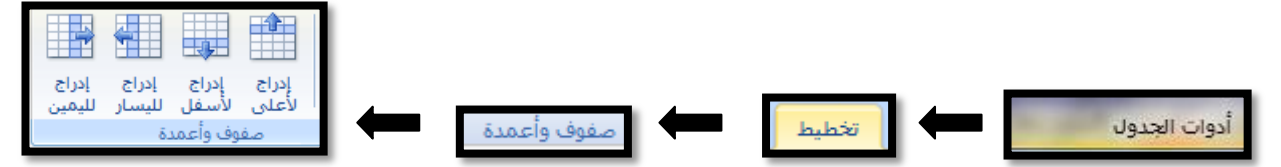

**ومن الممكن أٌضاً من خالل النقر على الجدول بزر الفأرة األٌمن – من القابمة المنسدلة ننقر إدراج -إدراج أعمدة ) ٌسار/ ٌمٌن ( إدراج صفوؾ ) أعلى / أسفل (**

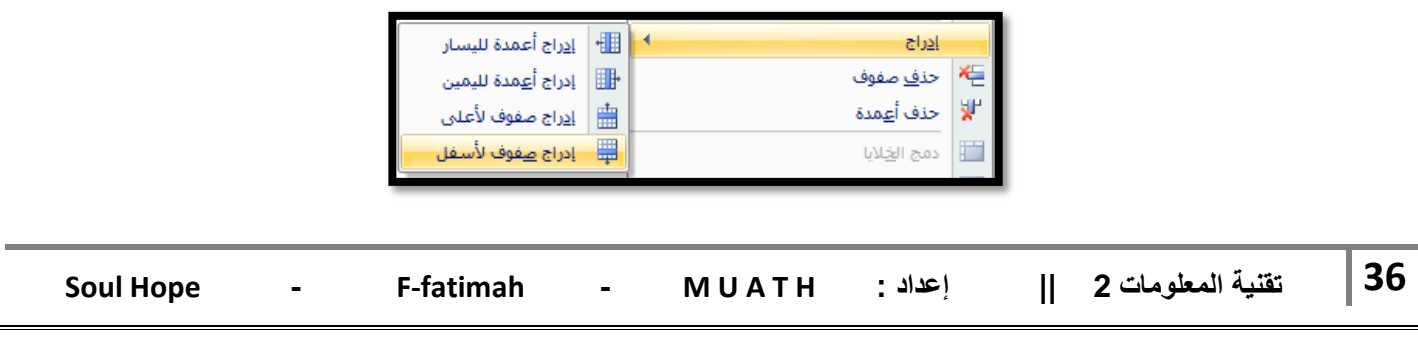

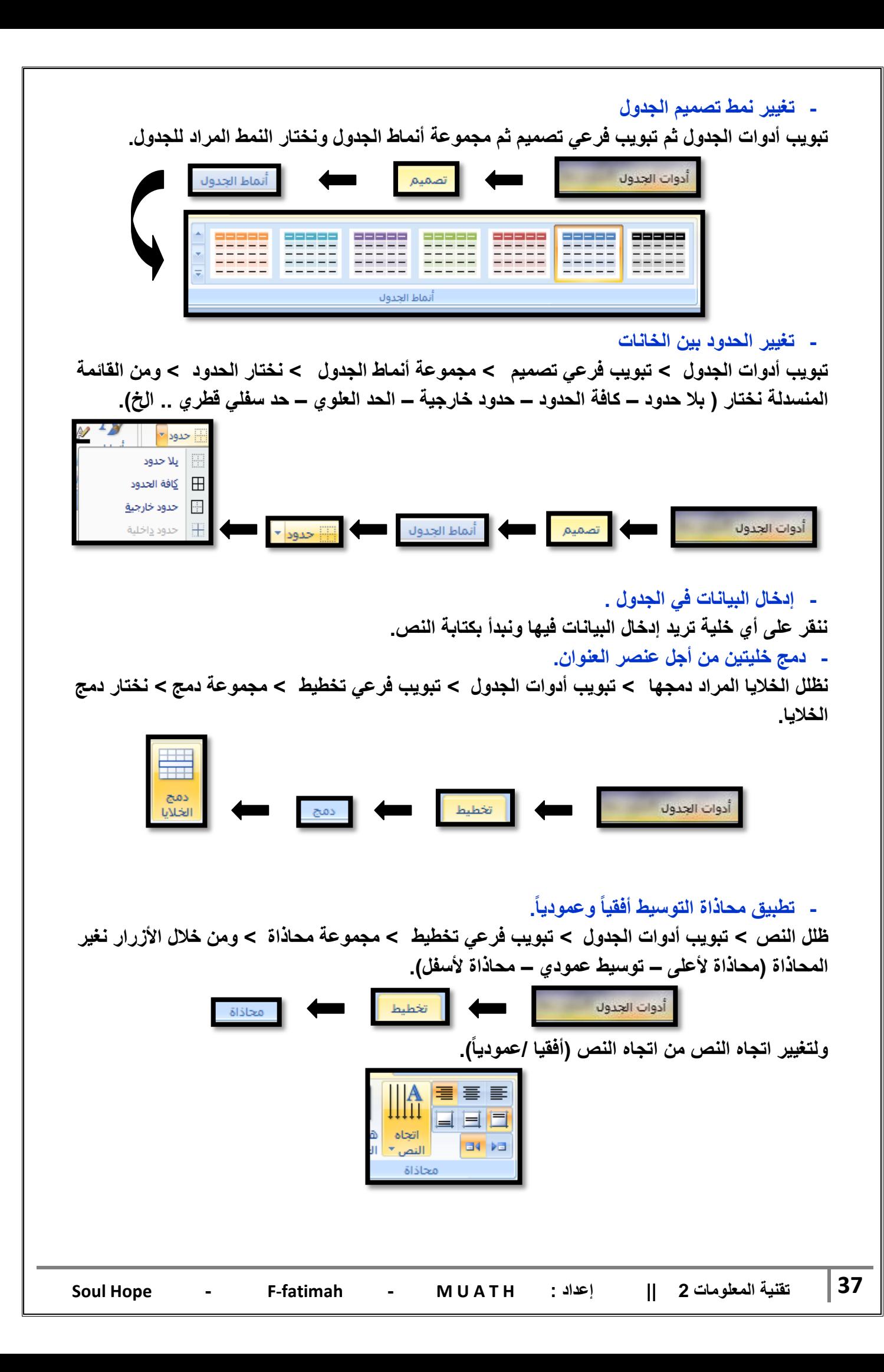

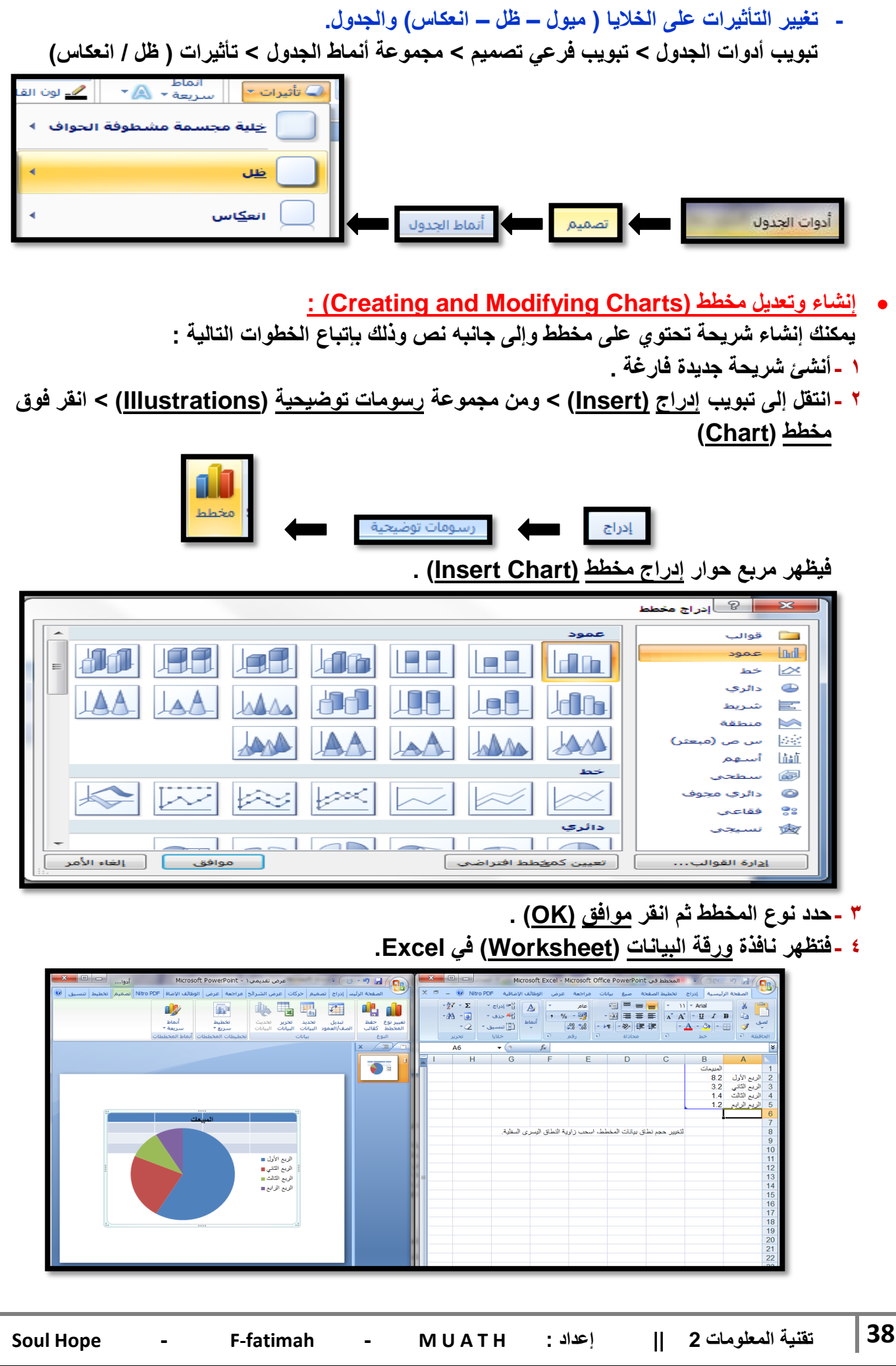

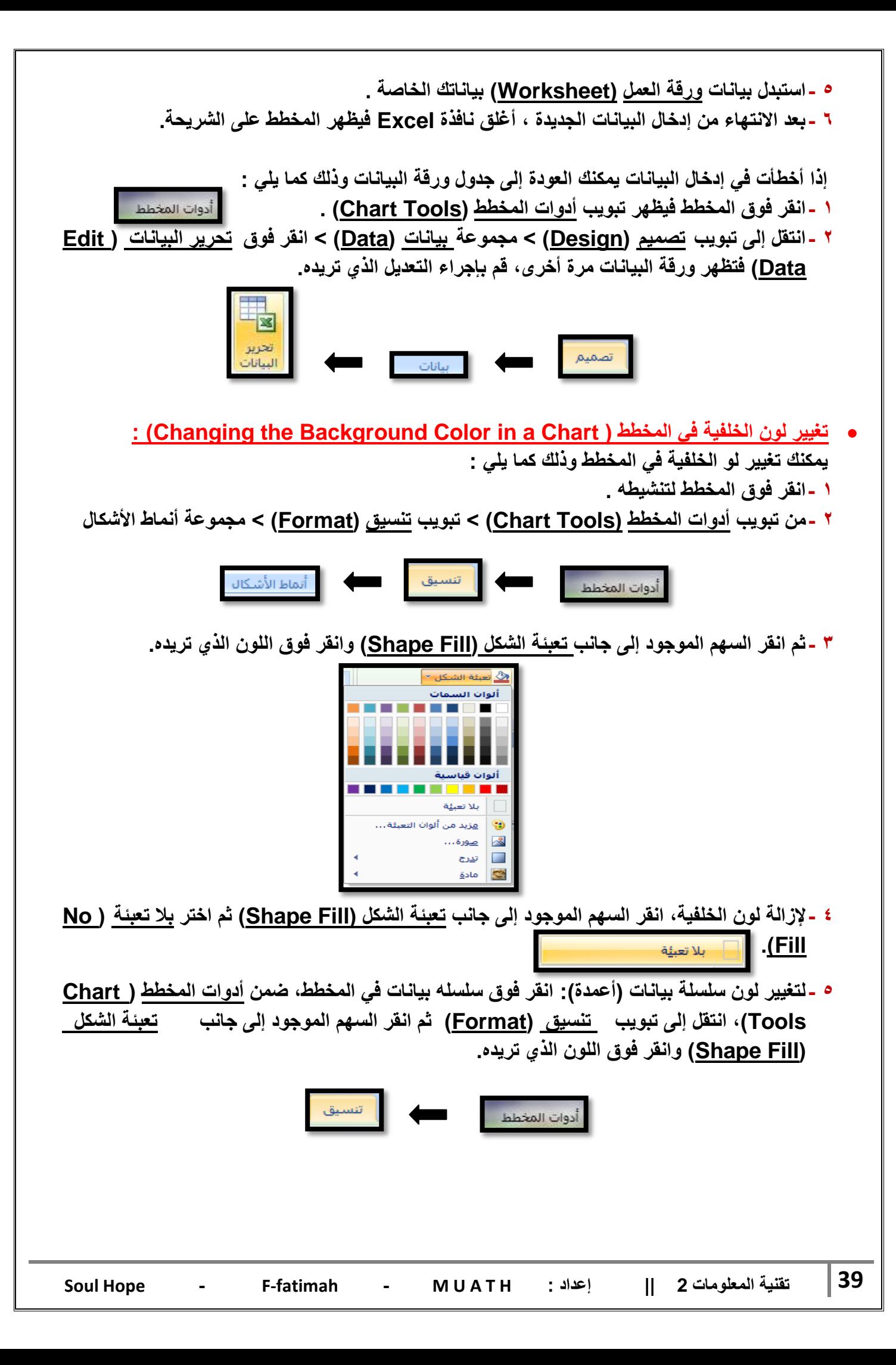

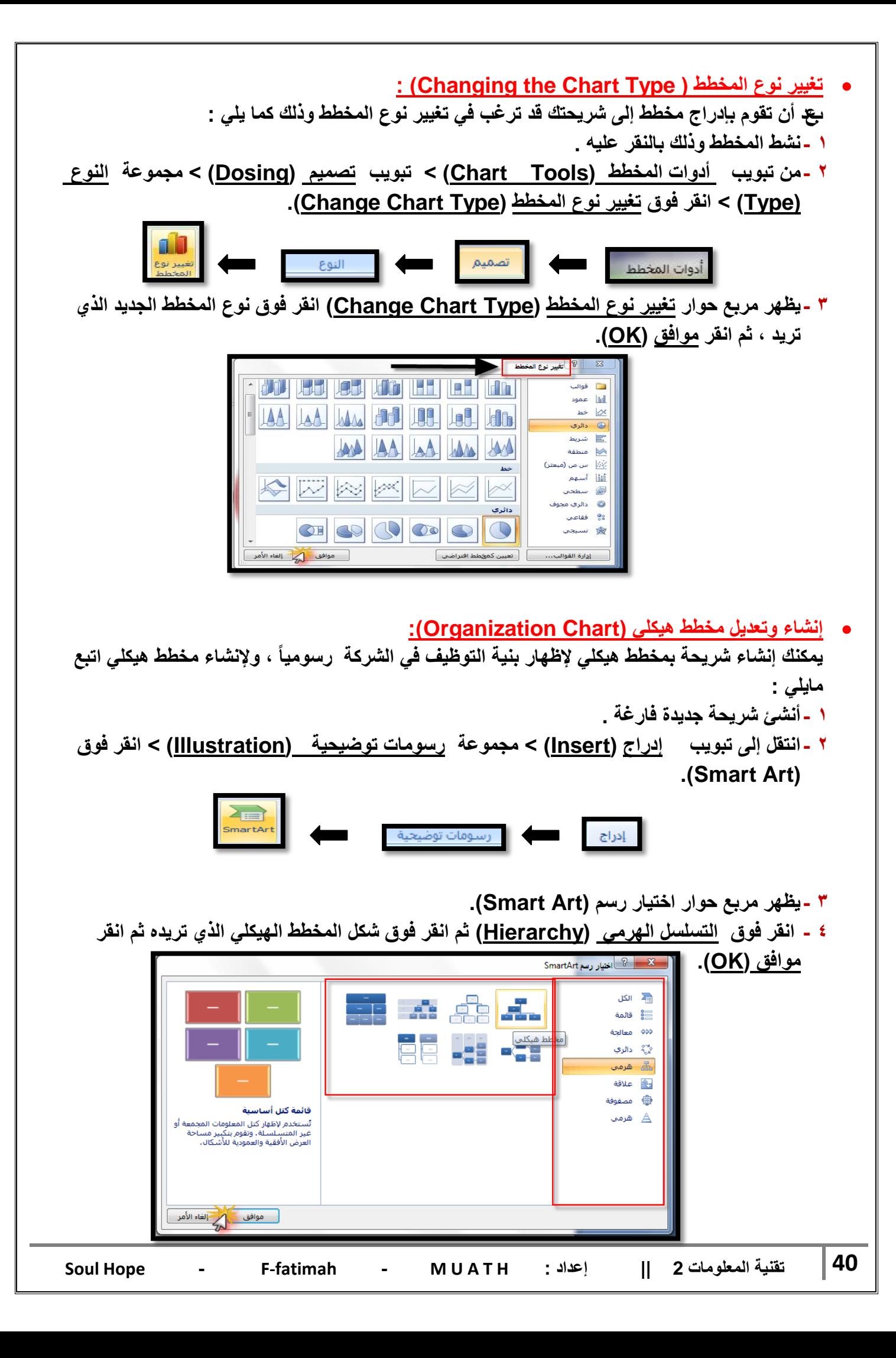

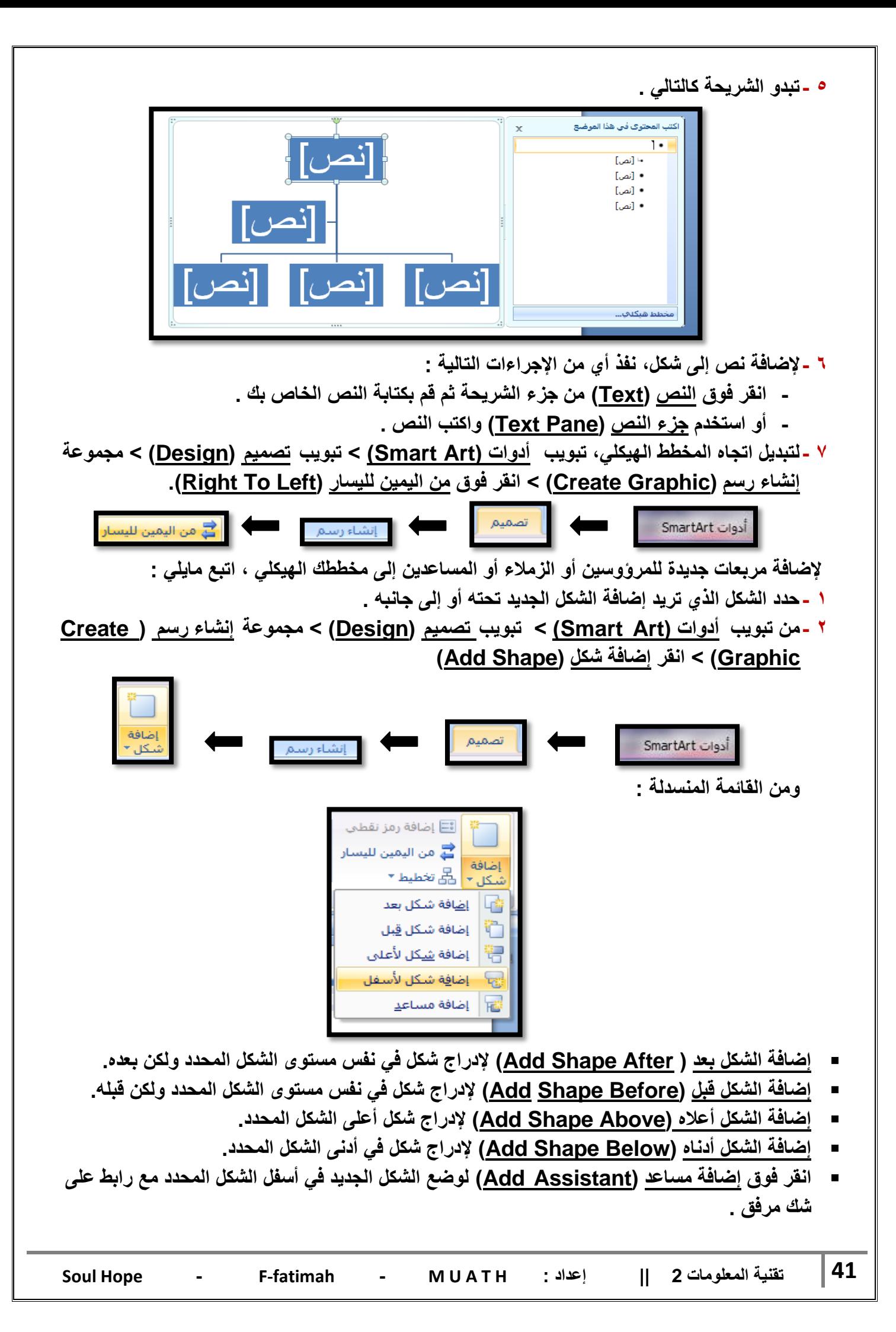

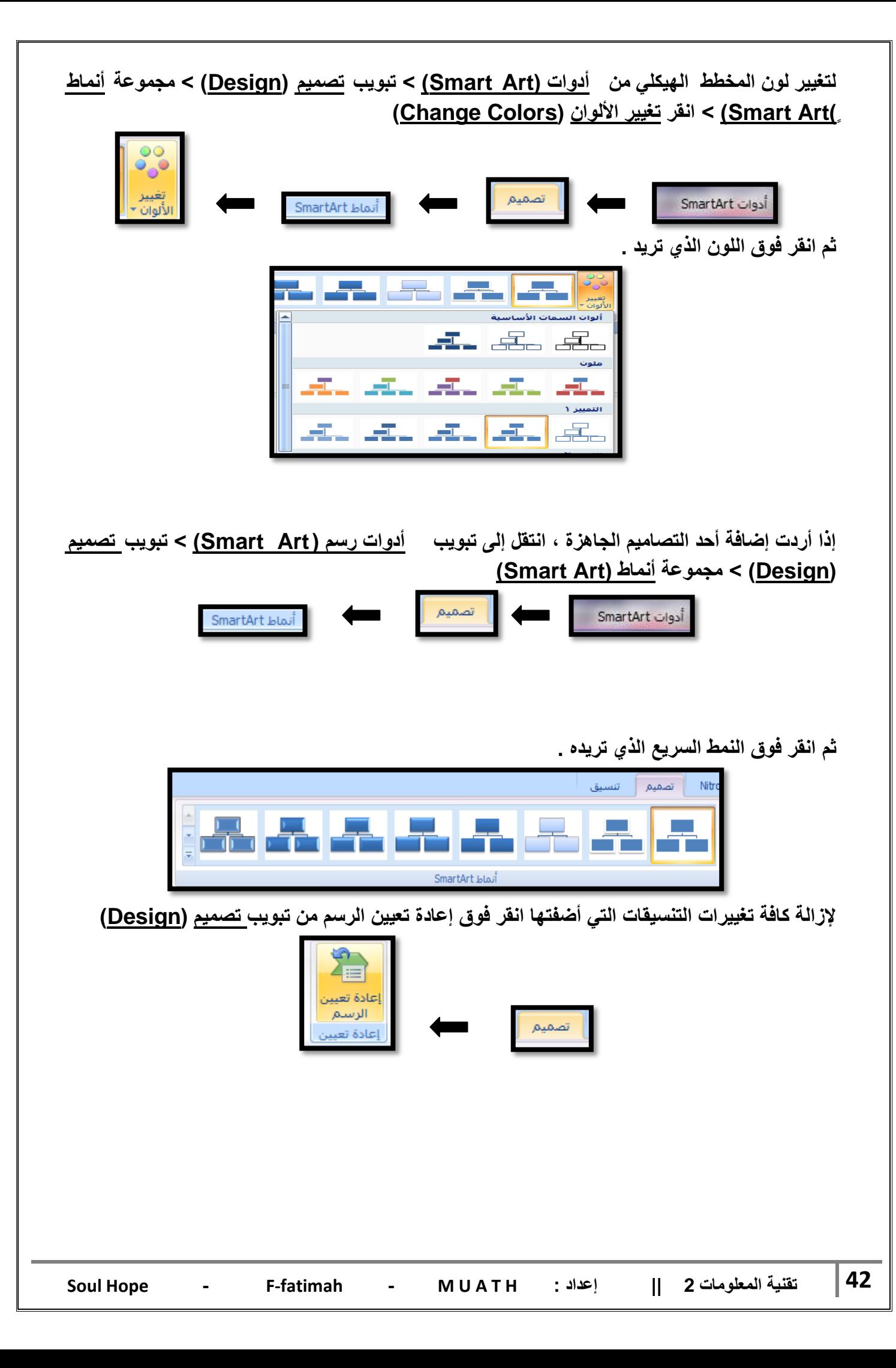

- **:)Drawn Objects( المرسومة الكابنات ٌمكنك رسم خطوط مستقٌمة وبأنماط مختلفة ، وأشكال تلقابٌة ، وأشكال هندسٌة كالمربع والدابرة ، ولعمل مثل هذه األشكال نفذ ماٌلً : .1 أنشا شرٌحة جدٌدة فارؼة، انتقل إلى تبوٌب الصفحة الربٌسٌة )Home > )مجموعة رسم )Drawing > )انقر فوق أشكال )Shapes). NON** △少少了工△ r. الصفحة الرئيسية やょく いし
	- **.2 انقر فوق السهم إلظهار المزٌد من األشكال .**

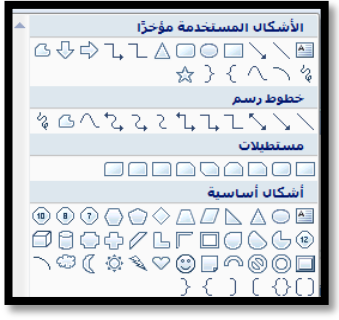

**.3 انقر فوق الشكل الذي ترٌده ثم انتقل إلى ناحٌة الشرٌحة فٌتؽٌر شكل المؤشر إلى إشارة + ، وباستمرارٌة النقر مدد الشكل باالتجاه والحجم الذي ترٌده ، اضؽط مفتاح Shift من لوحة المفاتٌح عند رسم الخطوط**  الأفقية والعمودية بشكل دقيق، وبعد الانتهاء حرر زر الفأرة.

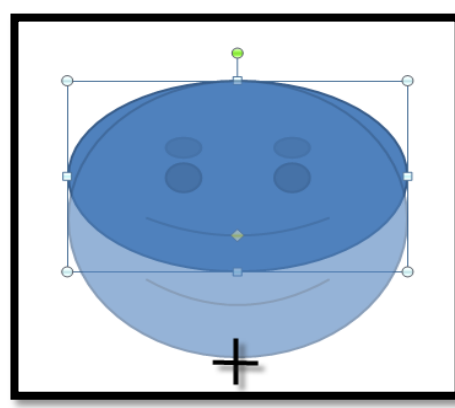

لتغيير حجم الشكل الذي أنشأته اتبع مايلي :

- **1 -انقر فوق الكابن الذي رسمته حتى تظهر مقابض التحكم )دوابر صؽٌرة ( حول الكابن .**
- **2 -ضع مؤشر الفأرة على أحد مقابض التحكم المحٌطة بالرسم حتى ٌتؽٌر شكل المؤشر إلى سهم برأسٌن،**

**انقر وباستمرارٌة النقر تحرك باالتجاه الذي ترٌده حتى تصل إلى الحجم المطلوب وبعد االنتهاء حرر زر الفأرة.**

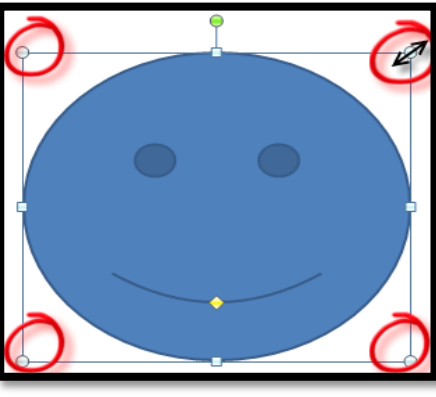

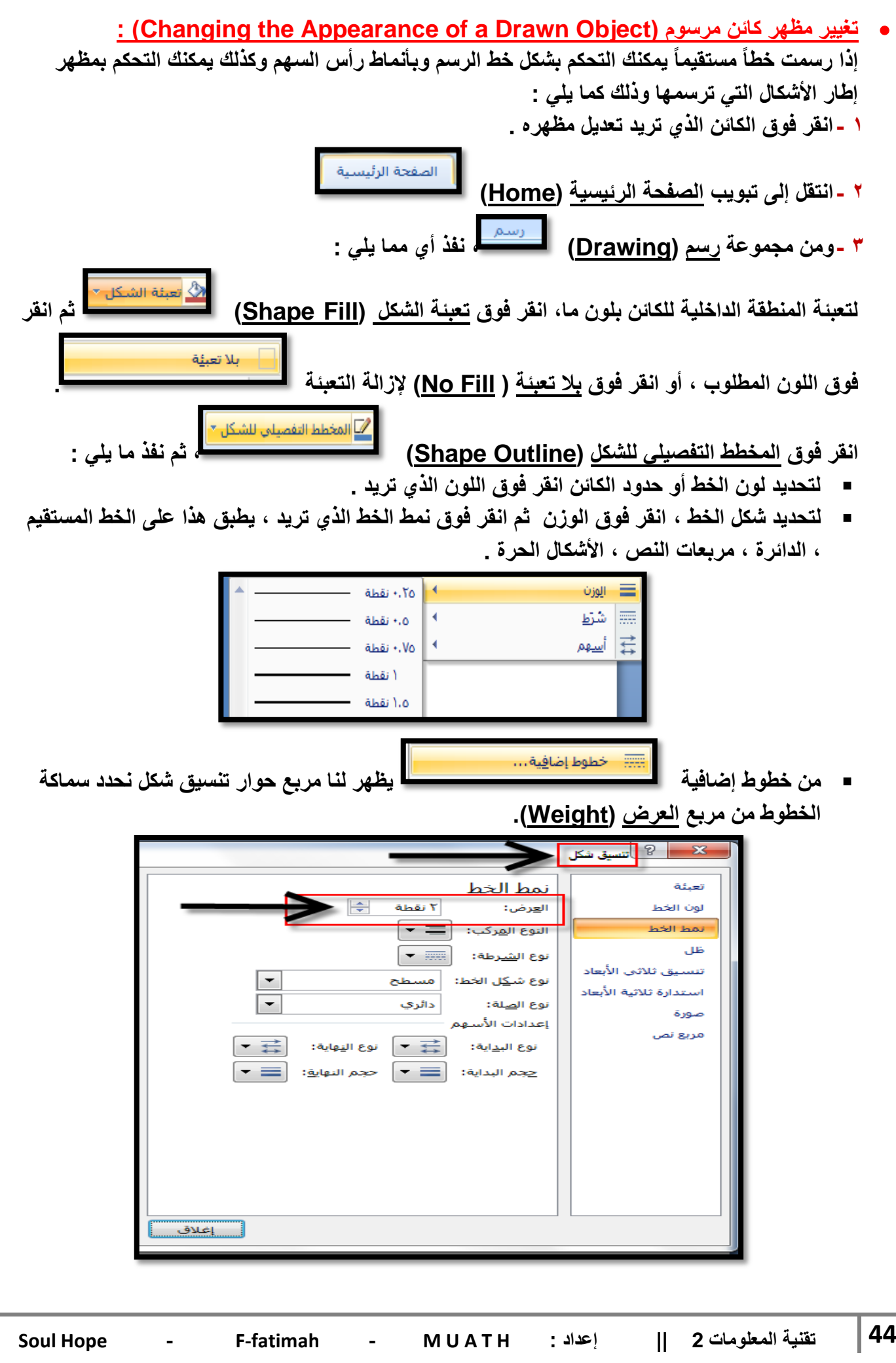

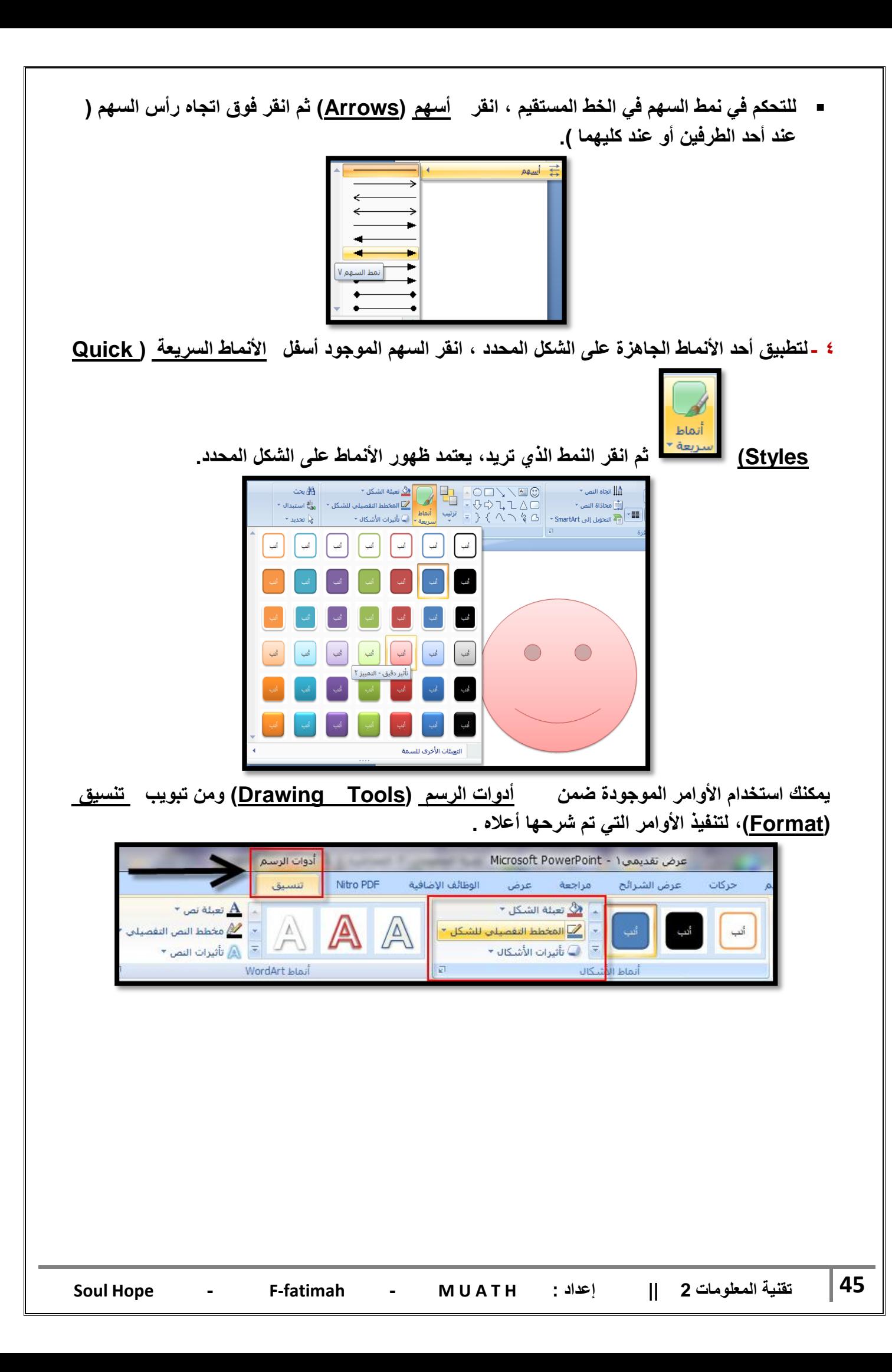

- **: )Applying an Effect to a Drawn Object( الشكل إلى رٌتأث إضافة** يمكنك تغيير مظهر الشكل بإضافة تأثير إليه مثل الظلال والانعكاسات والتوهجات: **1 -حدد الكابن الذي ترٌد أن تضٌؾ تأثٌراً إلٌه . 2 -من تبوٌب الصفحة الربٌسٌة )Home > )مجموعة رسم )Drawing > )انقر فوق تأثٌرات الشكل .)Shadow Effects(**  $\overline{\triangledown}$  تأثيرات الأشكال  $\overline{\triangledown}$ الصفحة الرئيسية <mark>من التي التي التي التي التي ترسيم</mark> **3 -ثم قم بواحد أو أكثر مما ٌل:ً إلضافة ظل أو تؽٌٌره، قم باإلشارة إلى ظل )Shadow )ثم انقر فوق الظل الذي ترٌده.** بلا ظل ظل انع<u>ک</u>اس خارجاف توهج
	- **لتؽٌٌر لون الظل انقر فوق خٌارات الظل )Options Shadow )ثم حدد الخٌارات التي ترٌدها.**

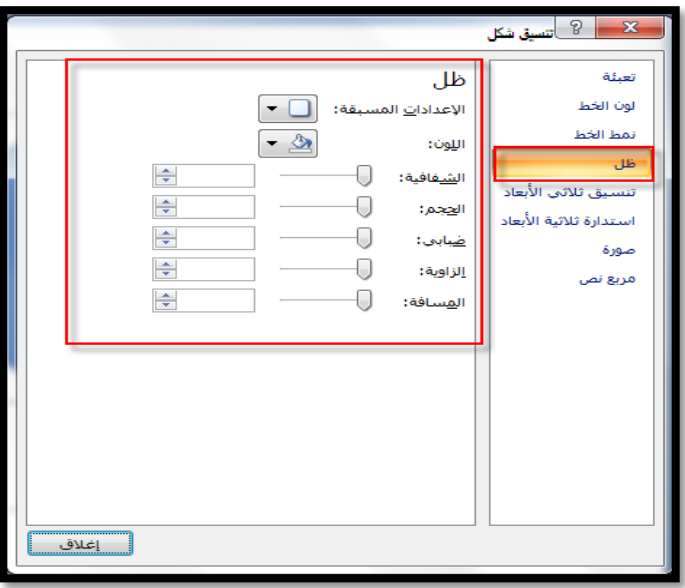

**إلضافة انعكاس أو تؽٌٌره، قم باإلشارة إلى انعكاس )Reflection )ثم انقر فوق اختالؾ االنعكاس المطلوب .**

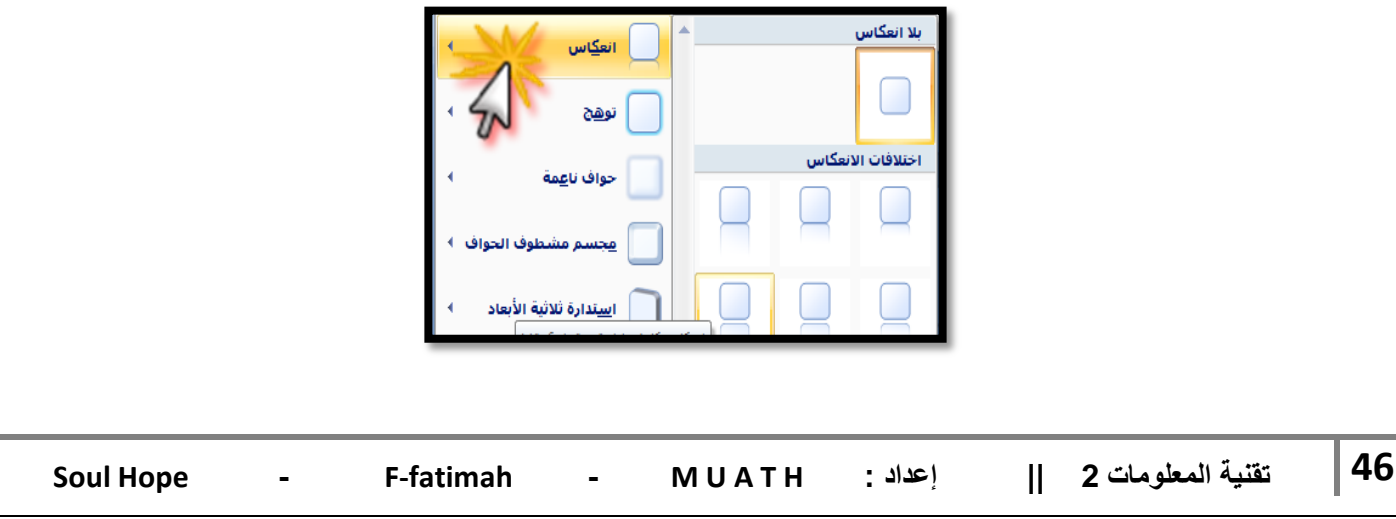

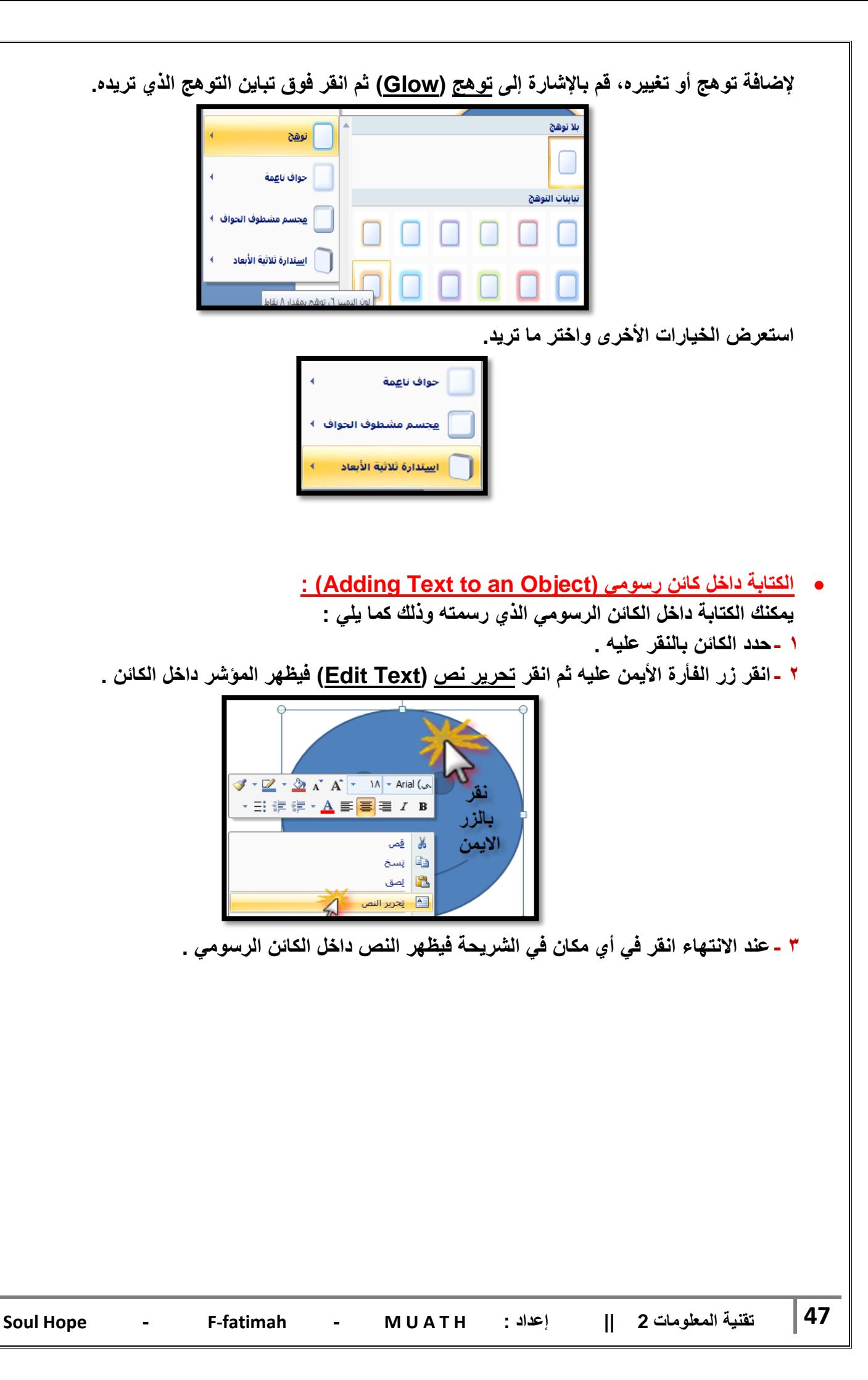

 **استدارة حرة ) الدوران ( ) Rotation Free ):** يمكنك تحريك الشكل الذي أنشأته بشكل حر وكما تريد ، ولع*مل ذلك اتبع م*ايلي : **1 -انقر الشكل الذي ترٌد عمل استدارة له حتى تظهر دوابر صؽٌرة محٌطة بالشكل ، الحظ ظهور دابرة خضراء ) ( فً أعلى الدوابر المحٌطة ، هذه الدابرة هً التً تستخدم فً تحرٌك الشكل الذي أنشأته بشكل حر .**

**2 -ضع المؤشر فوق دابرة الدوران ) الدابرة الخضراء ( فٌتؽٌر شكل المؤشر وٌظهر شكل استدارة على المربع.**

**3 -بالنقر المستمر على زر الفأرة األٌسر تحرك إلى أن تحصل على االستدارة المطلوبة .**

لتحديد الاستدارة لزاوية معينة، من تبويب أ<u>دوات الرسم (Drawing Tools</u> ) > تبويب <u>تنسيق </u> **)Format > )مجموعة ترتٌب )Arrange > )انقر فوق استدارة )Rotate)**

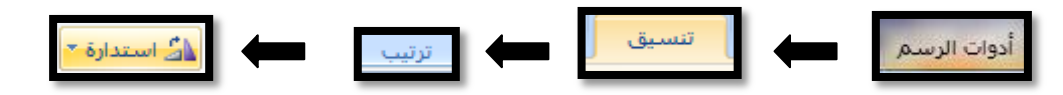

**قم بأحد اإلجراءات التالٌة :**

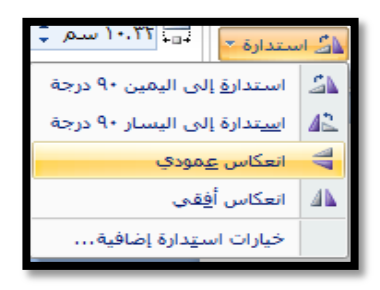

- **انقر استدارة إلى الٌمٌن 90 درجة ، لتدوٌر الكابن بمقدار 90 درجة نحو الٌمٌن .**
- **انقر استدارة إلى الٌسار 90 درجة ، لتدوٌر الكابن بمقدار 90 درجة نحو الٌسار .**
- انقر فوق خيارات ا<u>ستدارة إضافية (More Rotation Options)</u> فيظهر مربع حوار الحجم **والموضع )Position and Size )ومن تبوٌب الحجم )Size )قم بإدخال مقدار زاوٌة االستدارة التً ترٌده للكابن فً المربع استدارة )Rotation ).**

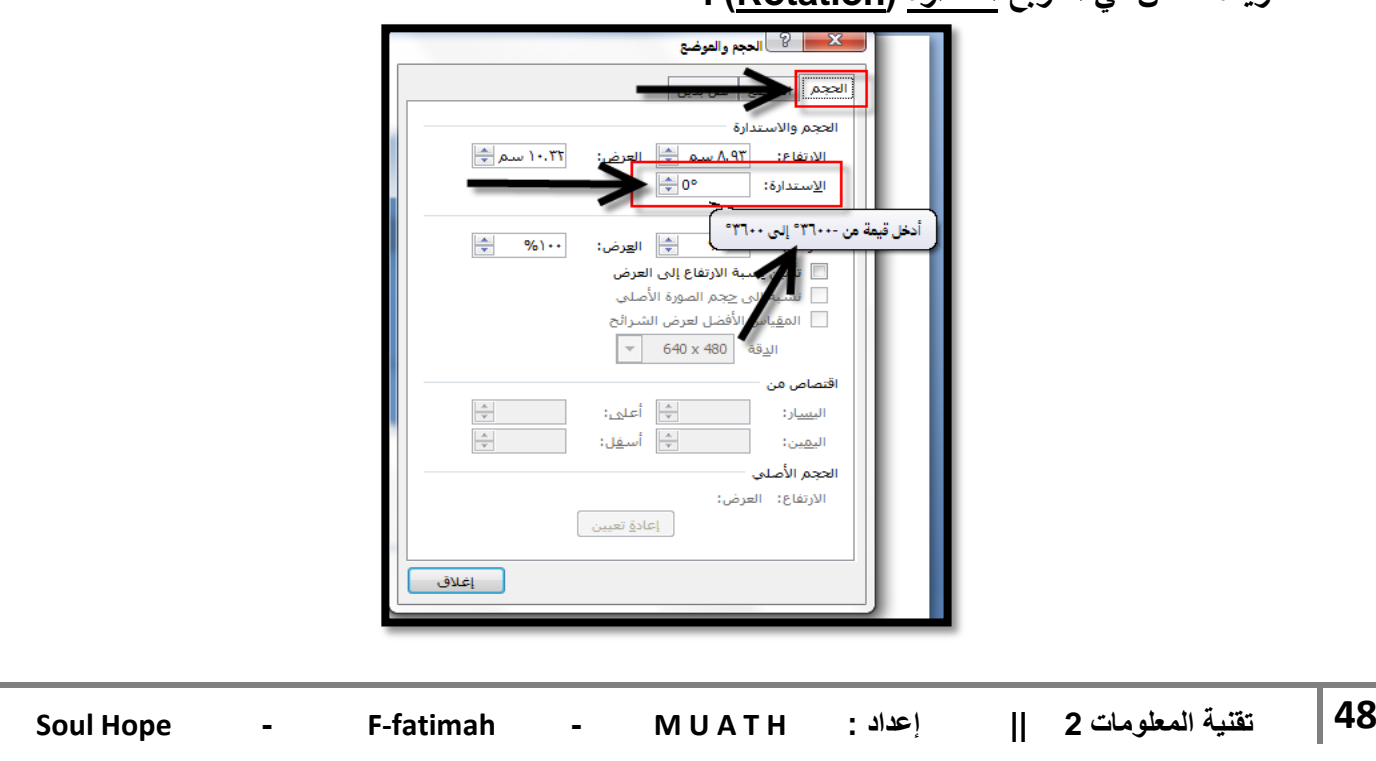

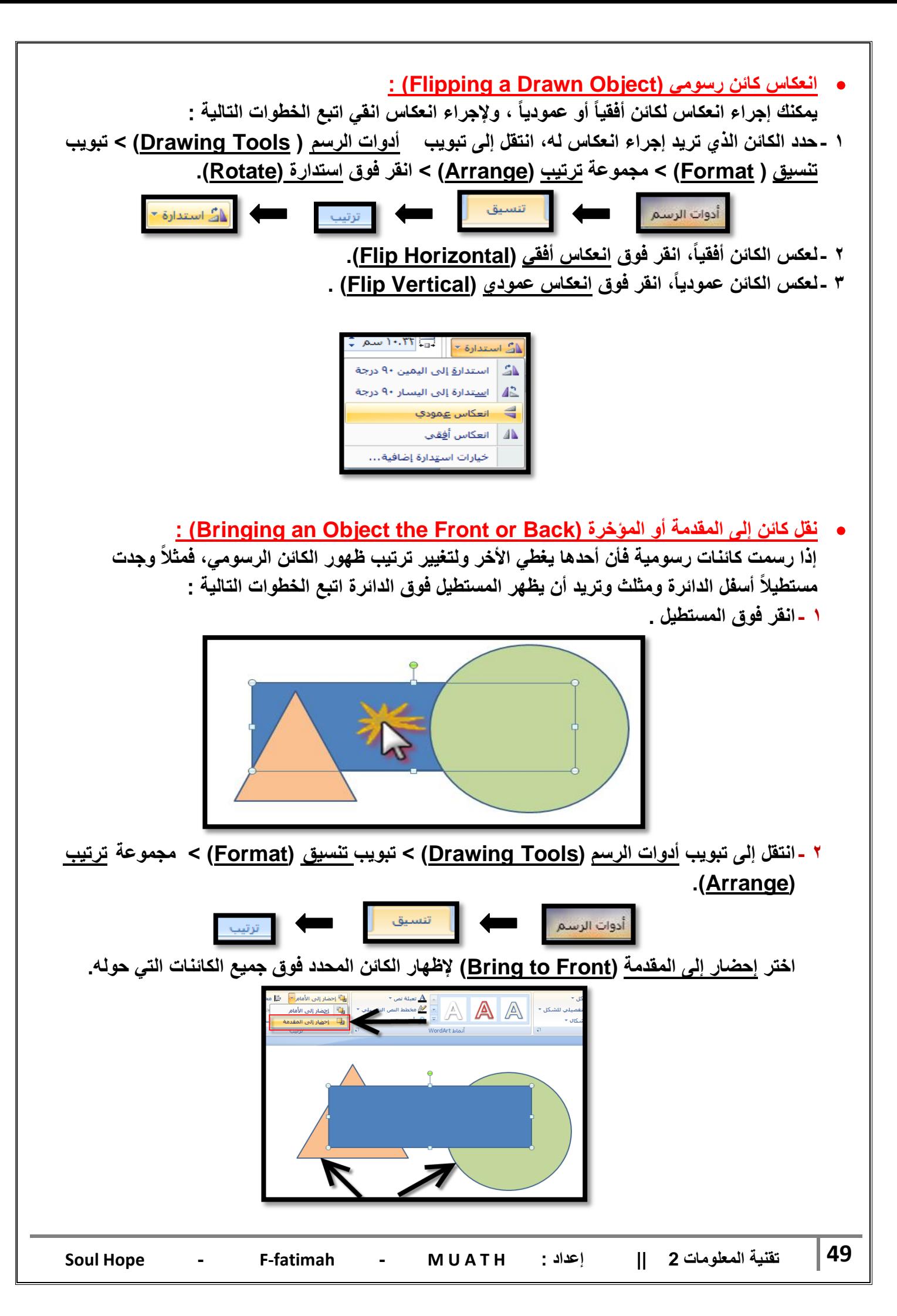

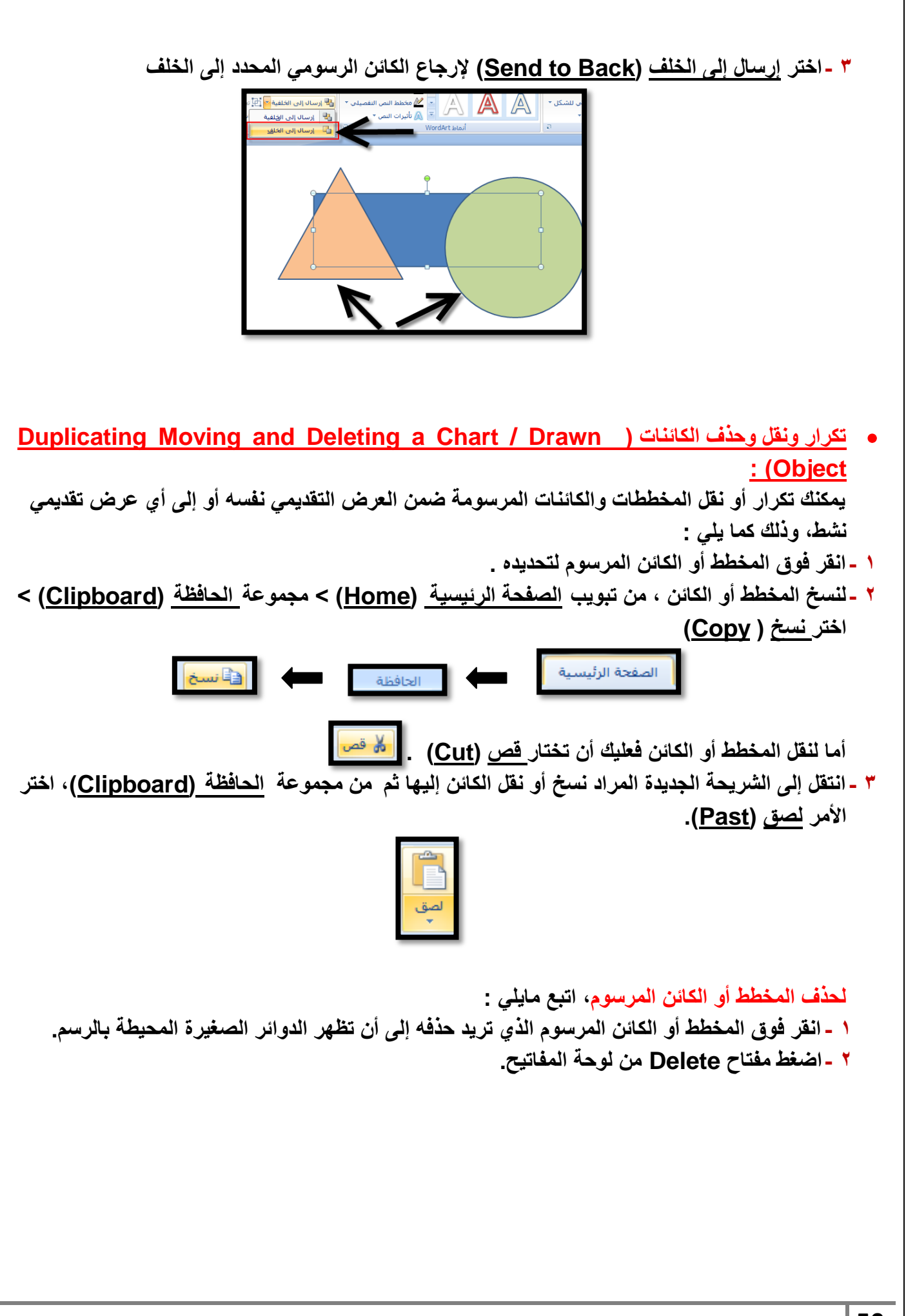

# **احملاضرة اخلامسة**

**اضافة تأثٌرات الحركة :**

من مميزات برنامج البوربوينت للعروض التقديمية، توفيره لعدد من التأثيرات الحركية لعرض النصوص والكائنات والتنقل بينها، وتتنوع هذه التأثيرات بين مرئية وصوتية، ويمكن عمل هذه التأثيرات من خلال التبويب حركات، حيث نجد العديد من خيارات مؤثرات العرض الت*ي* يمكن التحكم بها.

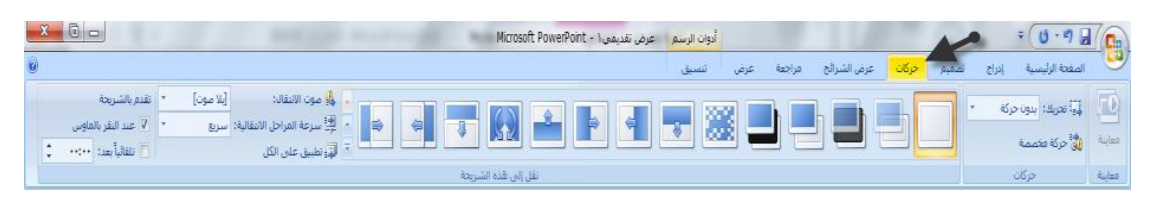

**إلضافة التأثٌر الحركً :**

**نحدد الكابن المراد التطبٌق علٌه < نذهب إلى تبوٌب ) حركات / Animations > ) ثم من مجموعة حركات نفتح القابمة المنسدلة < ثم نقوم باالختٌار من القابمة المنسدلة.**

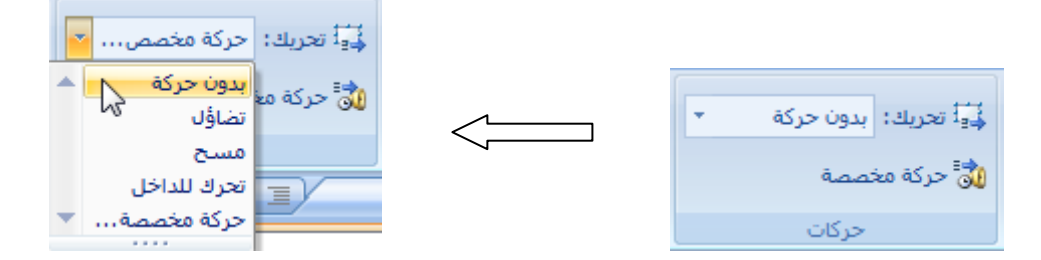

**مالحظة: ٌمكن رؤٌة التأثٌر دون تطبٌقه، وذلك بوضع مؤشر الفأره على التأثٌر المراد رؤٌته. وللحصول على مزٌد من التأثٌرات ٌمكن اختٌار )حركة مخصصة( من نفس القابمة المنسدلة أو من األٌقونة المخصصة لها فً مجموعة حركات.**

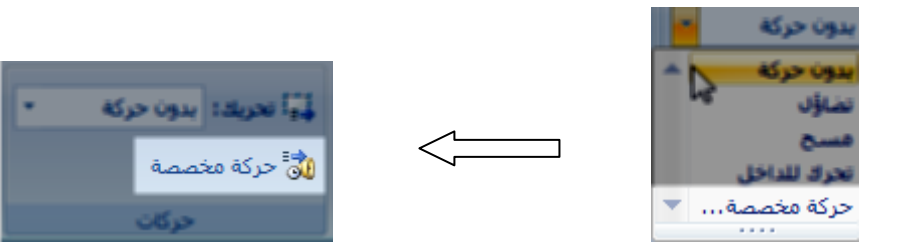

بالضغط على حركة مخصصة يتم فتح عمود على يسار برنامج البوربوينت لاستعراض الحركات الاضافية التي يعرضها البرنامج، والتي تحتوي على :

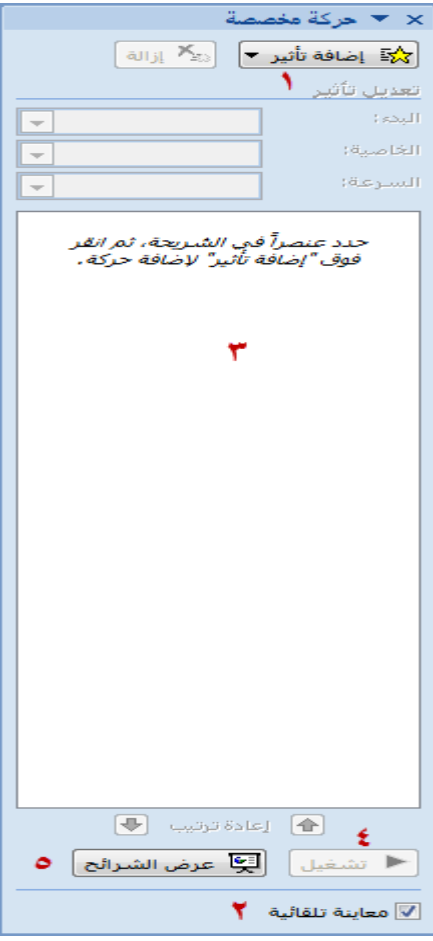

**.1 اضافة تأثٌر: وٌحتوي على مجموعة من التأثٌرات منها:**

- **أ. تأثٌر الدخول: لعمل تأثٌر دخول الكابن على الشرٌحة.**
- ب. تأثير التوكيد: يستخدم لتكرار الحديث عن كائن معين أثناء العرض التقدي*مي* أو للفت الانتباه له **أثناء العرض.**
	- **ت. وتأثٌر إنهاء: لعمل تأثٌر خروج الكابن من الشرٌحة.**
- ث. وتأثير مسارات الحركة: تستخدم لتحريك الكائن الحال*ى* إلى مكان آخر لاستبدال كائن آخر مكانه.

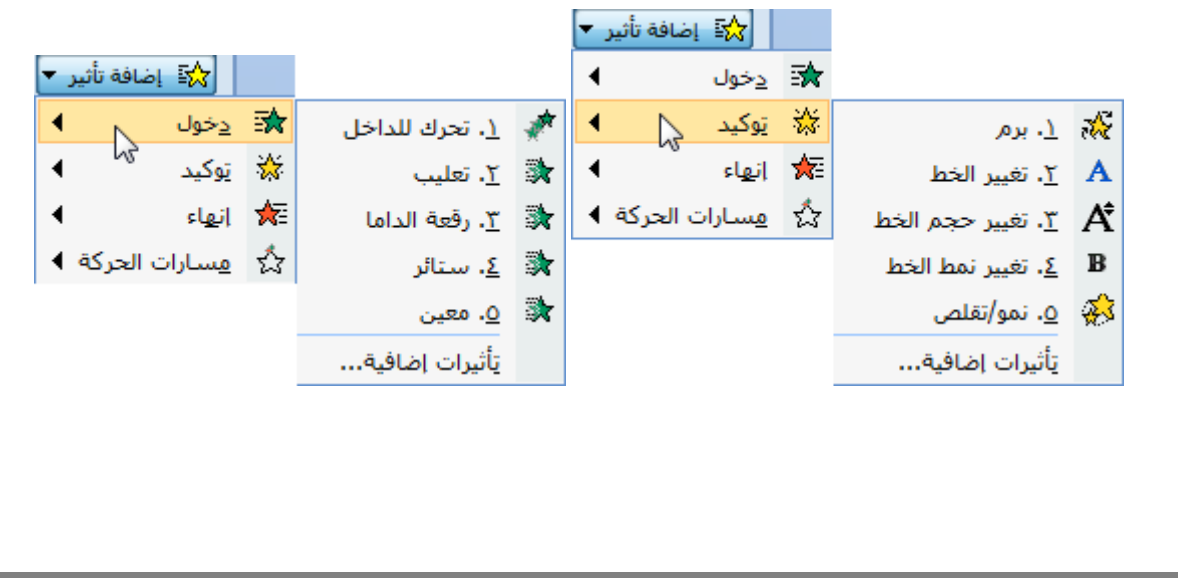

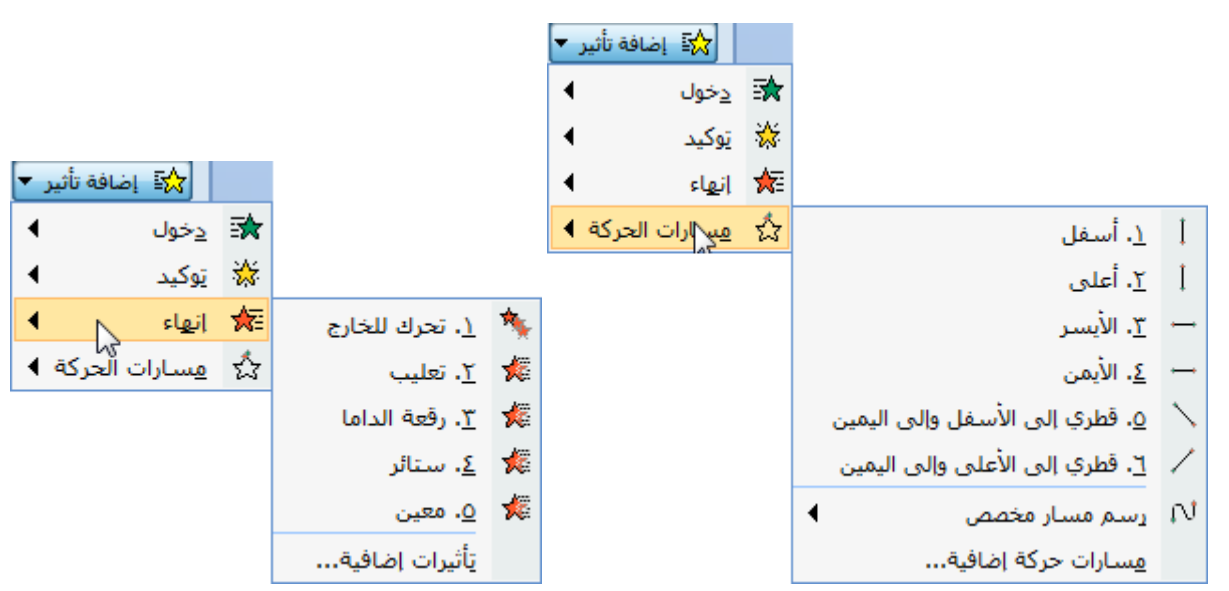

**وٌمكن فتح مزٌدا من التأثٌرات بالضؽط على تأثٌرات اضافٌة أسفل نوافذ التأثٌرات السابقة.**

- **.2 معاٌنة تلقابٌة: وتكون مفعلة بشكل تلقاب،ً وتقوم بتطبٌق التأثٌر مباشرة بعد اختٌار من مجموعة التأثٌرات.**
- ٣. تشغيل: تستخدم لتشغيل جميع التأثيرات المطبقة على جميع الكائنات في الشريحة بدون تغيير طريقة **العرض.**
	- **.4 عرض الشرابح: تستخدم لالنتقال إلى طرٌقة عرض الشرابح )بعرض الشرٌحة على الشاشة كاملة**  وإ**خفاء جمي**ع الأشرطة والقوائم في البرنامج).
- **.5 قابمة التأثٌرات المطبقة: ٌعرض فٌها الكابنات التً تم عمل تأثٌر علٌها، وٌمكن من خاللها التعدٌل على**  الكائنات بما يل*ى*:
	- أ. تغيير ترتيب عرض الكائنات: ويتم ذلك بالنقر على الكائن بزر الفأرة اليسار وتحريكه للأعل*ى* أو الأسفل (مع استمرار النقر)، مع ملاحظة تغير رقم ترتيبها في قائمة التأثيرات وفي الشريحة أيضا.

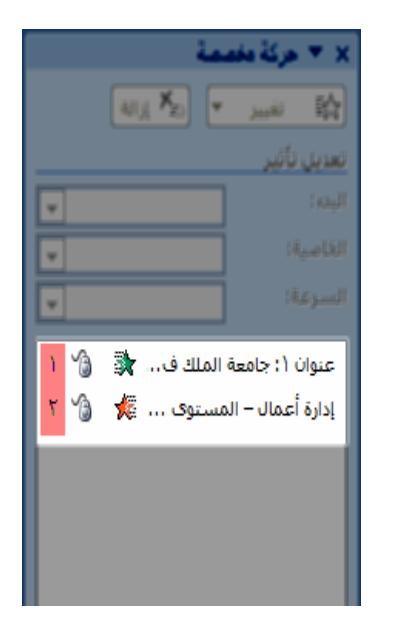

جامعة الملك فيصل

إدار ة أعمال – المستوى الثالث

**أو من خالل أسهم الترتٌب الموجود أسفل القابمة بعد اختٌار الكابن** 

 $\sqrt{r}$ 

**ب. تعدٌل حركة العنصر: وذلك باختٌار العنصر المراد تعدٌله واختٌار األٌقونة ) تؽٌٌر (، وٌمكن حذفها**  أيضا بالنقر عل*ى* أيقونة ( إزالة ). مع ملا**حظة اختفاء الكائن من قائمة التأثير**ات، لأن القائمة تعرض الكائنات الت*ي* تم ع*مل ت*أثير **علٌها فقط.**

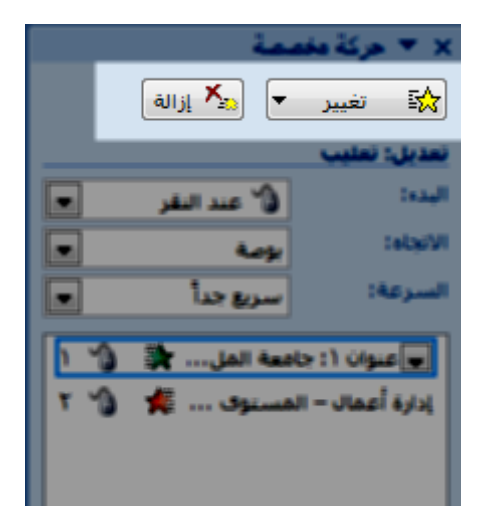

**ت. تؽٌٌر خصابص التأثٌر: وٌمكن من خاللها تؽٌٌر : البدء: وقت بدء حركة التأثٌر االتجاه: اتجاه تطبٌق التأثٌر السرعة: سرعة حركة التأثٌر**

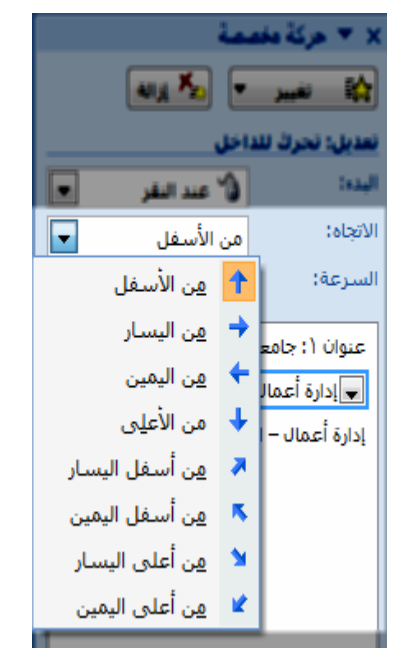

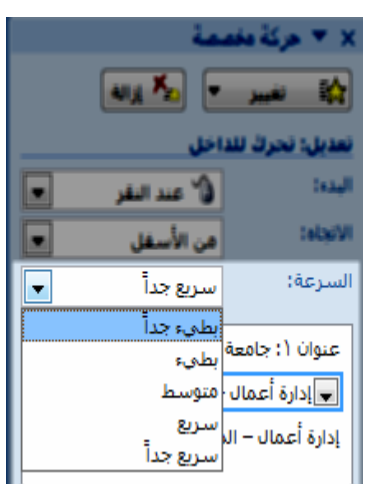

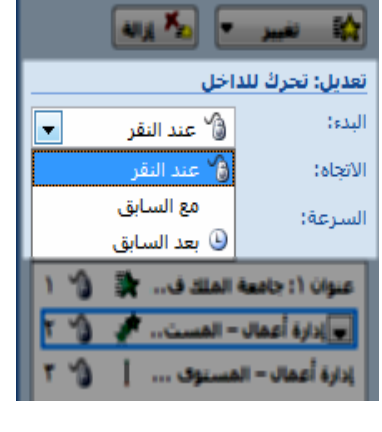

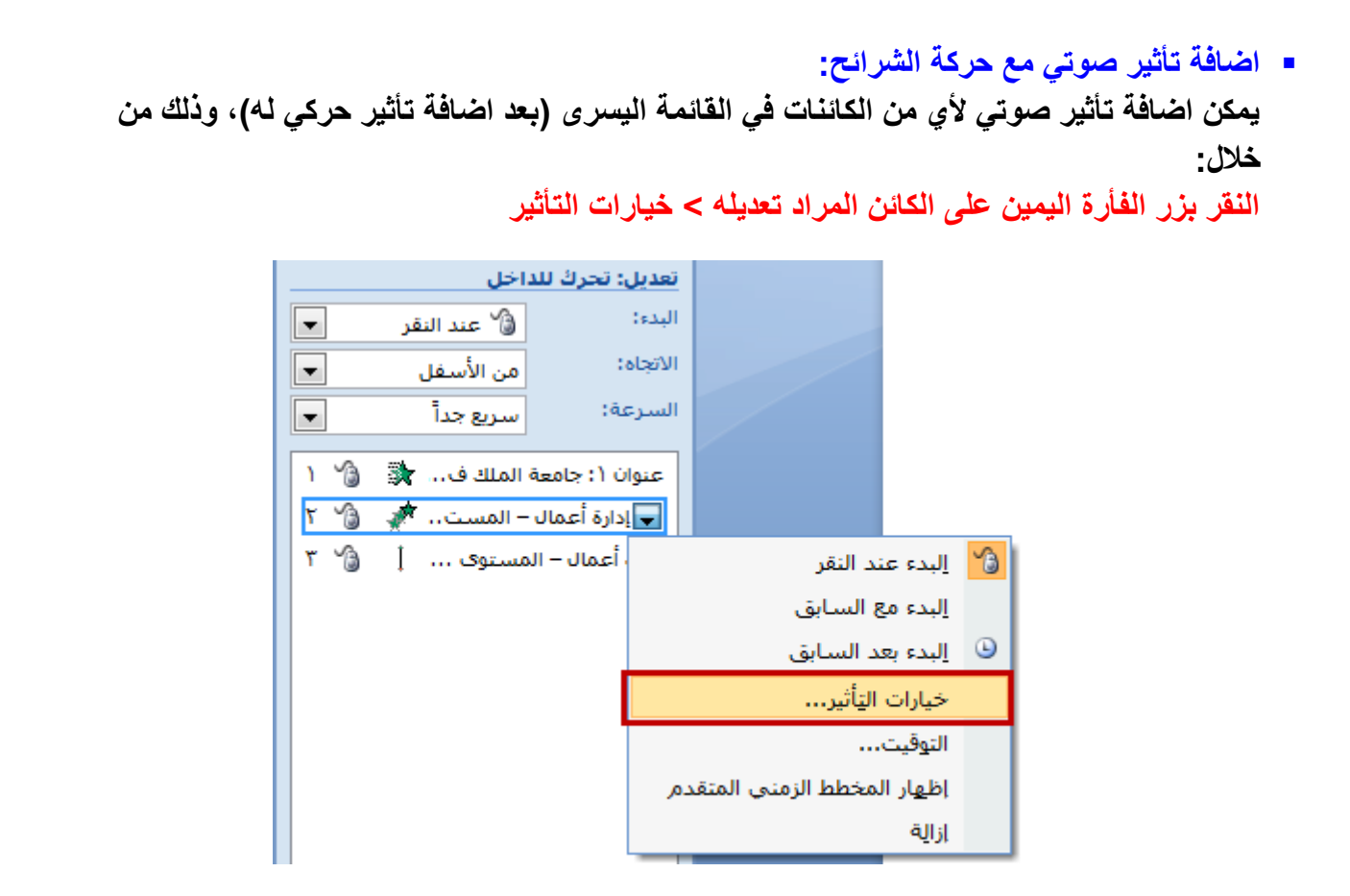

**من نافذة خٌارات التأثٌر ومن تبوٌب ) تأثٌر( ٌمكن تحدٌد الصوت المراد من القابمة المنسدلة لألصوات، كما ٌمكن التحكم بمستوى الصوت بعد اختٌار الصوت المطلوب، وذلك بالنقر على أٌقونة السماعة بجانب قابمة األصوات**

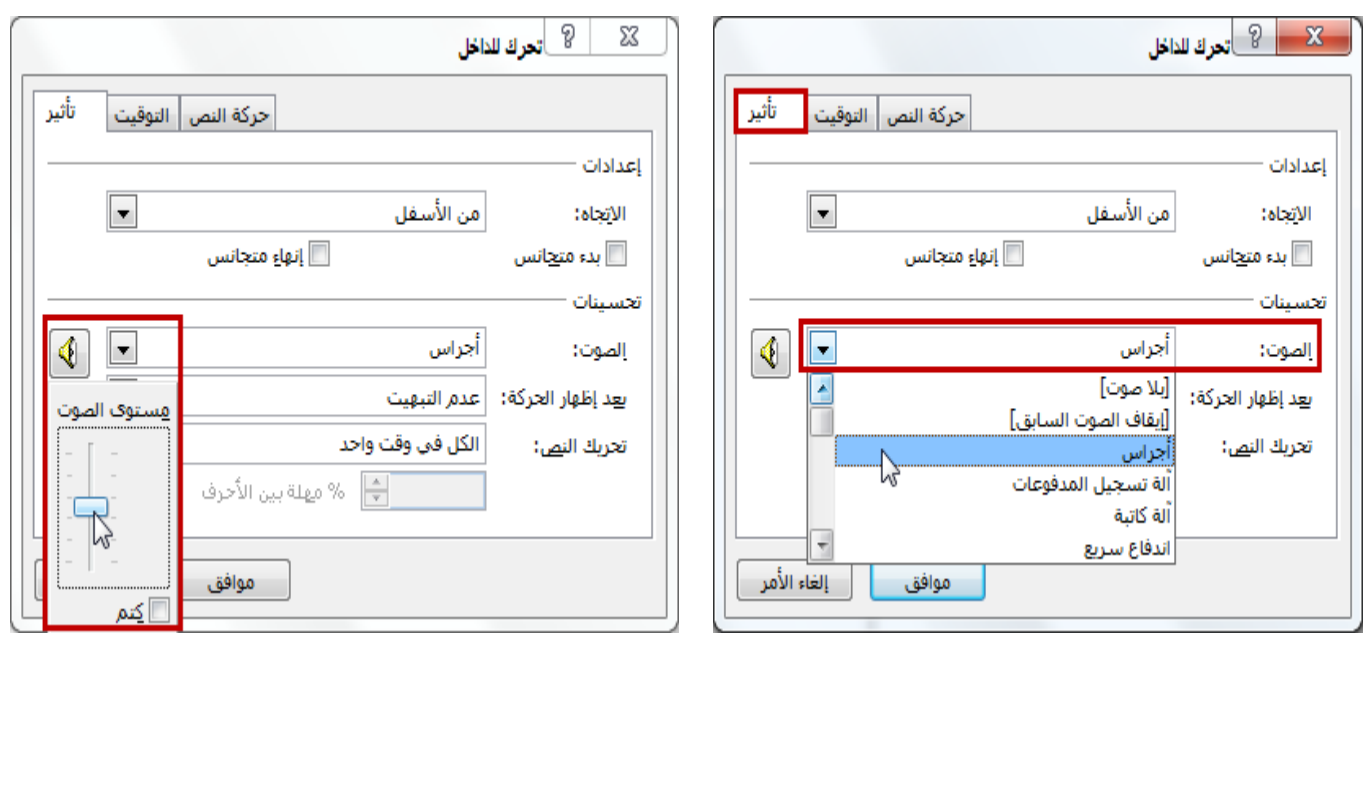

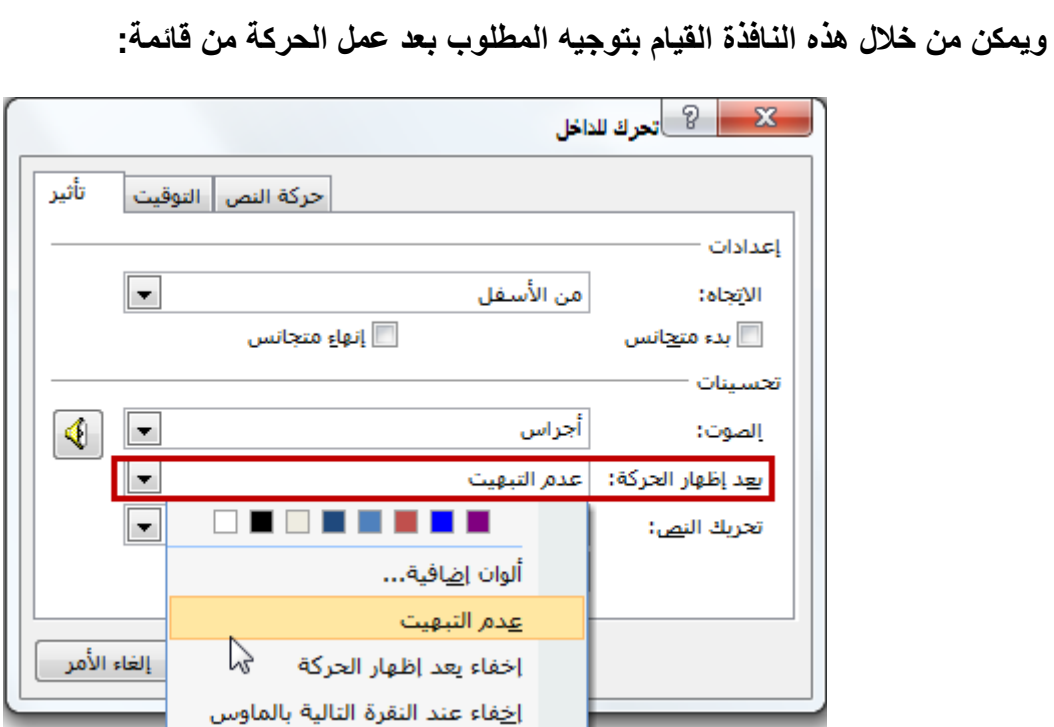

**وٌمكن التحكم أٌضا بحركة النص وذلك بتحرٌكه كامال،ً أو كلمة بكلمة، أو حرفا بحرؾ من قابمة:**

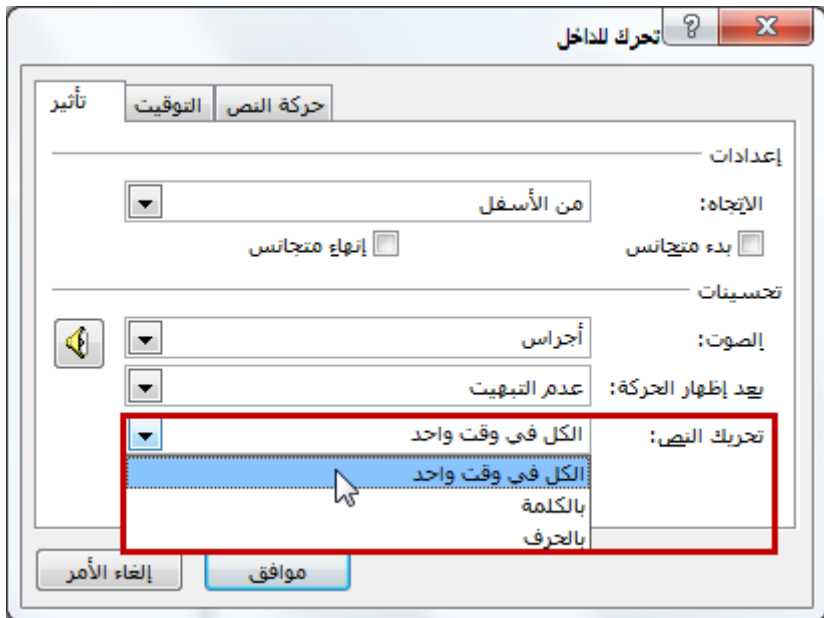

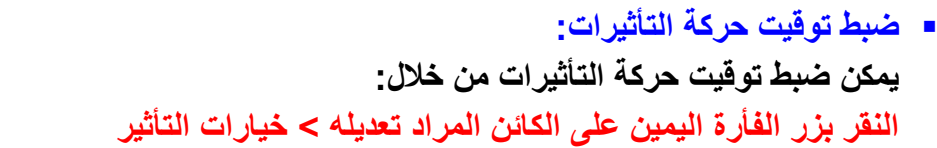

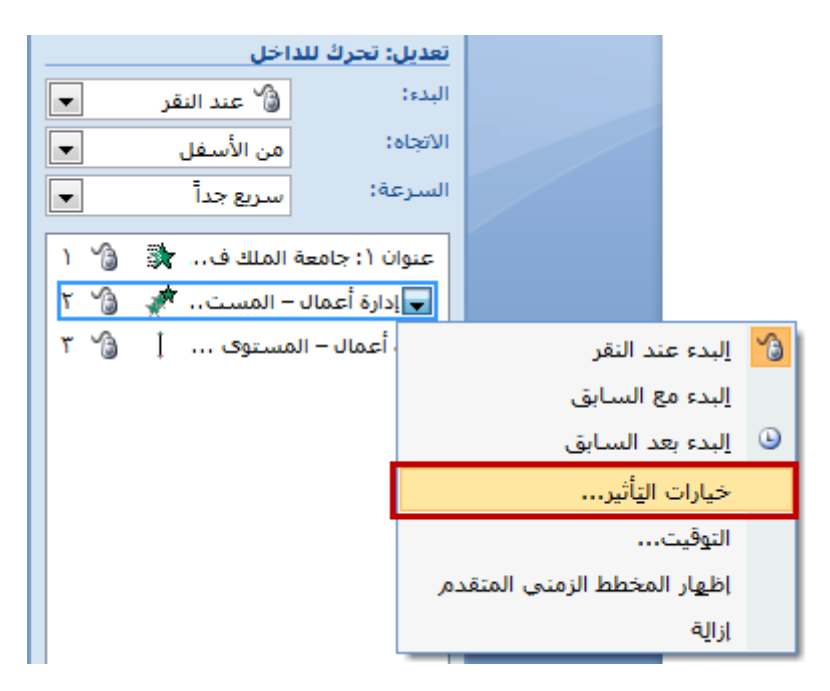

**من نافذة خٌارات التأثٌر ومن تبوٌب ) التوقٌت( ٌمكن التحكم بتوقٌت العرض وحركة التأثٌرات كالتال:ً**

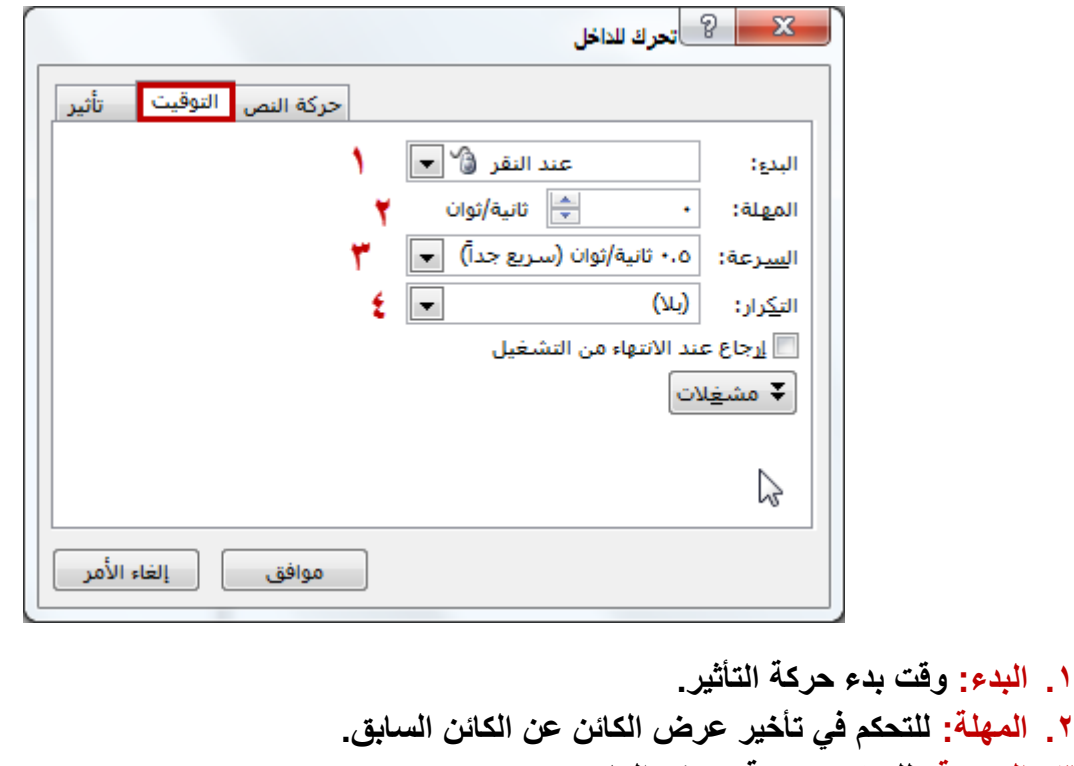

**.3 السرعة: للتحكم بسرعة عرض الكابن.**

**.2 المهلة: للتحكم فً تأخٌر عرض الكابن عن الكابن السابق.**

**.4 التكرار: لتشؽٌل خاصٌة التكرار والتحكم بعددها.**

**وٌتم عرض خٌارات كٍل منها عن طرٌق القابمة المنسدلة الخاصة بها.**

#### **المراحل االنتقالٌة للشرابح :**

هناك عدة طرق يمكن من خلالها التنقل بين الشرائح أثناء تقديم العرض التقديمي أما بالتمرير العرض*ى* أو العمودي أو بالتلاش*ى* أو التضائل وغيرها من الحركات الت*ي* يمكن الحصول عليها من خلال برنامج **البوربوٌنت، وٌمكن الوصول لهذه الخٌارات من خالل:**

**تبوٌب حركات ) Animations >)مجموعة االنتقال إلى هذه الشرٌحة ) slide this to Transition >)ثم االختٌار من مجموعة الخٌارات المتوفرة**

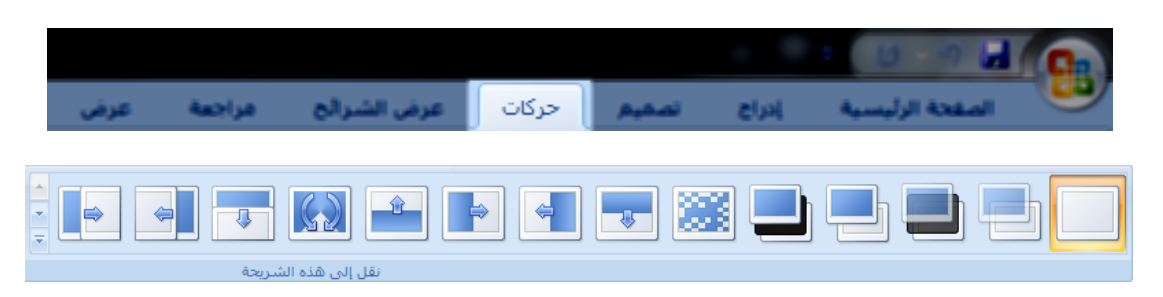

كما يمكن التعرف على التأثيرات بتمرير مؤشر الفأرة فقط على التأثير ف*ي* المجموعة. **وٌمكن أٌضا اضافة:**

- **.1 مؤثرات صوتٌة عند االنتقال لشرٌحة معٌنة وبصوت معٌن**
	- **.2 وٌمكن التحكم بسرعة االنتقال بٌن الشرابح**
		- **.3 أو لجمٌع الشرابح، وهذا جمٌعه من خالل:**

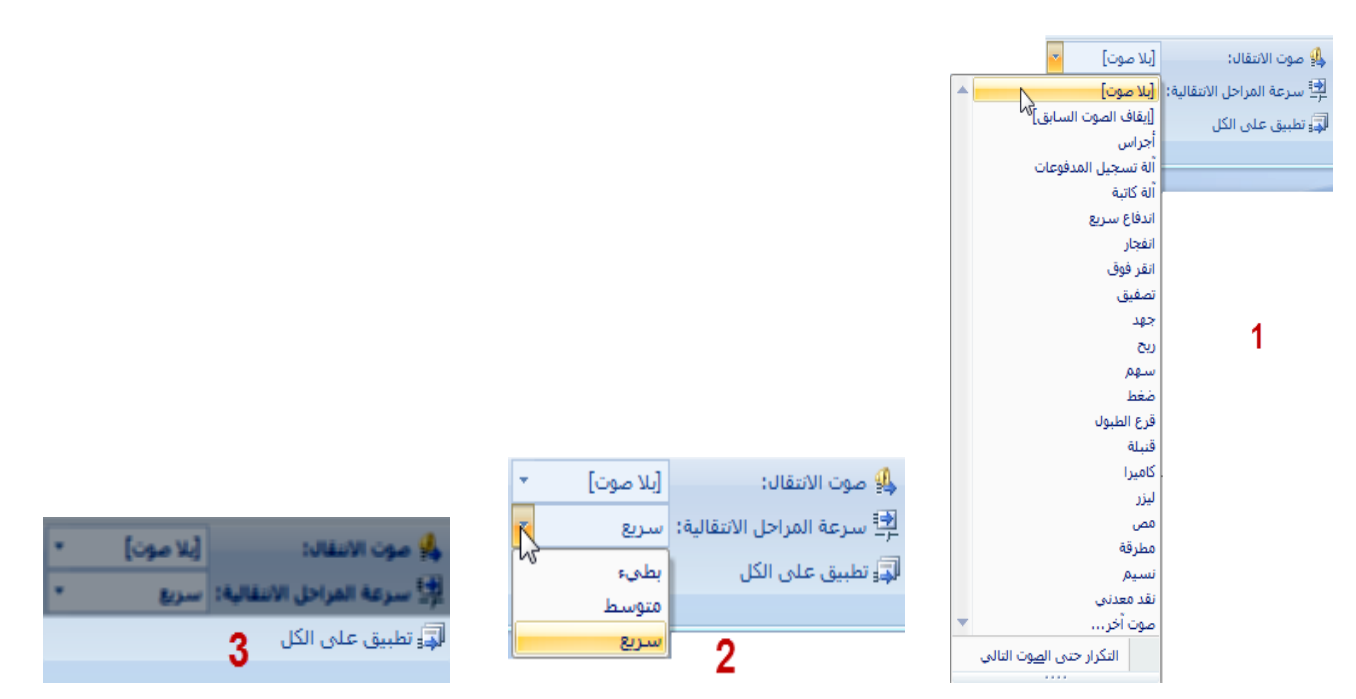

ويمكن أيضا التحكم بطريقة الانتقال إما بواسطة النقر بزر الفأرة، أو بالتحكم الزمن*ى* ووضع فترة زمنية بين **الشرابح**

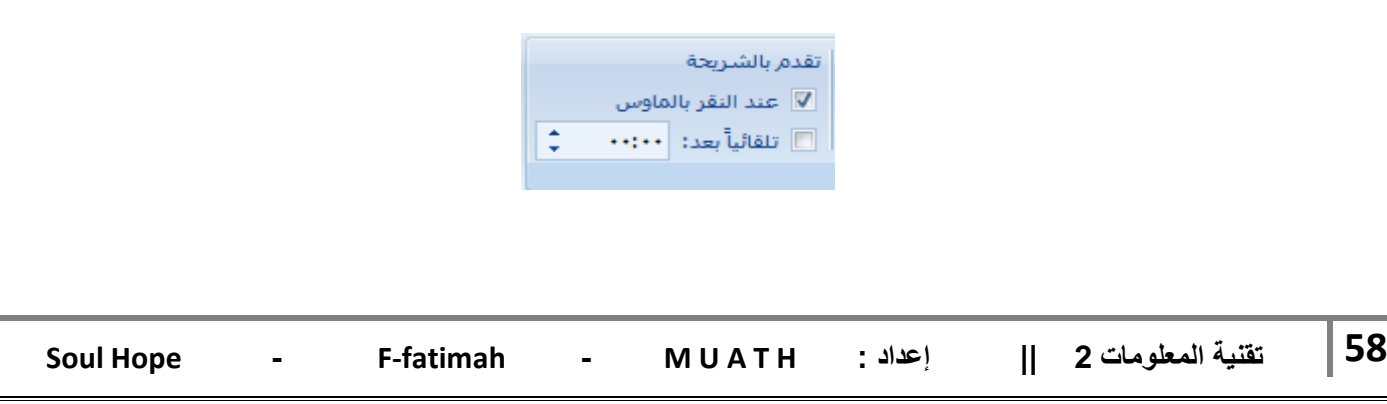

#### **التمرٌن على التوقٌت :**

للقيام بع*مل* انتقال تلقائ*ي* للشرائح حسب توقيت معين تقوم بتحديده لكل شريحة، نقوم أول بتغيير طريقة العرض الحالية إلى طريقة عرض " فارز الشرائح " من خلال الشريط السفلي لبرنامج البوربوينت

**لٌتؽٌر طرٌقة العرض إلى الشكل التال:ً**

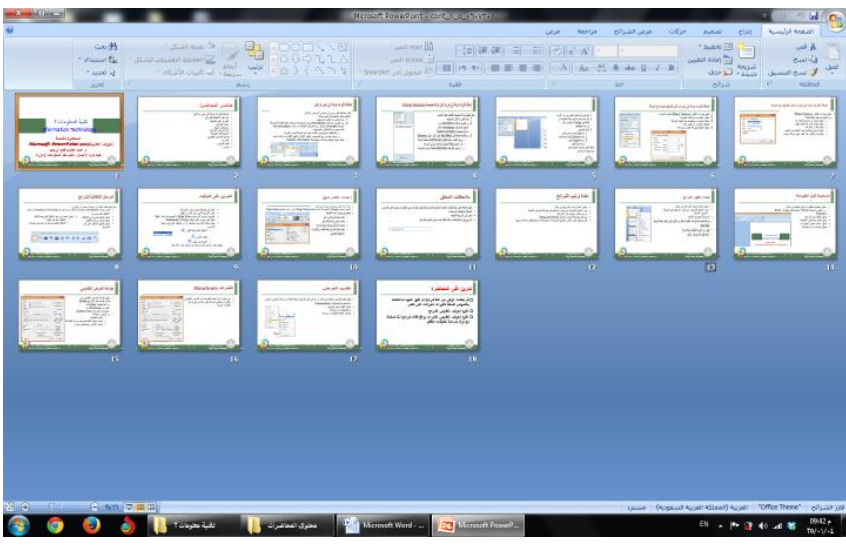

**ثم من .1 تبوٌب )عرض الشرابح / Show Slide > ).2 مجموعة )إعداد / up Set > ).3 أوقات التمرٌن**

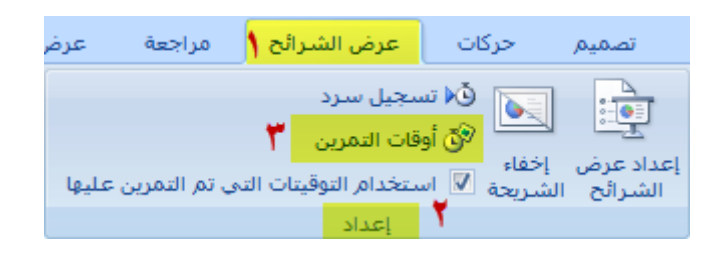

سيتم تكبير العرض ملأ الشاشة وستظهر نافذة توقيت صغيرة بالأعلى، وللتحكم بالتوقيت بين الشرائح نستخدم **أزرار التحكم فً هذه النافذة كالتال:ً**

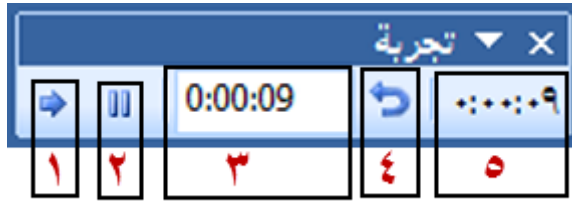

- **.1 لإلنتقال للشرٌحة التالٌة، وٌمكن االنتقال بواسطة النقر على زر الفأرة األٌسر أو الضؽط على )ادخال/ENTER )أو )مسافة/ SPACE )فً لوحة المفاتٌح.**
	- **.2 إلٌقاؾ التوقٌت مؤقتا فً المؤقت )3(.**
		- **.3 المؤقت الخاص بالشرٌحة الحالٌة.**
	- **.4 إلعادة المؤقت الخاص بالشرٌحة الحالٌة إلى الصفر.**
		- **.5 المؤقت اإلجمالً لجمٌع الشرابح.**

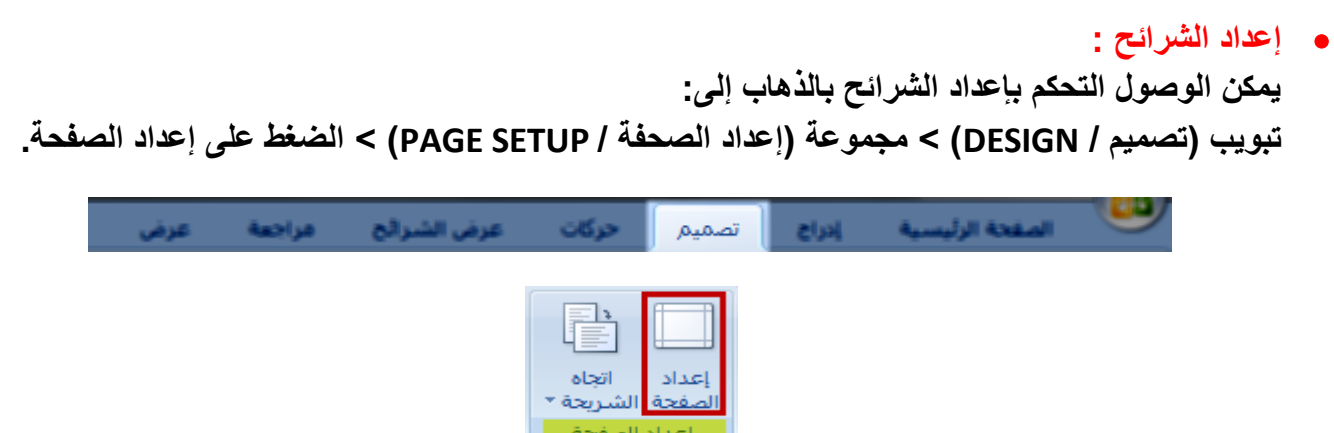

**عند الضؽط على إعداد الصفحة، سٌتم فتح نافذة لعرض خٌارات إعداد الصفحة**

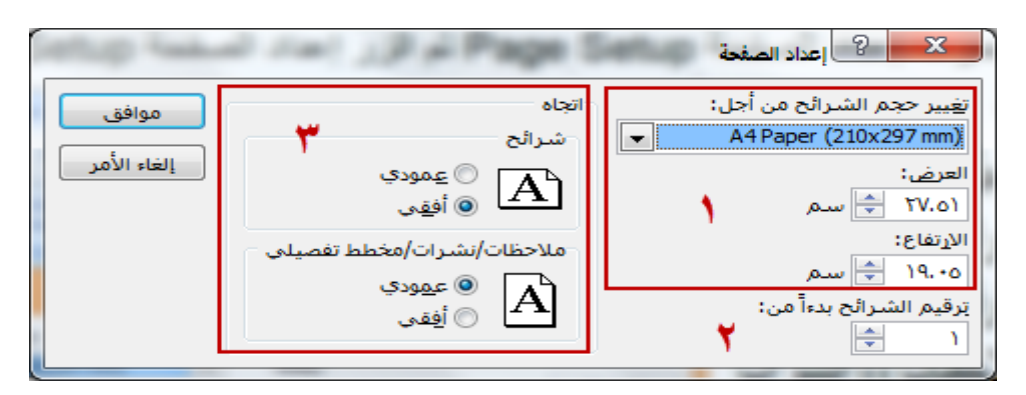

**ٌمكن العمل على إعداد الشرابح والتحكم بـ :**

- **.1 بحجمها وطولها وعرضها.**
- **.2 التحكم بترقٌم الشرابح واختٌار العدد الذي ٌبدأ منه.**
- **.3 تؽٌٌر اتجاه الشرٌحة وكذلك المالحظات والنشرات والمخطط التفصٌل.ً**
	- **مالحظات المعلق :**

عند عمل العرض التقدي*مي*، يحرص الكثير من مستخدمي هذا البرنامج إلى وضع بعض الملاحظات التي يريد الحديث عنها أثناء العرض دون عرضها، فتكون بمثابة المذكرة الخارجية له أثناء شرحه لما يقوم بتقديمه<u>.</u> ويمكن اضافة بعض الملاحظات على الشرائح، وذلك بتعديل طريقة العرض إلى العرض العاد*ي* من الشريط **السفلً للبرنامج**

> **KO** 回

ثم بالذهاب اللي الشريحة المراد اضافة الملاحظة عليها، والكتابة في المربع الأبيض المخصص للملاحظات أسفل الشريحة في العرض الأسا*سي*.

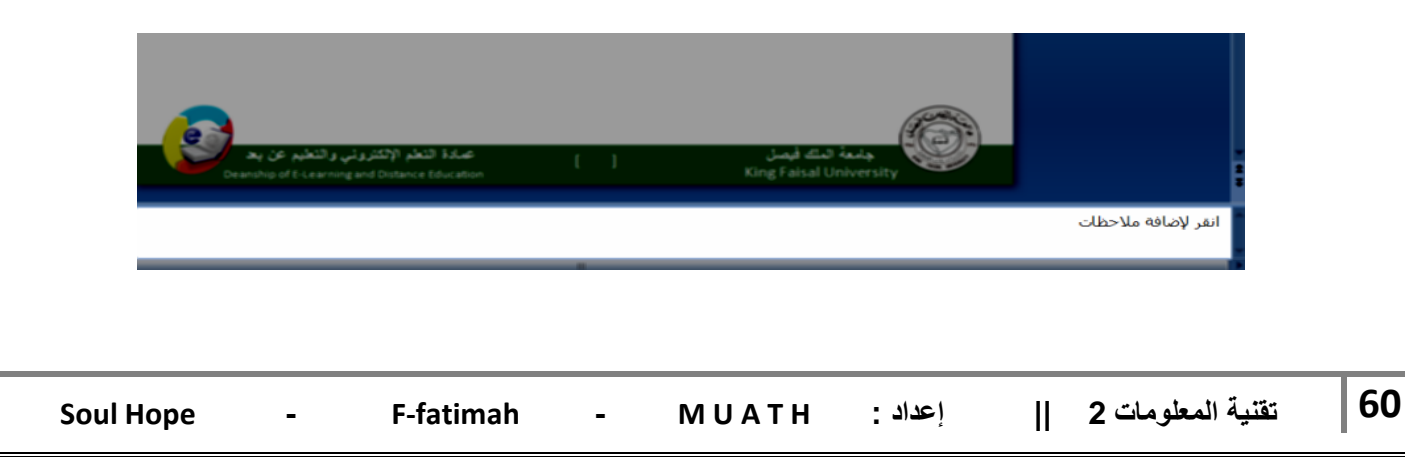

**اعادة ترتٌب الشرابح :**

**ٌمكن اعادة ترتٌب الشرابح بعد االنتهاء من اعدادها وذلك من خالل عمود المهام الذي ٌظهر بطرٌقة العرض " العادٌة " وٌعرض الشرابح بترتٌب عمودي، أو من خالل طرٌقة عرض " فارز الشرابح " الذي ٌعرض الشرابح بترتٌب أفق.ً**

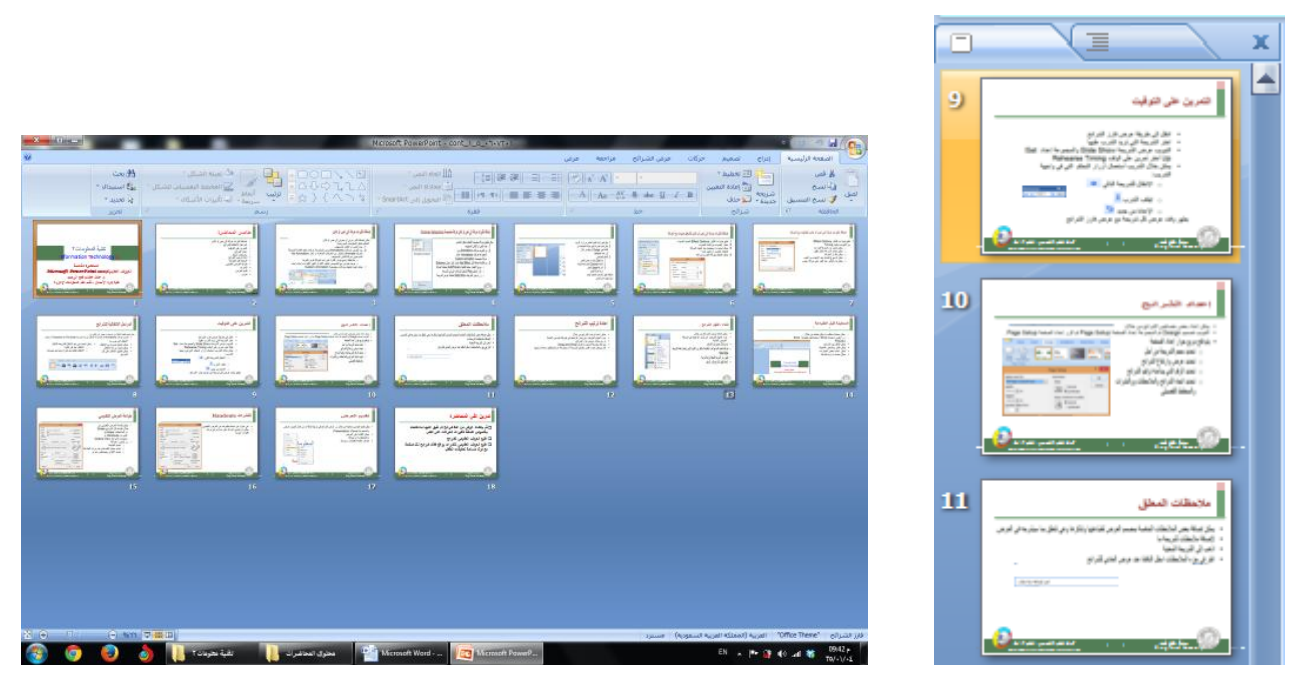

**طرٌقة العرض العادٌة طرٌقة عرض ) فارز الشرابح (**

**وتتم اعادة الترتٌب بطرٌقة السحب والترك ) النقر بزر الفأرة األٌسر وسحب الشرٌحة مع استمرار النقر ثم**  تركها في المكان المطلوب) أو بنسخ الشريحة المراد تغيير مكانها ثم لصقها على الشريحة التي نريدها أن **تكون قبل الشرٌحة المنسوخة، ونضرب مثاال للتوضٌح: لدٌنا مجموعة شرابح ترقٌمها فً شرٌط المهام كالتالً : )،1 ،2 ،3 ،4 ،5 6(، ونرٌد نقل الشرٌحة رقم )2( لتكون الشرٌحة رقم )5(. .1 نقوم بالنقر على الشرٌحة رقم اثنٌن بزر الفأرة األٌمن واختٌار األمر نسخ. .2 ننقر على الشرٌحة رقم ) 5( بزر الفأرة األٌمن ونختار األمر لصق، فتصبح الشرٌحة رقم ) 2( هً رقم )5( وتصبح الشرٌحة رقم ) 5( هً الشرٌحة رقم ) 4( < )الشرٌحة التً نرٌدها أن تكون قبل الشرٌحة المنسوخة(.**

**اعادة ترتٌب الشرابح :**

**ٌمكن أخفاء شرٌحة أو مجموعة من الشرابح وذلك باختٌار الشرٌحة المراد اخفاءها من قابمة المهام بالنقر علٌها بزر الفأرة األٌمن واختٌار األمر اخفاء الشرٌحة.**

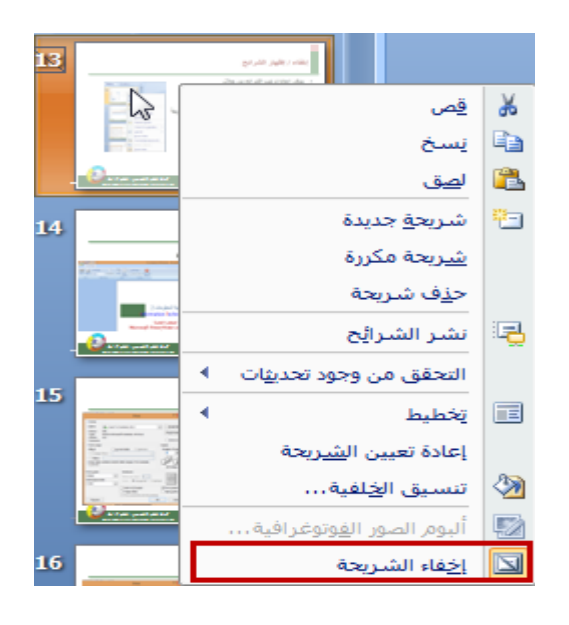

**وٌمكن اخفاء مجموعة من الشرابح وذلك باختٌار شرٌحة واحدة أوال من قابمة المهام بالنقر علٌها بزر الفأرة األٌسر ثم بالضؽط على الزر CTRL من لوحة المفاتٌح ) دون تركه ( والذهاب إلى الشرٌحة األخرى المراد اخفاءها واختٌارها بزر الفأره األٌسر )مع استمرار الضؽط على الزر CTRL).**

> **مالحظة : الشرابح المخفٌة ستضل ظاهرة فً قابمة المهام ولكننا سنجد عالمة على رقمها تمٌزها عن ؼٌرها من الشرابح كما أن الشرابح**  المخفية تصبح باهته أكثر من غيرها ف*ي* قائمة المهام.

> **- وٌمكن اعادة اظهار الشرابح أو مجموعة من الشرابح بنفس**  الطريقة المتبعة في اخفاء الشرائح<u>.</u> **مالحظة : لن ٌتم ابدال األمر )اخفاء الشرٌحة( باألمر )اظهار الشرٌحة( بل ستبقى كما هً )اخفاء الشرٌحة( وٌتم اختٌارها إلخفاء الشرٌحة إذا**  كانت **ظاهرة ويتم اختيارها لإظهار الشريحة إذا كانت مخفية**.

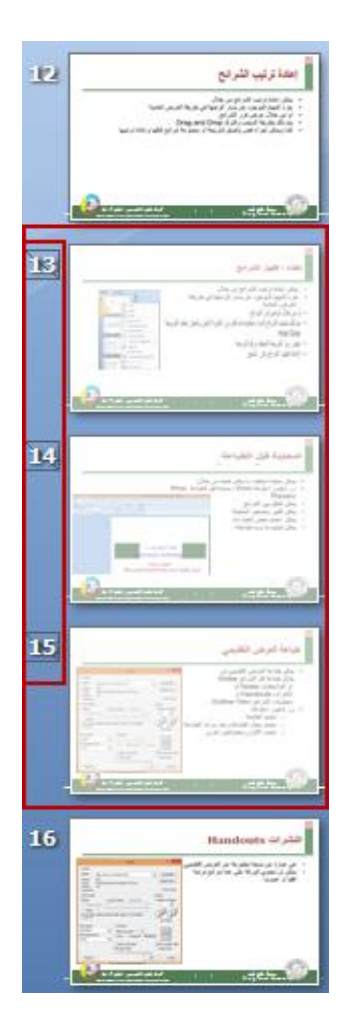

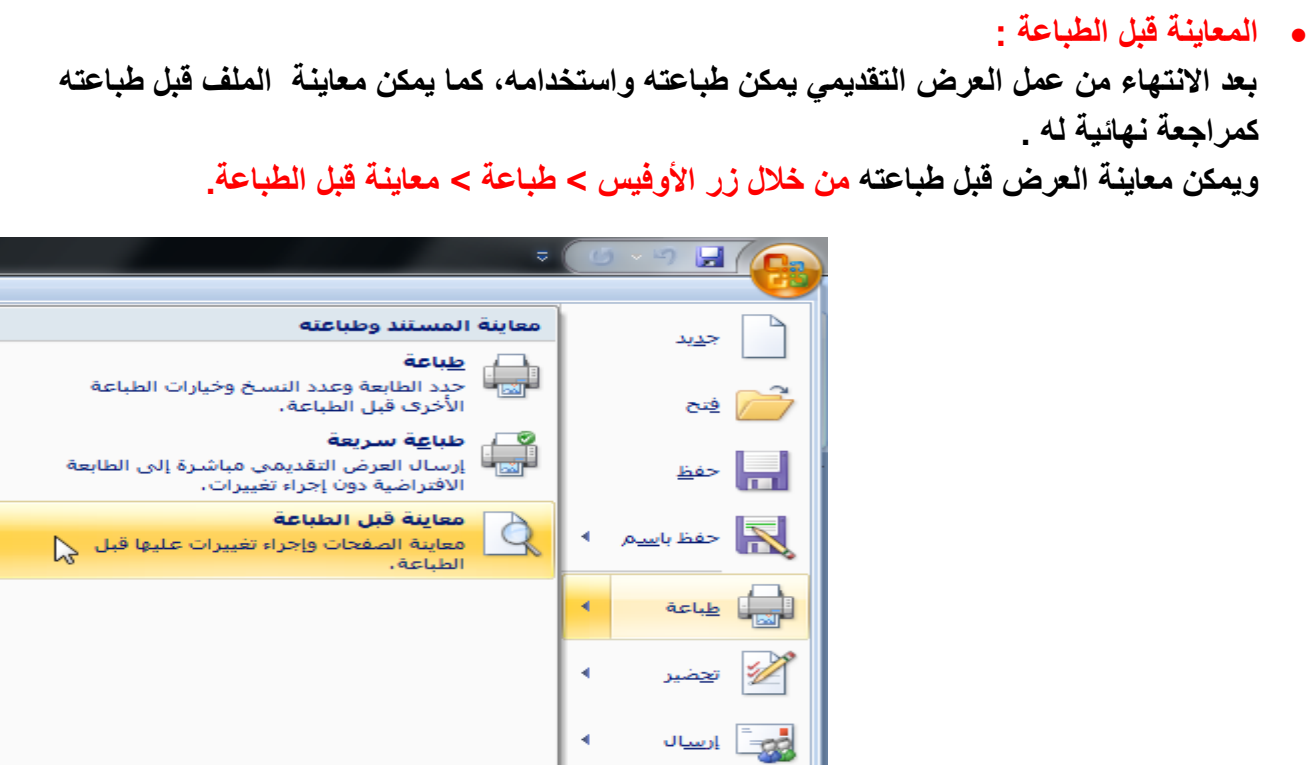

\_*¶* يشر

إغلاق

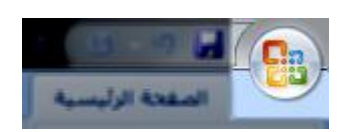

ويمكن من خلال المعاينة التنقل بين الشرائح لمراجعة الإخراج النهائ*ي* قبل الطباعة، كما يمكن تكبير وتصغير حجم الشرائح في المعاينة من خلال الشريط السفلي للبرنامج، ويمكن أيضا التحكم بخيارات الطباعة والألوان وتنسيق الشرائح داخل ورقة الطباعة، كما يمكن تحديد شرائح معينة للطباعة من الملف كاملا.

PowerPoint sigil X | PowerPoint 32

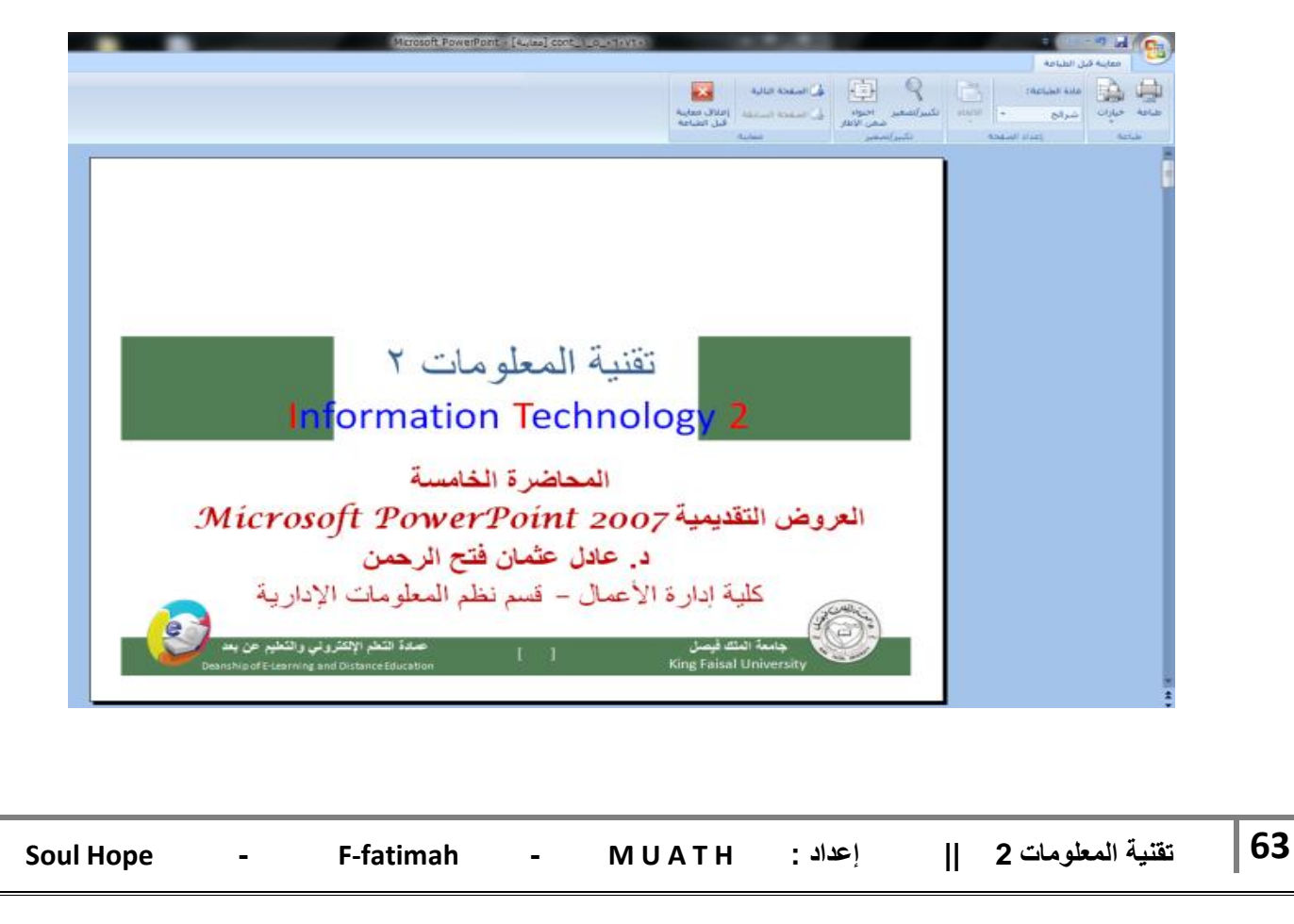

 **طباعة العرض التقدٌمً : لطباعة العرض التقدٌمً بعد االنتهاء من اعداده ومعاٌنته، نذهب إلى زر األوفٌس < طباعة < طباعة.**

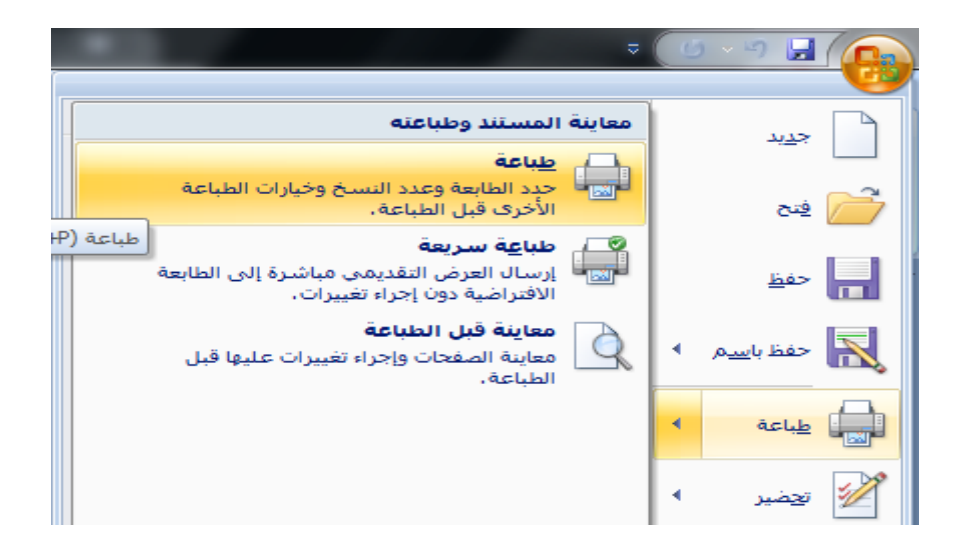

**عند الضؽط على أمر الطباعة، سٌتم فتح نافذة للتحكم بـ :**

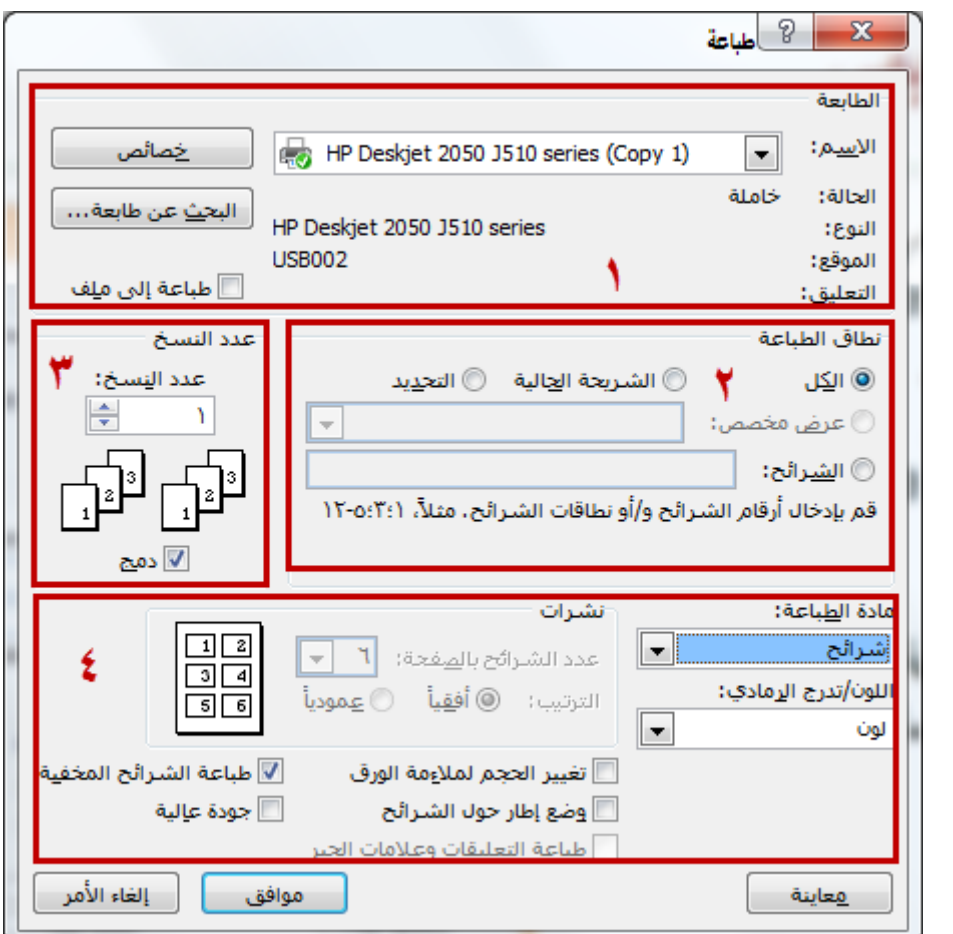

- **.1 اختٌار الطابعة المراد استخدامها وخصابصها.**
- **.2 تحدٌد نطاق الطباعة، سواء أردنا طباعة الملؾ كامال أو شرٌحة معٌنة أو عدة شرابح معٌنة.**
	- **.3 تحدٌد عدد النسخ المراد طباعتها حسب الحاجة والطلب.**

**.4 اختٌار طرٌقة اخراج العرض على الورق حٌث ٌمكن طباعته على شكل شرابح )كل شرٌحة فً صفحة**  منفصلة) أو ملاحظات (كل شريحة ف*ي* صفحة منفصلة مع ترك مسافة كافية ف*ي* الصفحة للملاحظات) أو نشرات (يتم طباعة أكثر من شريحة في الصفحة الواحد ويمكن تحديد العدد بعد اختيار هذه الطريقة، ويمكن ترتيبها أفقيا أو عموديا) أو مخطط تفصيلي مختصر لجميع الشرائح ف*ي* صفحة واحدة. **كما ٌمكن التحكم بألوان الطباعة ملونة أو أحادٌة أو أبٌض وأسود.**

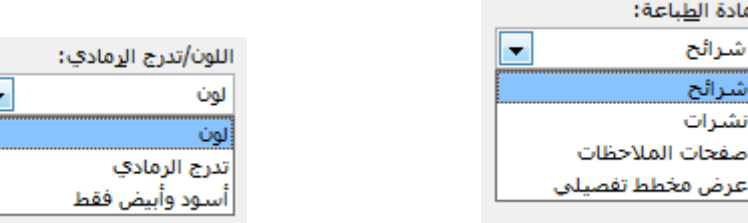

عند اختيار طريقة النشرات للطباعة، يتم تفعيل التحكم بالنشرات باختيار العدد المراد من الشرائح ف*ي* كل صفحة، وكذلك اختيار اتجاه الصفحة (أفقيا أو ع*م*وديا).

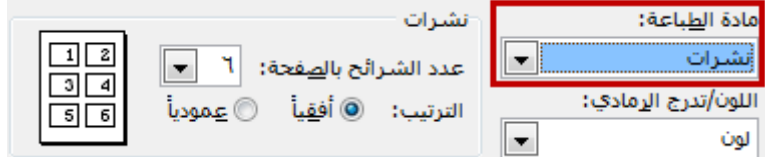

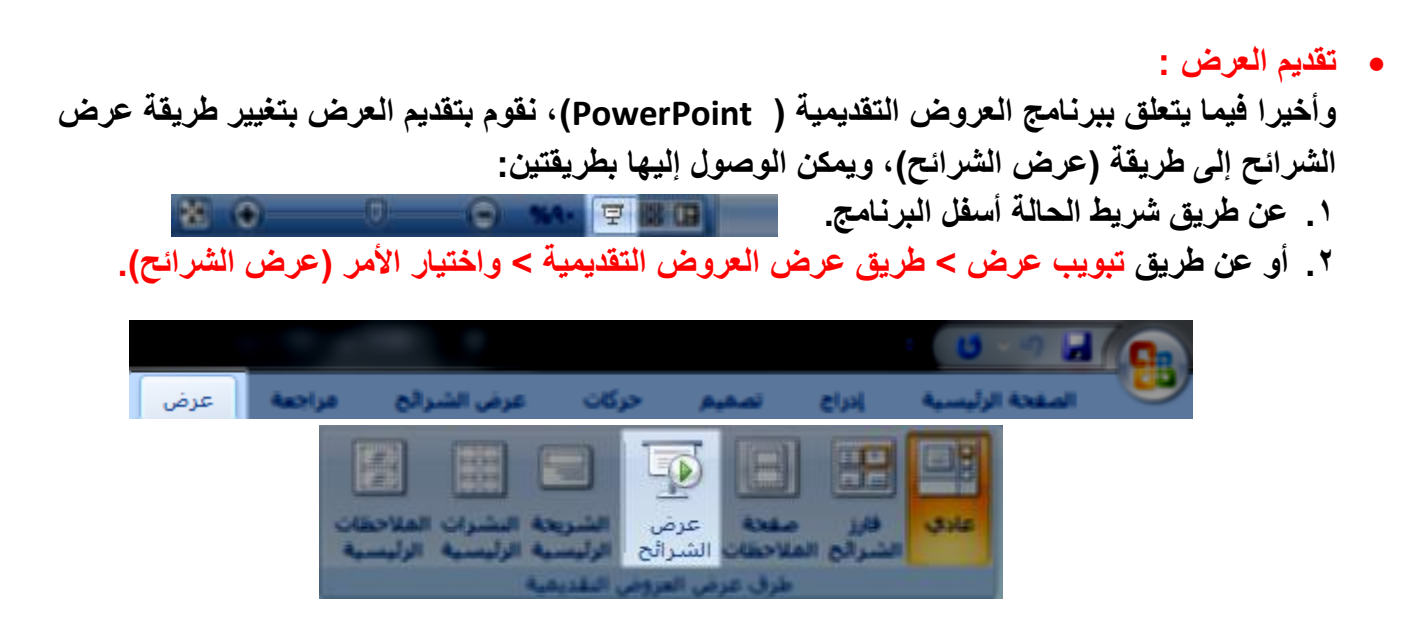

**وأثناء العرض ٌمكن القٌام بكتابة المالحظات على العرض بعدة خٌارات** 

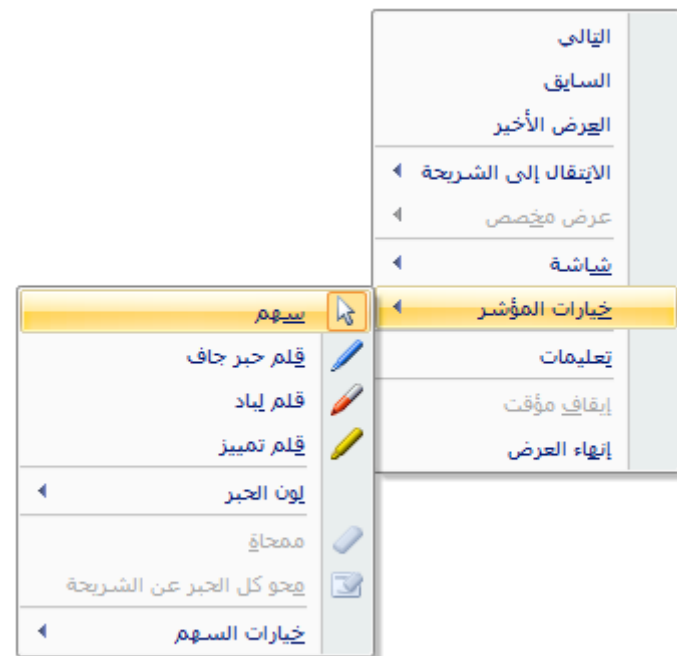

**وعند اؼالق العرض ٌقوم البرنامج بتنبٌهك إذا ما أردت االحتفاظ بهذه المالحظات أو تجاهلها، علما بأن هذه**  الملاحظات تحفظ ككائنات رسومية على الشرائح.

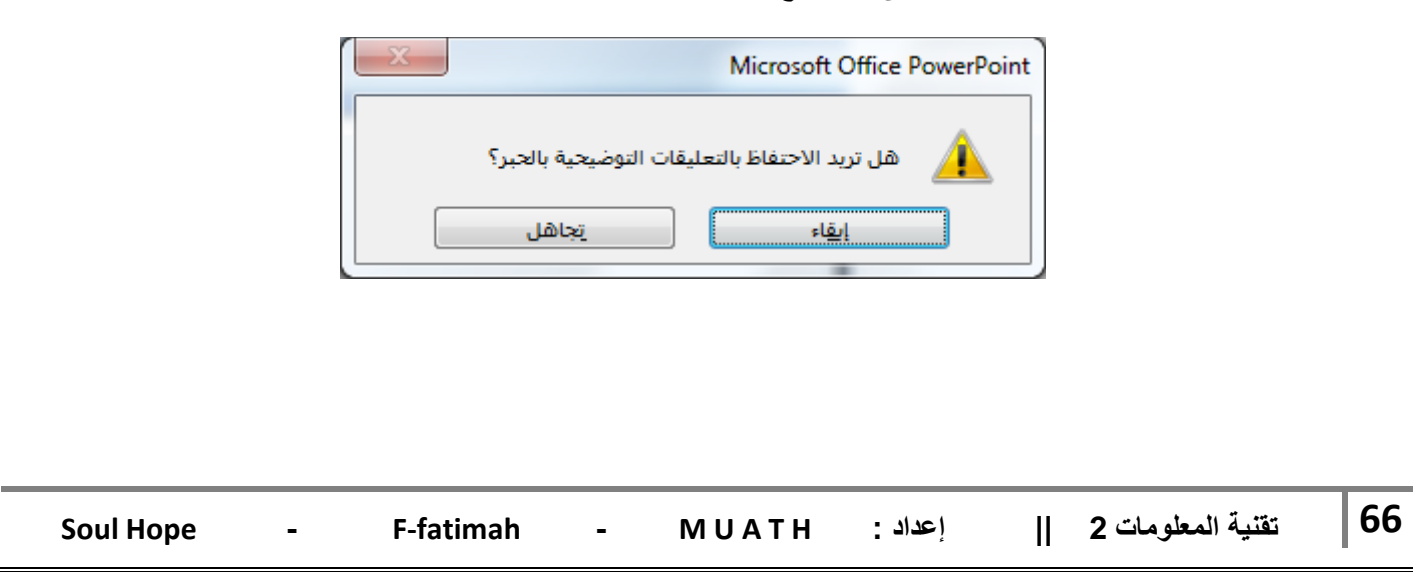